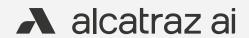

# Alcatraz Al Admin Portal Guide v 2.5

# Contents

| Glossary                                           | 4  | 5.3—Name the Device                                              | 29 |
|----------------------------------------------------|----|------------------------------------------------------------------|----|
| Overview                                           | 5  | 6 — Device Management                                            | 31 |
| 1 — Quick Start                                    | 6  | 6.1—Devices                                                      | 32 |
| 2 — Dashboard                                      | 7  | 6.1.1—Devices page overview                                      | 32 |
|                                                    | ,  | 6.1.2—Device details page                                        | 33 |
| 3 — Account                                        | 9  | 6.2—Device Configuration                                         | 34 |
| 3.1—Account Settings                               |    | 6.2.1—Operating Modes                                            | 34 |
| 3.1.1—View Account Information                     |    | 6.2.2—Configure Rock Mode of Operation                           | 35 |
| 3.1.2—Configure Card Format                        |    | 6.2.2.1—Mode Setting – Demo                                      | 37 |
| 3.1.2.1—Configure a Pre-defined Card Format        |    | 6.2.2.2—Mode Setting – Face or Badge (1FA)                       | 37 |
| 3.1.2.2—Configure a Custom Card Type               |    | 6.2.2.3—Mode Setting – Face-Only (1FAF)                          | 38 |
| 3.1.2.3—Example of Card Format with No Parity Bits |    | 6.2.2.4—Mode Setting — Mask Enforcement (2FA-M)                  | 38 |
| 3.1.2.4—Example of Card Format Using Parity Bits   |    | 6.2.2.5—Mode Setting – Face and Badge (2FA)                      | 39 |
| 3.1.3—Image Retention Policy                       | 17 | 6.2.2.6—Operating in 3FA                                         | 39 |
| 3.1.5—SSO configuration                            | 18 | 6.2.2.7—Mode Setting – Enrollment                                | 40 |
| 3.1.6—ACS Integration                              | 18 | 6.2.2.8—Temporary Enrollment                                     | 41 |
| 3.1.7—API Keys                                     | 18 | 6.2.3—Device Setup (QR code configuration)                       | 43 |
| 3.1.7.1—Creating an API Key                        | 18 | 6.2.4—LED Control                                                | 45 |
| 3.1.7.2—API Key Documentation                      | 19 | 6.2.5—ONVIF                                                      | 47 |
| 3.2—Audit Log                                      | 20 | 6.2.5.1—Adding a Rock to the VMS (ONVIF)                         | 49 |
| 3.2.1—Export Audit Log                             | 20 | 6.2.6—HOLD Signal Detection                                      | 50 |
| 4 — Permissions                                    | 21 | 6.2.7—Configure ACS Alerts                                       | 52 |
| 4.1—Overview of User Roles                         | 22 | Step 1 – Configure Cardholder in Access Control System (ACS) .   | 52 |
| 4.2—Create a User                                  |    | Step 2 – Card Format is Configured in Alcatraz Al Admin Portal . | 52 |
| 4.3—Edit User                                      |    | Step 3 – Configure Alerts in the Alcatraz Al Admin Portal        | 53 |
| 4.3.1— Edit current logged user                    |    | Step 4 – Test Alert Appears in ACS                               |    |
| 4.3.2— Edit user                                   |    | 6.2.8—Configure OSDP                                             |    |
|                                                    |    | 6.2.8.1—Select Rock to Configure OSDP                            |    |
| 4.4—Delete a User                                  |    | 6.2.8.2—Rock Communication with Badge Reader                     |    |
| 5 — Onboard a Rock                                 | 27 | 6.2.8.3—Rock Communication with ACS                              |    |
| 5.1—Find the Rock to Onboard by Search             | 28 | 6.2.8.4—Changing from Secure to Unsecure Channel                 |    |
| 5.2—Authenticate the Device                        | 28 | 6.2.8.5—Troubleshooting Tips                                     |    |
|                                                    |    | 6.2.8.6—Wiring Details                                           | 61 |

# Contents

| 6.2.9—Device Mount Mode                          | 62 |
|--------------------------------------------------|----|
| 6.3—Devices Bulk Operation                       | 64 |
| 6.4—Generate QR Code                             |    |
| 6.4.1—Server Location                            |    |
| 6.4.2—Generate and Download QR Code              |    |
| 6.4.3—Present QR Code to the Rock's Camera       |    |
| 6.4.4—When can the Rock read a QR code?          |    |
|                                                  |    |
| 7 — Security Events                              | 72 |
| 7.1—Managing Security Events                     |    |
| 7.1.1—Viewing Security Events                    | 7  |
| 7.1.2—Export Security Events                     | 74 |
| 7.2—Security Events Summary Table                | 7  |
| 8 — Profiles                                     | 7  |
| 8.1—Managing Profiles                            | 78 |
| 8.1.1—Viewing Profiles                           |    |
| 8.1.2—Delete a Profile                           |    |
| 8.1.3—Add Badge ID to Profile                    |    |
|                                                  |    |
| 8.2.4—Troubleshooting Tips                       |    |
| 9 — New Rock Firmware                            | 84 |
| 9.1—Check Latest Firmware Version in your System | 8  |
| 9.2—Update the Rock Firmware                     | 80 |
| 9.3—Rock firmware update bulk operation          | 88 |
| 10 — Advanced Options                            | 9( |
| 10.1—Applying Advanced Options                   |    |
| TOTA Applying Advanced options                   |    |

# Glossary

| Crossing                                         | A user that gains entry while another user is leaving a space.                                                                                                    |
|--------------------------------------------------|----------------------------------------------------------------------------------------------------|
| Un-Authorized<br>Entry                           | A user cannot be identified when entering a space.                                                                                                    |
| Tailgating                                       | A user is followed by another person when entering a space.                                                                                                    |
| OSDP                                             | An access control communications standard developed by the Security Industry Association (SIA) to improve interoperability among access control and security products.                                                                                                    |
| ONVIF Profile T                                  | Expands on Profile S to widen features covered such as imaging configurations, compression formats, HTTPS for secure video streaming.                                                                                                    |
| ONVIF Profile S                                  | Supports basic streaming and configurations.                                                                                                    |
| ONVIF (Open<br>Network Video<br>Interface Forum) | Forum to standardize IP-based video security products.                                                                                                    |
| Onboarding                                       | Steps to associated the Rock with the Alcatraz Al Admin Portal once physical installation is complete and confirmed to be wired correctly.                                                                                                    |
| Mask<br>Enforcement                              | Mask enforcement can be set in the Rock to ensure that a user must always wear a mask when entering a space.                                                                                                    |
| Enrollment                                       | The process to bind a badge with a user to create a profile that is unique to the user for authentication purposes. The Rock can perform auto-enrollment where it will learn over time and associate a badge with a user. The Rock can perform manual enrollment where the user profile is created in one shot. |
| Crossing                                         | A person enters a space when the user exits.                                                                                                    |
| Card Format                                      | Digital representation of the badge ID programmed onto a physical badge.                                                                                                    |
| ACS (Access<br>Control System)                   | A system that controls who has access to a space, determines who can enter or exit.                                                                                                    |
| 3FA                                              | Three Factor Authentication requires a user to authenticate with face, swipe a badge and enter a PIN to access an area.                                                                                                    |
| 2FA                                              | Two Factor Authentication requires a user to authenticate with face and swipe a badge to access an area.                                                                                                    |
| 1FAF                                             | Single Factor Authentication Face-Only allows a user to access an area with facial authentication only.                                                                                                    |
| 1FA                                              | Single Factor Authentication allows a user to access an area with either a badge credential or facial authentication.                                                                                                    |

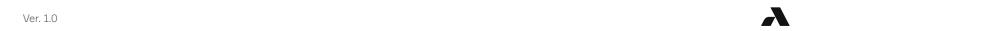

# Overview

The Alcatraz Al Admin Portal provides administrative functions for Alcatraz Rocks. Once the Rock has been installed on the wall, the portal is required to commission the Rocks. After the Rocks are commissioned, the portal is used to configure, monitor and administer Rocks.

Log in to the Alcatraz Al Admin Portal to:

- Monitor the status of Rocks
- Configure Rock mode of operation
- Change configuration parameters
- Update firmware
- View security events
- Manage user profiles

To request access to the Alcatraz Al Admin Portal, contact your Company Account Administrator. Permissions to make changes or delete in the portal will be limited to user roles assigned by your Account Admin.

# 1 — Quick Start

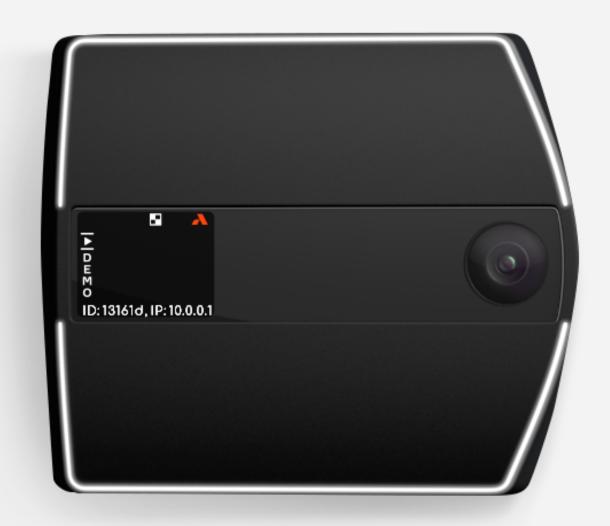

- 1 Start with
- Requesting an Alcatraz Al Admin Portal login from your Account Administrator

or

- Submiting a request for a login at support.alcatraz.ai
- 2 Generate QR Code

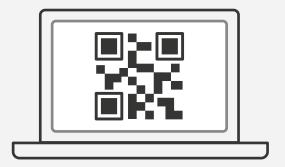

3 Onboard a Rock

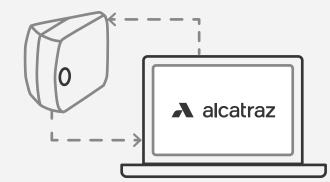

4 Configure Rock Mode

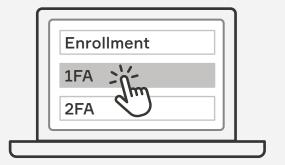

5 View Security Events

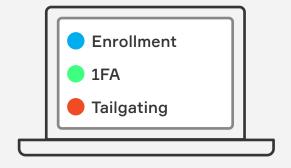

6 Check Profiles

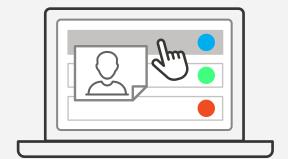

2 — Dashboard

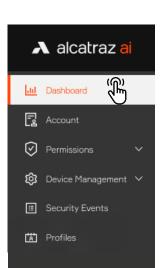

The dashboard is the landing page after logging in to the Alcatraz Al Admin Portal. This page provides a summary of metrics and security events information.

### **Recorded Security Events**

- Hover your cursor over the graph to get metrics for the security events over time or filter on a timeframe by selecting from the drop-down menu
- Click on the security event names to filter out the events you do not wish to view on the graph.

### Recent Security Events

- View Recent Security Events as they occur on the right-hand side
- Click on the event to view additional info including the image

### Security Events by Type

- Hover your cursor over the donut to get metrics for the security events by the different types
- Click on the color-coded circles or security event name to gray and filter out the security events from the donut

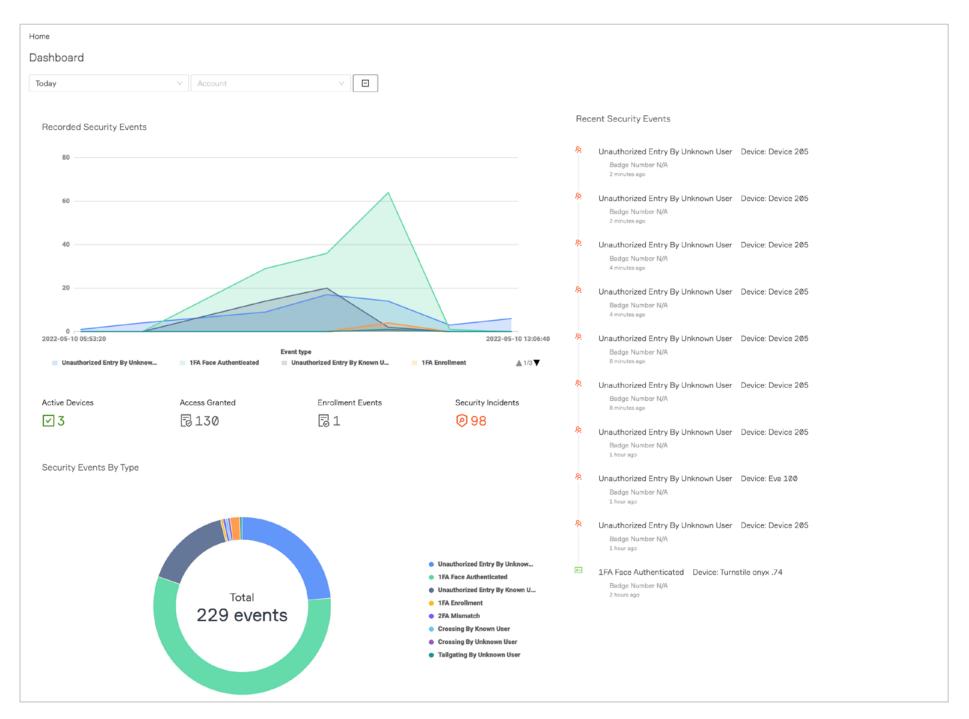

Please note that the information displayed on the dashboard varies with access permissions associated with user roles.

# 3 — Account

3.1—Account Settings

Accounts are created for each customer to manage Rocks. Each account should be assigned an Account Administrator to be responsible for managing the Account. This would include creating other admins or portal users as well as configuring card formats.

10

|      | 3.1.1—View Account Information                     | 10 |
|------|----------------------------------------------------|----|
|      | 3.1.2—Configure Card Format                        | 1. |
|      | 3.1.2.1—Configure a Pre-defined Card Format        | 1. |
|      | 3.1.2.2—Configure a Custom Card Type               | 13 |
|      | 3.1.2.3—Example of Card Format with No Parity Bits | 15 |
|      | 3.1.2.4—Example of Card Format Using Parity Bits   | 16 |
|      | 3.1.3—Image Retention Policy                       | 17 |
|      | 3.1.5—SSO configuration                            | 18 |
|      | 3.1.6—ACS Integration                              | 18 |
|      | 3.1.7—API Keys                                     | 18 |
|      | 3.1.7.1—Creating an API Key                        | 18 |
|      | 3.1.7.2—API Key Documentation.                     | 19 |
| 3.2- | —Audit Log                                         | 20 |
|      | 3.2.1—Export Audit Log                             | 20 |
|      |                                                    |    |

alcatraz ai

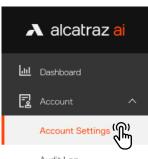

Audit Log

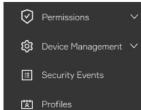

# 3.1—Account Settings 3.1.1—View Account Information

- 1. To view the account information go to **Account**  $\rightarrow$  **Account Settings**.
- 2. The Account information page will be displayed.

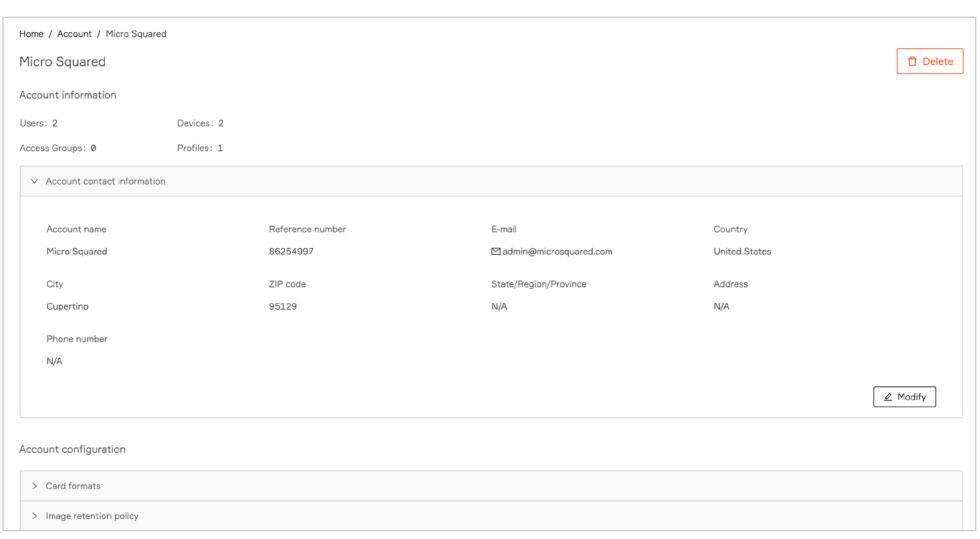

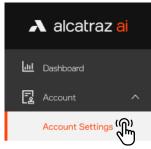

Audit Log

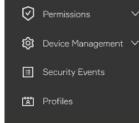

# 3.1.2—Configure Card Format

The Rock operates with any type of badge reader and badge.

When a company distributes badges to its employees, these badges will have a specific card "format". Card formats define how data is encoded in the card. Many cards have a facility code and a card number but it is possible that the format only contains a card number. Cards will vary in sizes such as 26, 33, 37, 48 bits although the bits do not indicate the format. The facility code and card number can be displayed if the size and location of the bits within the bit length are known.

Companies may also have more than one card format. The Alcatraz Al Admin Portal is able to display the correct badge number and facility code as long the card formats are configured for the account. The portal supports configuring multiple card formats.

Card formats are configured once for the Account. The information used for configuring can be obtained from your Access Control System (ACS) administrator.

# 3.1.2.1—Configure a Pre-defined Card Format

Pre-defined Format: 26-Bit (Standard)

For convenience, some of the popular card formats have been pre-defined and can be selected for use.

- 1. Go to Account -> Account Settings.
- 2. Scroll down to **Account Configuration** and open the **Card formats** section.
- 3. Click Create a Card Format.

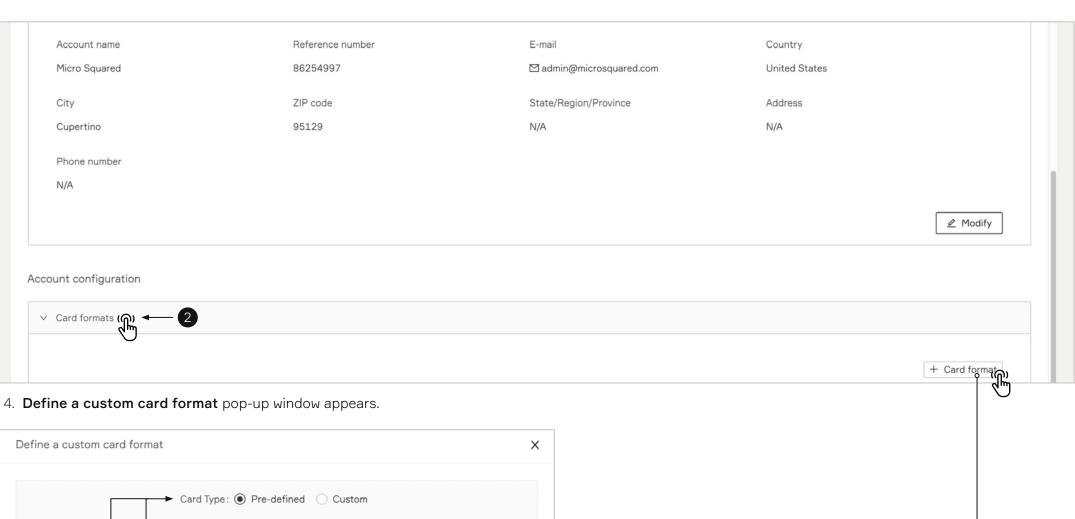

11

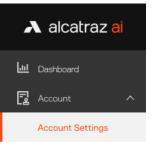

Audit Log

Profiles

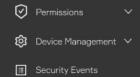

- 5. Select **Pre-defined** for Card Type and select a format from the Pre-defined Format list.
- 6. Click **Save** and the selected card format will be displayed in the list.

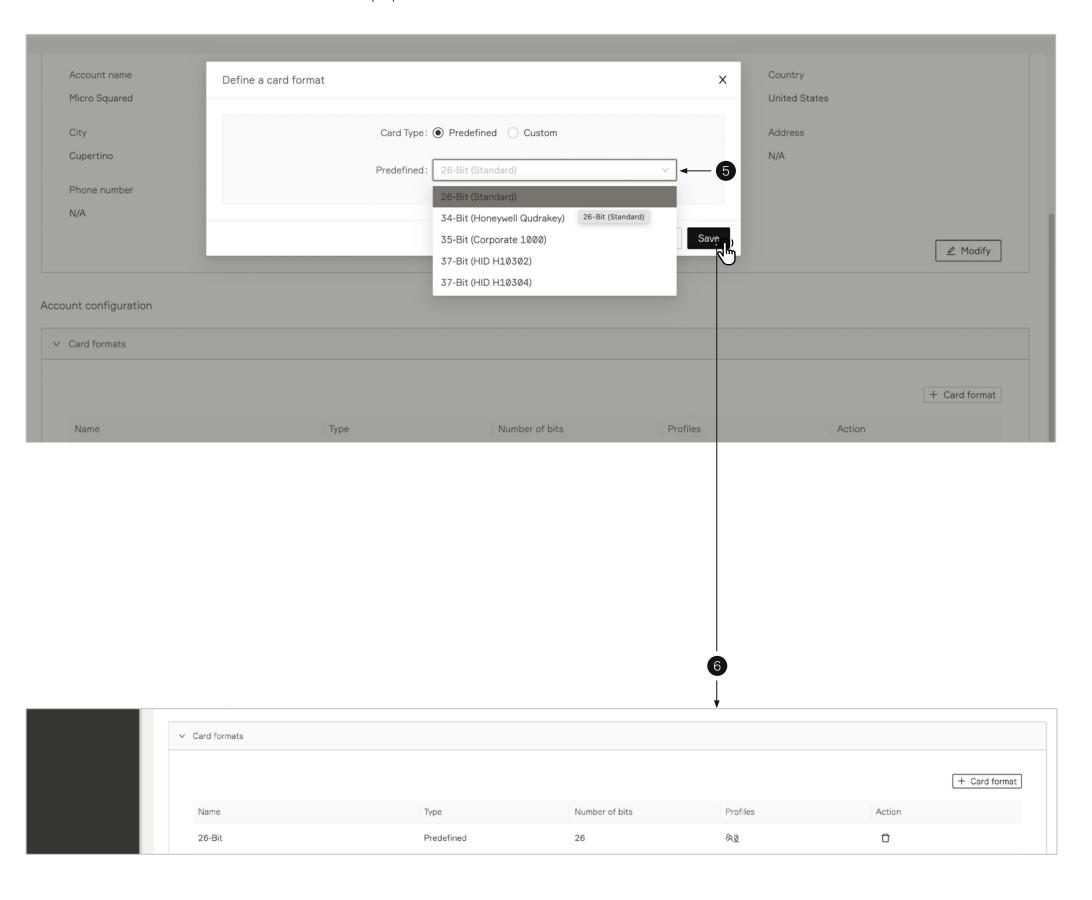

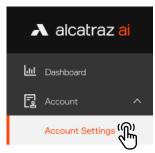

Audit Log

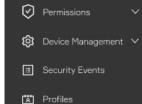

# 3.1.2.2—Configure a Custom Card Type

To configure a custom card format, before proceeding, retrieve the information from your Access Control System (ACS) Administrator.

Information that may be part of your card format and needed as part of the configuration include:

- The start position and the number of bits for card number
- The start position and number of bits for the facility code
- Parity bits info
- 1. Go to Account → Account Settings.
- 2. Scroll down to **Account Configuration** and open the **Card formats** section.

Pre-defined Format: 26-Bit (Standard)

3. Click Create a Card Format.

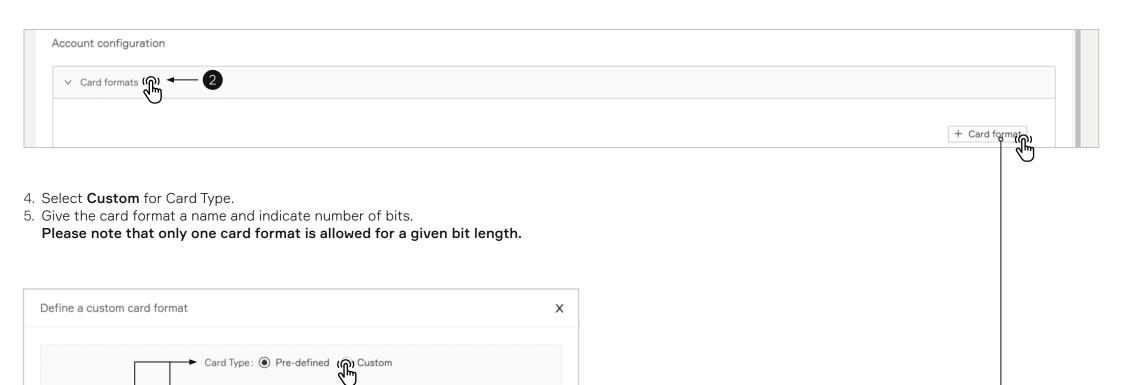

13

Cancel

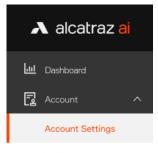

Audit Log

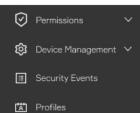

- 6. Follow the information retrieved from the ACS Administrator and toggle bits as required.
- 7. Click **Save** when finished.

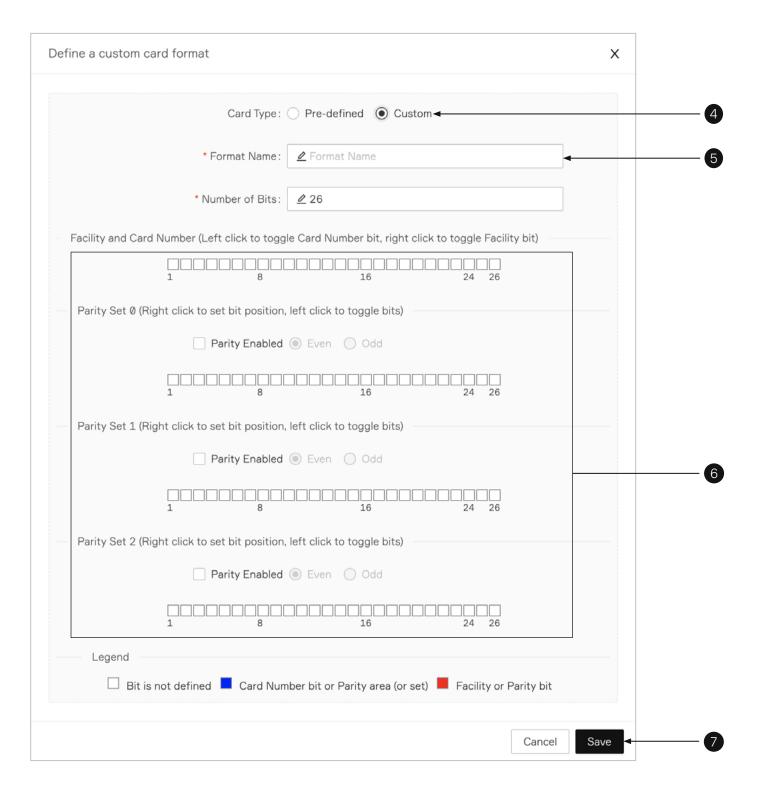

# 3.1.2.3—Example of Card Format with No Parity Bits

### Card format info from ACS

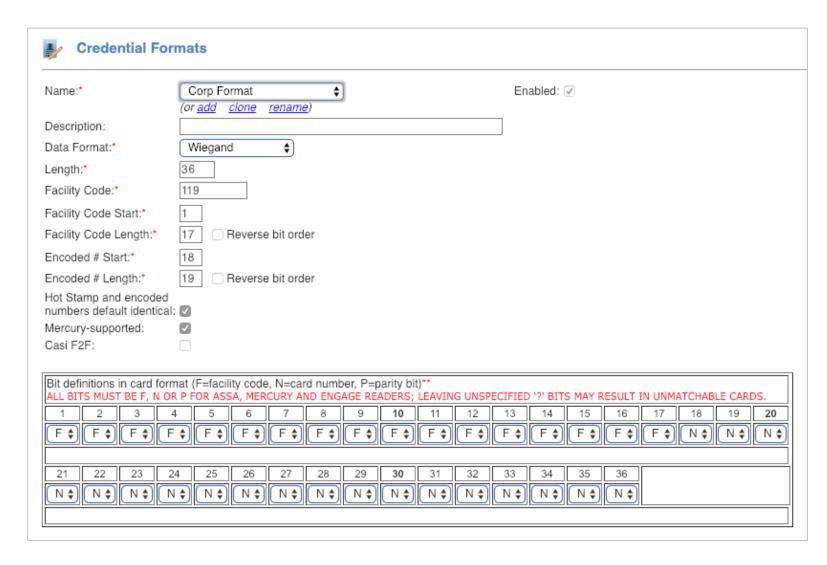

# Custom card format configured in Alcatraz Al Admin Portal

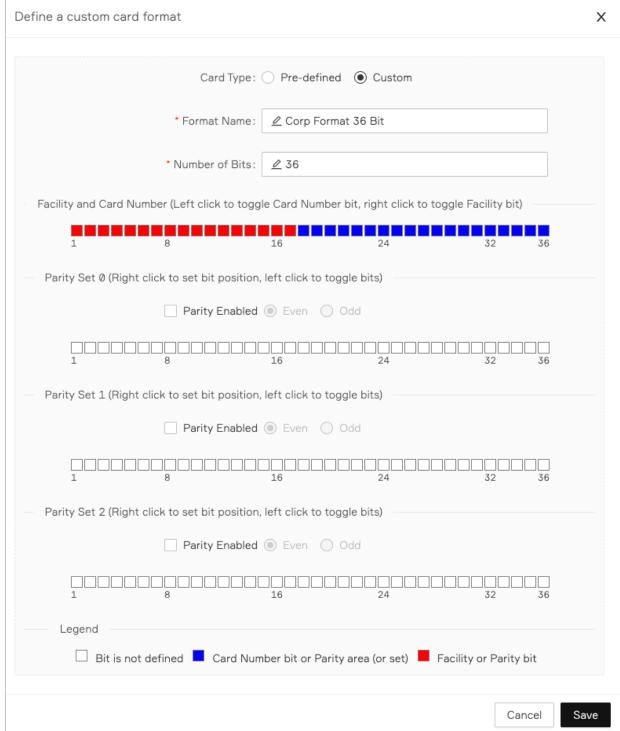

# 3.1.2.4—Example of Card Format Using Parity Bits

# Card format info from ACS

| Card Type:                             | Wiegand |
|----------------------------------------|---------|
| Number of Bits:                        | 37      |
| Number of bits to sum for even parity: | 19      |
| Address to start from:                 | 0       |
| Number of bits to sum for odd parity:  | 19      |
| Address to start from:                 | 18      |
| Number of Facility Code bits:          | 4       |
| Address to start from:                 | 3       |
| Number of Cardholder ID bits:          | 29      |
| Address to start from:                 | 7       |
| Number of Issue Level bits:            | 0       |
| Address to start from:                 | 0       |
|                                        |         |

# Custom card format configured in Alcatraz Al Admin Portal

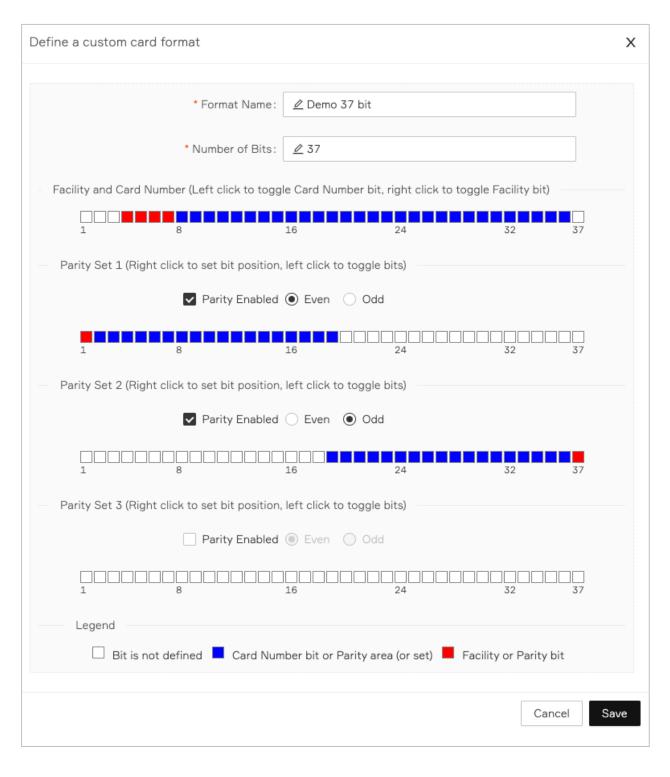

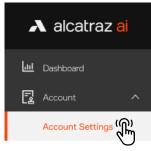

Audit Log

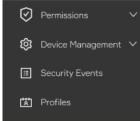

## 3.1.3—Image Retention Policy

Alcatraz Al allows different retention options for images, related to events.

- 1. Go to Account -> Account Settings.
- 2. Scroll down to the **Account Configuration** and open the **Image Retention** section to select the preferred retention period. Select one of the following:

Keep all – all enrollment and event images are stored until storage is full (default option).

**Retention period** – select options from the pre-defined list.

**Do not retain** – no images will be saved. Be aware that also **all existing images will be deleted** if selected.

- a. The **(1)** icon next to each option displays on hover descriptive information about the retention period and its specifics.
- b. Each time when a new option is selected, a pop-up with detailed content is displayed, to make the user aware of the picked retention choice.

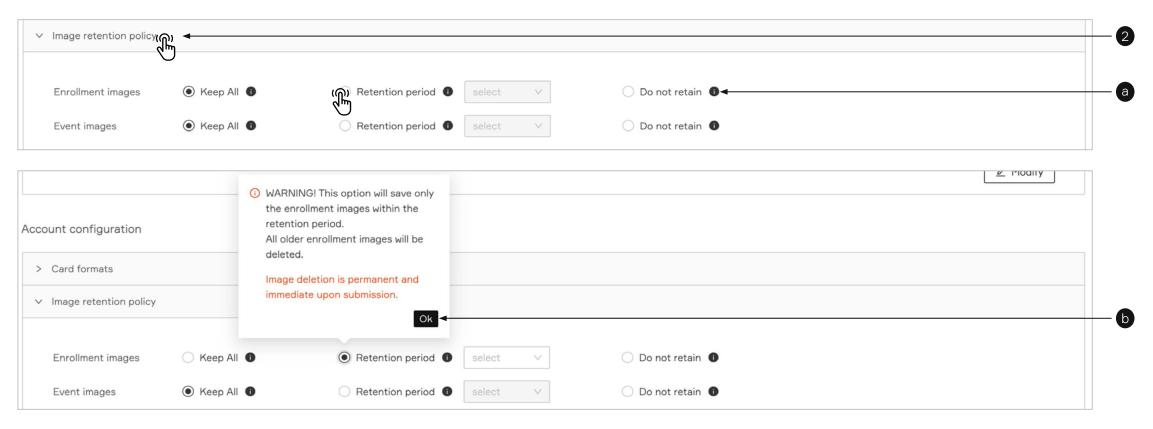

3. To save the retention settings click the **Submit**.

A notification text below the options informs that the changes will be applied after submission.

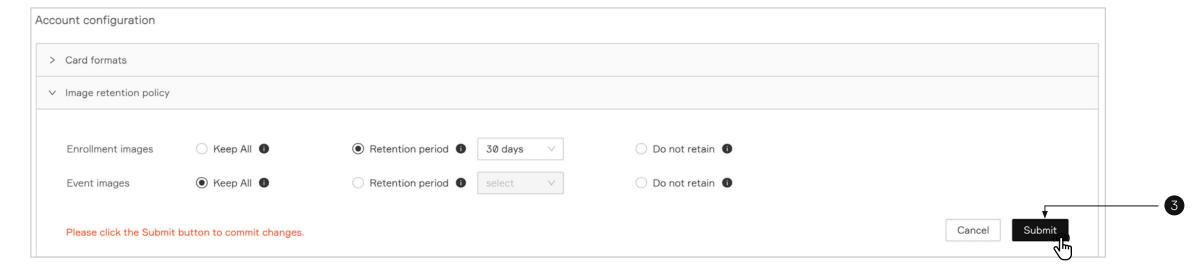

17

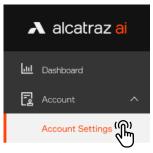

Audit Log

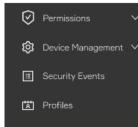

# 3.1.5—SSO configuration

Alcatraz Al Admin Portal supports SSO (Single Sign On) integration which makes user authentication a seamless experience and consistent with your chosen identity provider. The current supported identity providers are **Azure AD (Office Login)**, **Okta** and **Ping Identity**.

For more information how to configure your identity provider system and the Alcatraz Al Admin Portal SSO option, read our SSO guide.

# 3.1.6—ACS Integration

Alcatraz Al Access Control System (ACS) Integration is a Windows application provided by Alcatraz Al that uses APIs licensed by ACS companies to synchronize user access management between the ACS and the Alcatraz Al Platform. Once installed, the application runs as a Windows Service.

Integration with the ACS is enabled for the account in the Alcatraz Al Admin Portal.

Alcatraz Al Admin Portal supports C•Cure and Genetec access control systems.

For more information about the installation and configuration of the ACS options read our C•Cure or Genetec guides.

### 3.1.7—API Keys

API Keys are generated in order to identify and authorize a third-party project/application to access the Alcatraz Admin Portal API.

### 3.1.7.1—Creating an API Key

- 1. Go to Account -> Account Settings.
- 2. Scroll down to the Account Configuration and open the API Keys section.
- 3. Click the + API Key button.

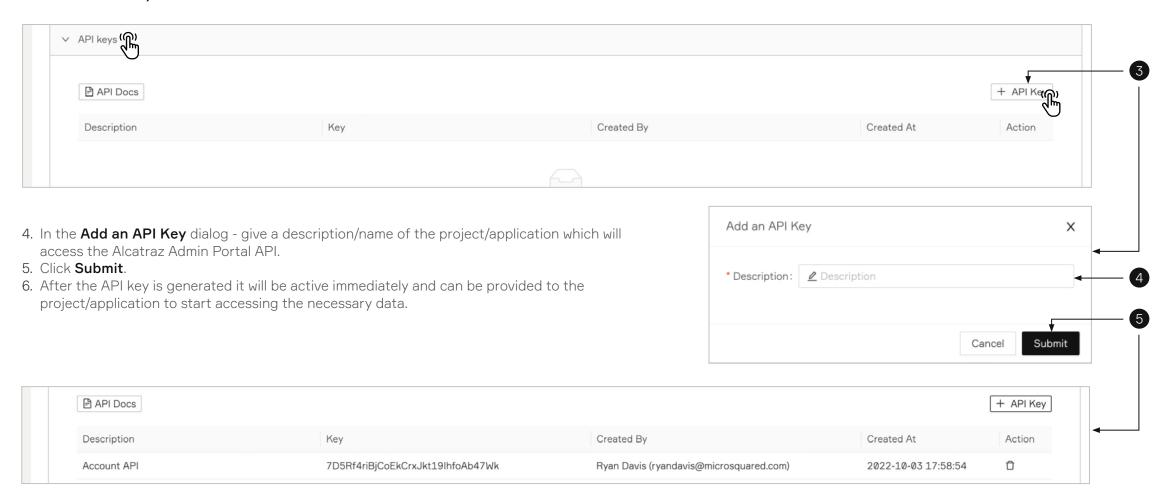

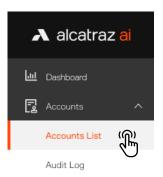

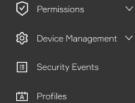

# 3.1.7.2—API Key Documentation

Request URL for Alcatraz AI API is https://platform.alcatraz.ai/api/v2/

To authenticate the API, use the authentication header: x-alcatraz-api-key and the API Key value (displayed in the Key column of the API Keys table).

Click the API Docs button for more information about all of the Alcatraz AI API endpoints and each endpoint parameters.

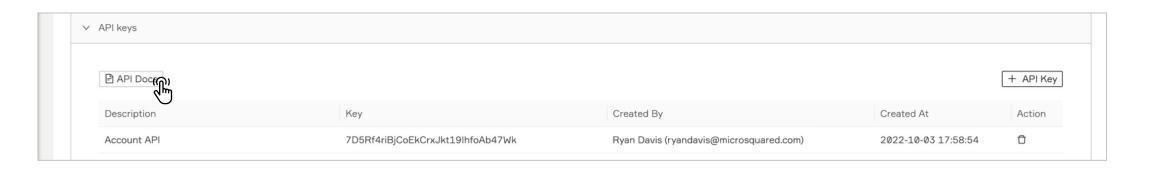

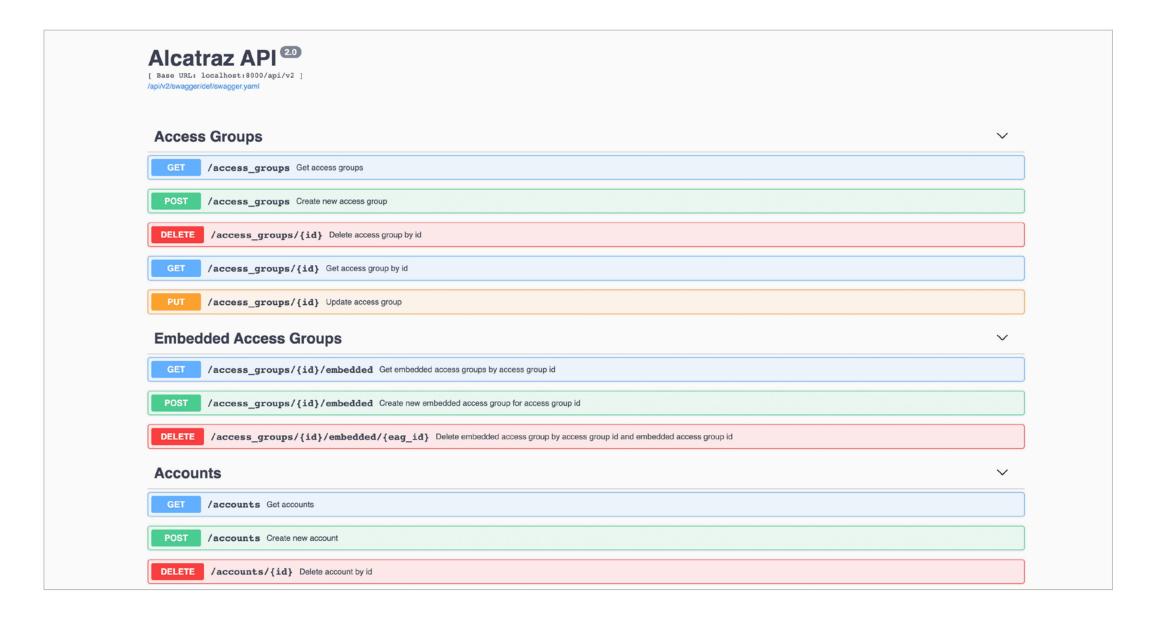

19

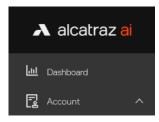

Account Settings

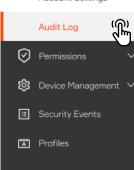

# 3.2—Audit Log

Audit logs in the Alcatraz Al Admin Portal provides means of displaying records of all events that have taken place in the system. The events recorded relate to one of the following categories – **Account**, **User**, **Device**, **Access Group**, **Security Event**, **Profile**, **Firmware Update**, **System Manager**.

The event description is typically in the format "[entity] – [field] changed from [old value] to [new value]" or other as appropriate.

When viewing Audit logs, filters can be applied to show more specific results in a date range, category, entity etc.

## 3.2.1—Export Audit Log

Users can export and download these records via the **Download Log** button in CSV or PDF format. Use the filters to export required data.

- 1. Go to Account -> Audit Log.
- Apply filters as needed.
- 2. Hover on **Download Log** button and select the preferred file format.
- 3. A pop-up with the filtered information will appear.

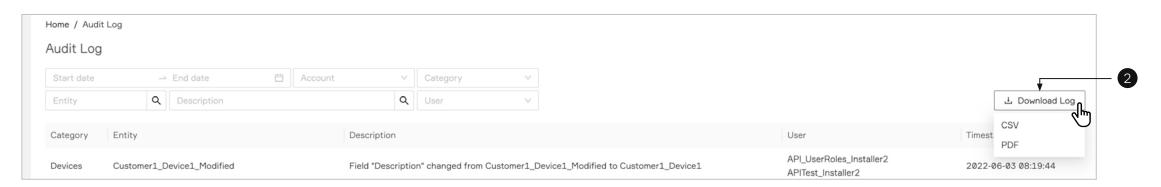

4. Click **Download** button to continue.

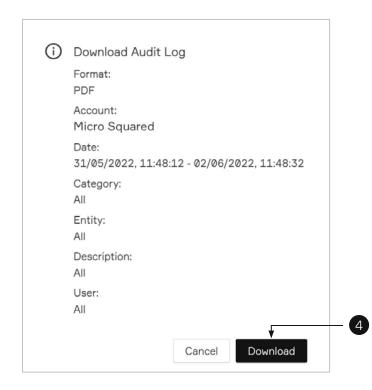

5. A zip file of the selected logs will be downloaded. (The file will contain up to 500 records.)

# 4 — Permissions

The Permissions section of the Alcatraz Al Admin Portal provides capability to create new system users to log into the Alcatraz Al Admin Portal. When a new system user is created, they must be assigned a role. This role will be associated with permissions to create, edit, view, or delete in the portal.

| 4.1—Overview of User Roles      | 22 |
|---------------------------------|----|
| 4.2—Create a User               | 23 |
| 4.3—Edit User                   | 24 |
| 4.3.1— Edit current logged user | 24 |
| 4.3.2— Edit user                | 25 |
| 4.4—Delete a User               | 26 |

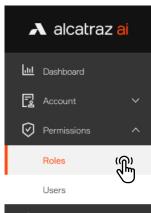

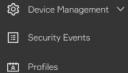

# 4.1—Overview of User Roles

including user enrollments and deletions.

Home / Permissions - Roles

Roles

This page shows all available Roles on the Platform. Users with different access roles have different access to Platform resources.

Account Administrator

An Account Administrator has the highest privileges of any user within an Account's organization. The Account Administrator can Add/Edit/Delete any entities within the Account. The main role of the Account Administrator is to create and manage Account Managers and Account Users. The Account Administrator will be involved during the installation and commissioning of the products.

Account Manager

An Account Manager has a reduced set of privileges compared to the Account Administrator. The Account Manager can view the Dashboard and create reports for events and alarms. The Account Manager can create and manage Account Users. The main role of the Account Manager for events, alarms and errors.

Account User

An Account User has a minimal set of privileges. The Account User can view the Dashboard and create reports for events and alarms. The main role of the Account User is to manage user Profiles.

Account User

An Account User has a minimal set of privileges. The Account User can view the Dashboard and create reports for events and alarms. The main role of the Account User is to manage user Profiles.

# ■ Alcatraz ai □ Dashboard □ Account □ Permissions

### Roles

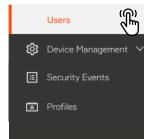

# 4.2—Create a User

- 1. Go to **Permissions** -> **Users** and filter on the User to ensure that an account has not already been set up.
- 2. To add a new user, select **Create a User**.
- 3. Fill in the required information.
- 4. Select the appropriate **Role**.
- 5. Click **Submit**.

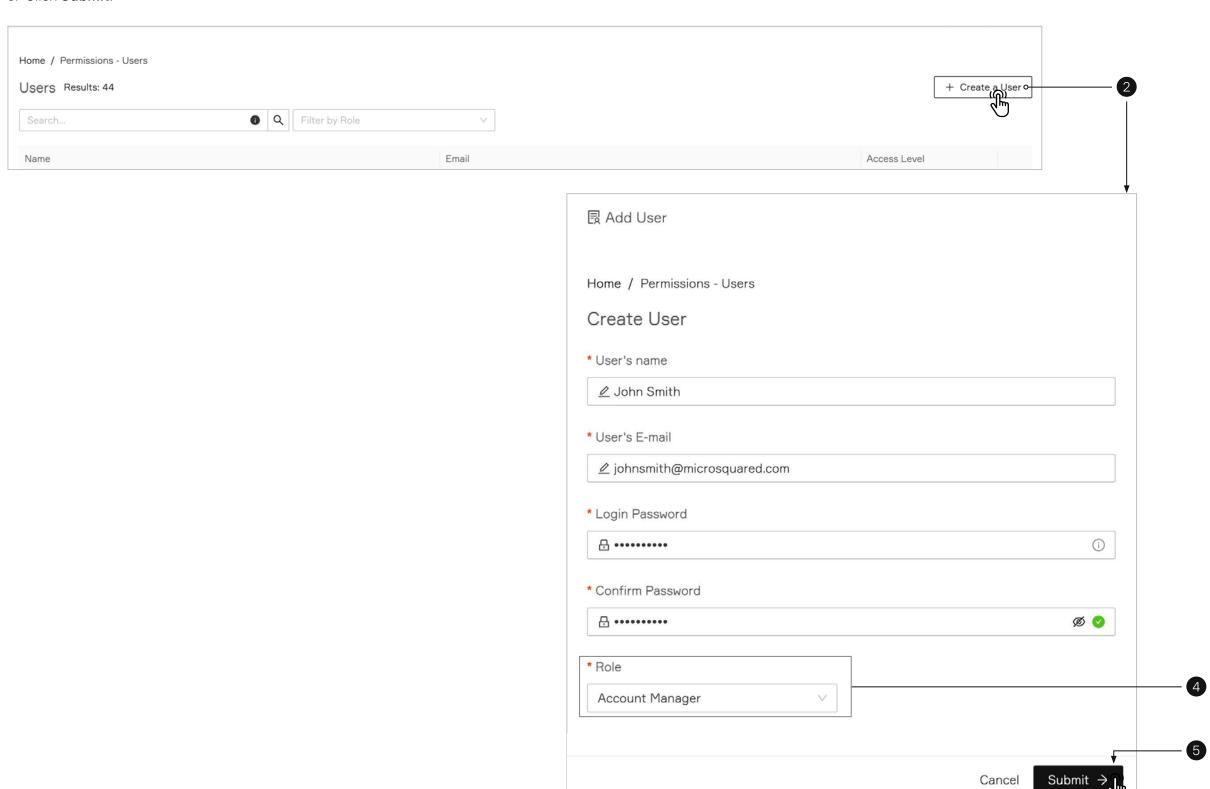

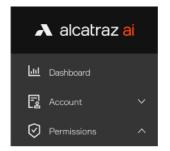

### Roles

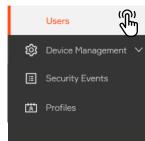

# 4.3—Edit User

# 4.3.1— Edit current logged user

- 1. Navigate to right side of the header & hover on user's name.
- 2. Click Settings.
- 3. User's details will be displayed.
- 4. Click Modify User.

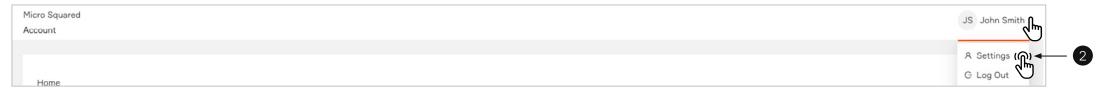

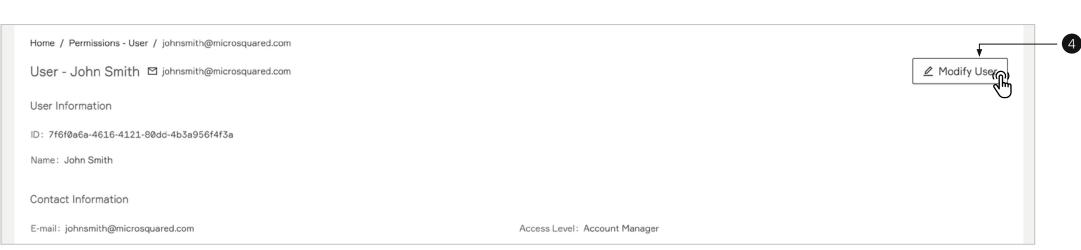

- 5. Modify user details.
- 6. Click Submit.

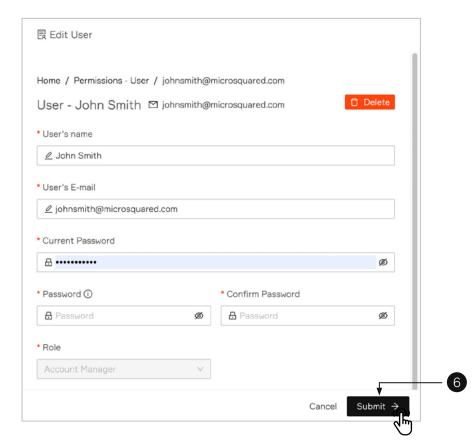

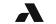

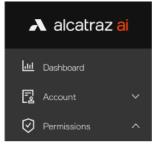

Roles

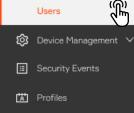

### 4.3.2 - Edit user

- 1. Go to Permissions -> Users.
- 2. The system provides two ways to edit the credentials of preferred user:
- a. Navigate to the far right on the row which contains the user that need to be edited. Click on the three dots (context menu) and select **Edit**. **Edit User** panel will be displayed.
- b. Clicking on user's name in the table will open a user's details page. Click **Modify User** to open **Edit User** panel.

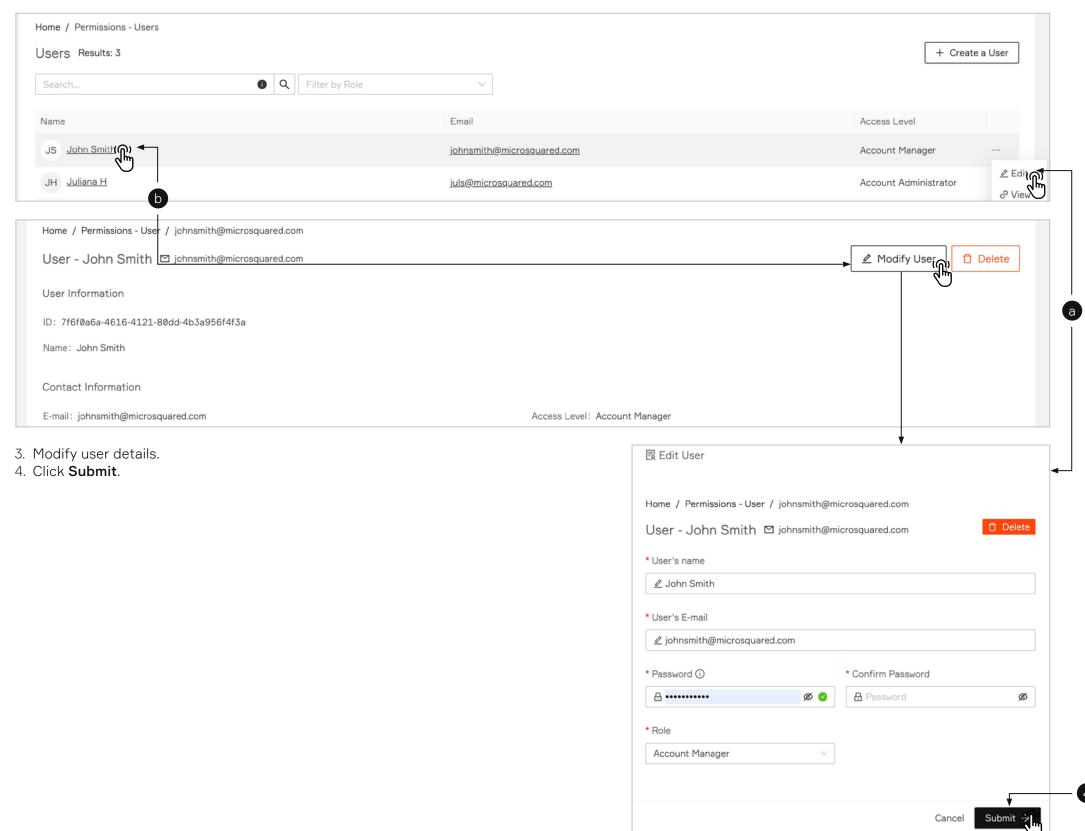

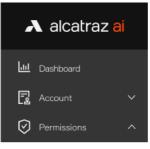

### Roles

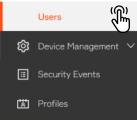

# 4.4—Delete a User

- 1. Go to **Permissions** —> **Users** and identify the user you wish to delete.
- 2. Navigate to the far right, click on the three dots and select **Delete**.
- 3. You will be asked to confirm before deleting.

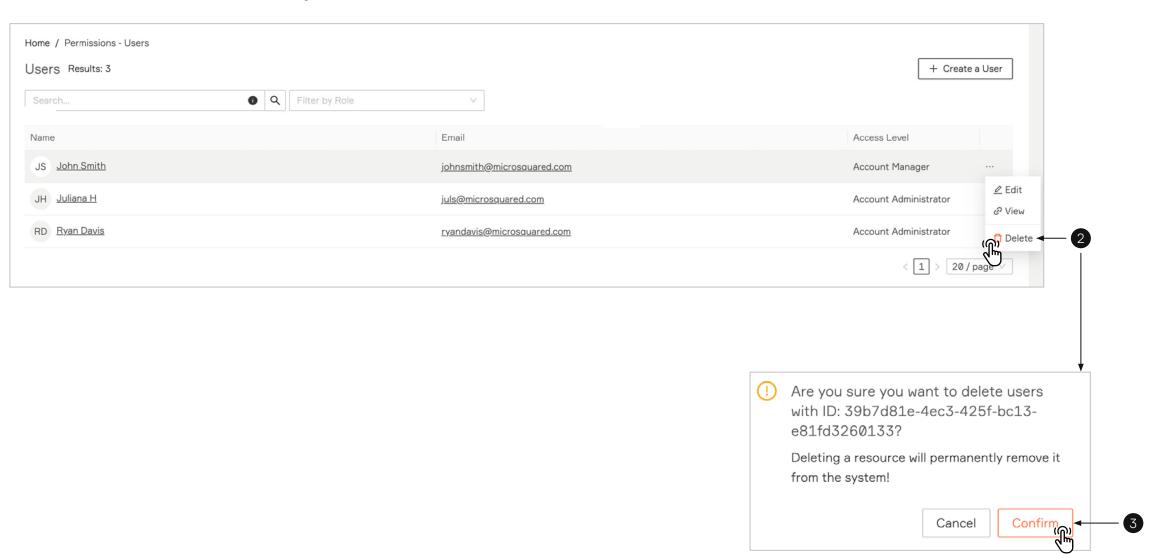

# 5 —

# Onboard a Rock

Newly installed Rocks will need to be onboarded and assigned to the Default Access Group. Onboarding a Rock associates the Rock with the server where the Alcatraz Al Admin Portal is hosted.

For Cloud-Hosted Rocks, the server is maintained by Alcatraz Al.

For On-prem Rocks, the server is maintained on customer site.

## Before onboarding a Rock:

- Obtain login credentials to the Alcatraz Al Admin Portal. Make a request to your administrator.
- Make a list of the Device ID for each Rock to be onboarded. DeviceID can be found on the back of the Rock under the QR code, on the outside of the box the Rock was shipped in or scrolling at the bottom of the Rock's display. (when powered on)

If the newly installed Rock does not show up in the Alcatraz Al Admin Portal for onboarding, it is possible that it cannot connect to the Server. Check the network information scrolling on the Rock's display to help troubleshoot.

28

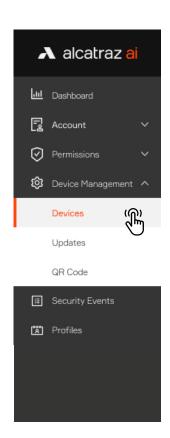

# 5.1—Find the Rock to Onboard by Search

- 1. Enter the 6 digit Device ID in the search bar to filter the Rock. The 6 digit Device ID can be found:
- On the outside of the package the Rock was shipped in (indicated by ID, as seen on label here)
- On the back of the Rock under the QR code (indicated by ID)
- On the Rock's display at the beginning of the scrolling text
- 2. The Rock will display Name = N/A, Status = Pending, State = Offline.

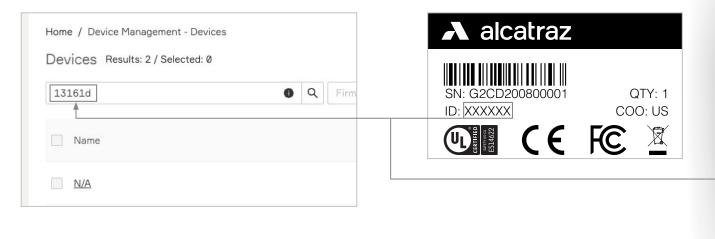

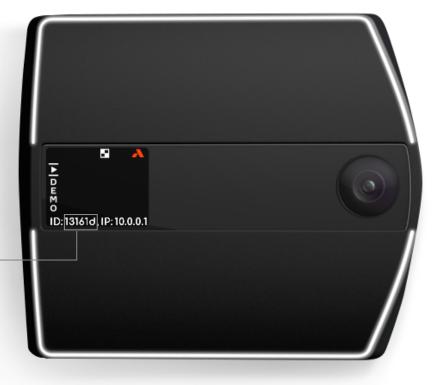

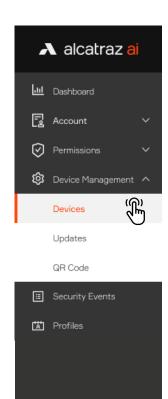

# 5.2—Authenticate the Device

Authenticating the device will establish the connection with the Rock.

- 1. Go to **Device Management** and select **Devices**.
- 2. Click on Name N/A to open the Rock's info page.

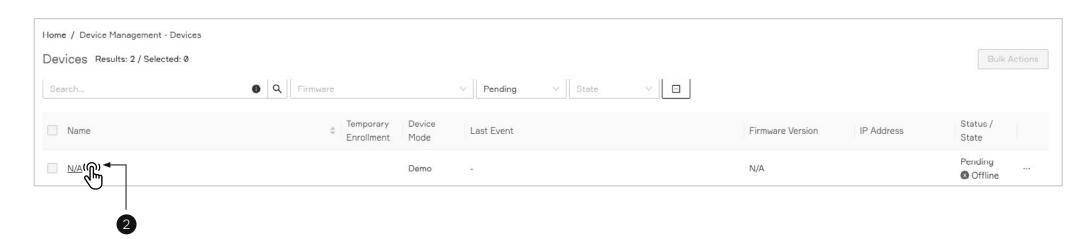

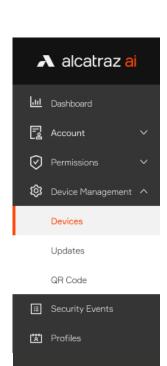

- 3. Click on Authenticate.
- 4. A window pops open, click the **Authenticate** button.

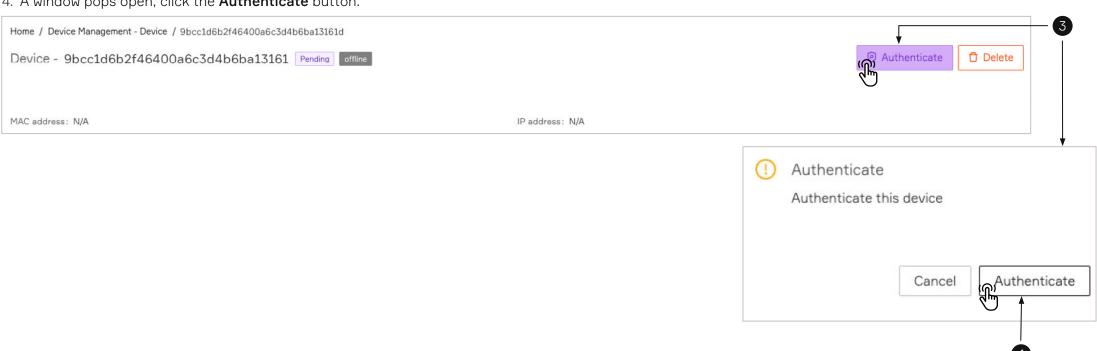

The Rock has been successfully onboarded when the Status = Onboarded and State = Online. Refresh the browser to see the update.

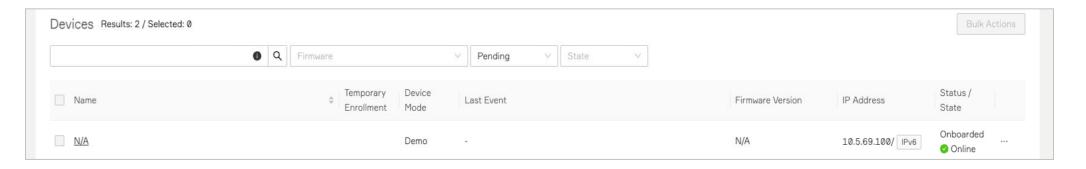

# 5.3—Name the Device

1. Click on the Name (N/A in this instance).

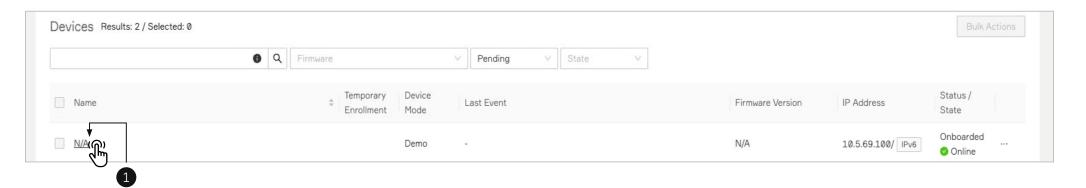

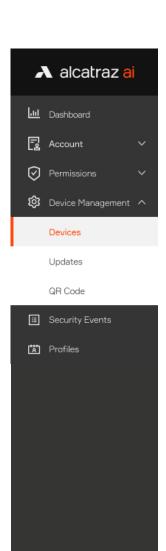

- 2. The Rock's information will be displayed. Click on Modify.
- 3. Modify the **Name** field.
- 4. Click **Submit** at the bottom of the page.

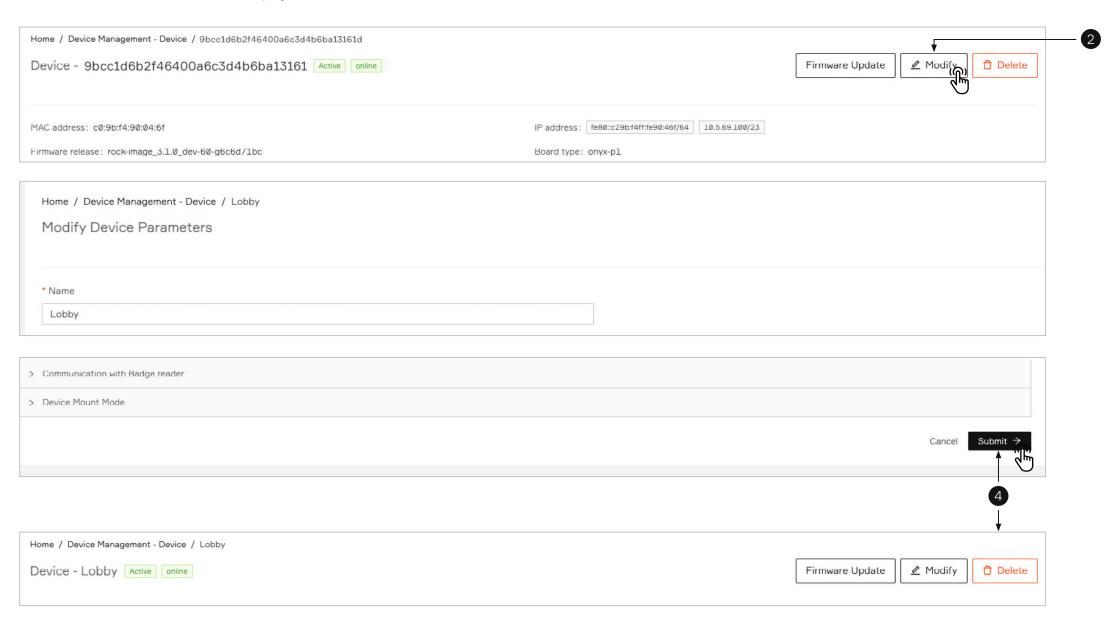

5. View the new Name in the list.

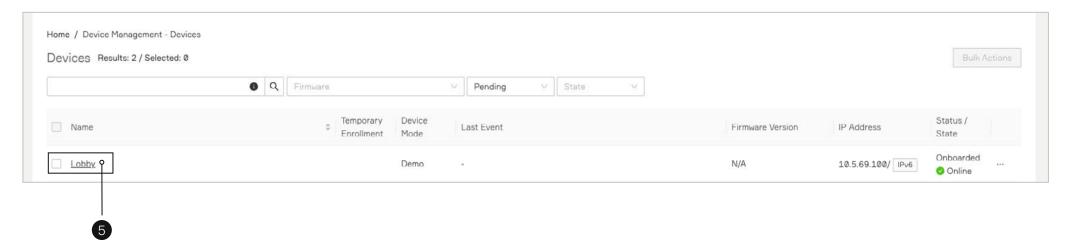

# Device Management

| 6.1—Devices                                     | 32 | Step 1 – Configure Cardholder in Access Control System (ACS)   | 52      |
|-------------------------------------------------|----|----------------------------------------------------------------|---------|
| 6.1.1—Devices page overview                     | 32 | Step 2 – Card Format is Configured in Alcatraz Al Admin Portal | 52      |
| 6.1.2—Device details page                       | 33 | Step 3 – Configure Alerts in the Alcatraz Al Admin Portal      | 53      |
| 6.2—Device Configuration                        | 34 | Step 4 – Test Alert Appears in ACS                             | 55      |
| 6.2.1—Operating Modes                           | 34 | 6.2.8—Configure OSDP                                           | 55      |
| 6.2.2—Configure Rock Mode of Operation          | 35 | 6.2.8.1—Select Rock to Configure OSDP                          | 56      |
| 6.2.2.1—Mode Setting — Demo                     | 37 | 6.2.8.2—Rock Communication with Badge Reader                   | 58      |
| 6.2.2.2—Mode Setting – Face or Badge (1FA)      | 37 | 6.2.8.3—Rock Communication with ACS                            | 59      |
| 6.2.2.3—Mode Setting – Face-Only (1FAF)         | 38 | 6.2.8.4—Changing from Secure to Unsecure Channel               | 60      |
| 6.2.2.4—Mode Setting — Mask Enforcement (2FA-M) | 38 | 6.2.8.5—Troubleshooting Tips                                   | 61      |
| 6.2.2.5—Mode Setting – Face and Badge (2FA)     | 39 | 6.2.8.6—Wiring Details                                         | 61      |
| 6.2.2.6—Operating in 3FA                        | 39 | 6.2.9—Device Mount Mode                                        | 62      |
| 6.2.2.7—Mode Setting – Enrollment               | 40 | 6.3—Devices Bulk Operation                                     | 64      |
| 6.2.2.8—Temporary Enrollment                    | 41 | 6.4—Generate QR Code                                           | 67      |
| 6.2.3—Device Setup (QR code configuration)      | 43 | 6.4.1—Server Location                                          | 69      |
| 6.2.4—LED Control                               | 45 | 6.4.2—Generate and Download QR Code                            | 69      |
| 6.2.5—ONVIF                                     | 47 | 6.4.3—Present QR Code to the Rock's Camera                     | 71      |
| 6.2.5.1—Adding a Rock to the VMS (ONVIF)        | 49 | 6.4.4—When can the Rock read a QR code?                        | 71      |
| 6.2.6—HOLD Signal Detection                     | 50 |                                                                |         |
| 6.2.7—Configure ACS Alerts                      | 52 | alca                                                           | traz ai |
|                                                 |    |                                                                |         |

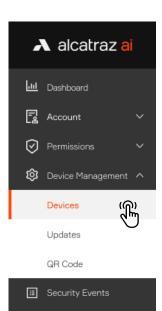

Profiles

# 6.1—Devices

# 6.1.1—Devices page overview

Go to **Device Management** and select **Devices**. A table containing all devices in your account will be displayed.

The table provides more detailed information for each Rock device about:

- a.Device Name
- b. Temporary Enrollment Availability (and status on/off)
- c. Device Operation Mode
- d.Last Recorded Event
- e.Rock Firmware Version
- f. IP Address
- g.Authentication System Status / Network State

The filters above the table allow filtering of the devices by Firmware, Status, and State.

The pagination below the table allows selecting the number of visible devices per page.

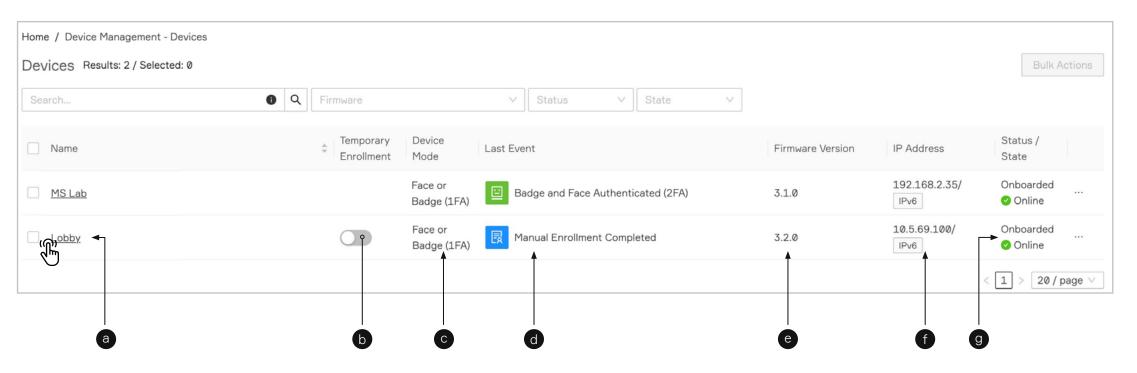

Clicking on the name of a selected device opens a device's details page. Selecting the name of a device will open up the device's information page.

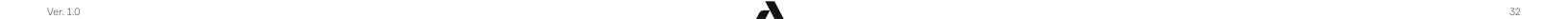

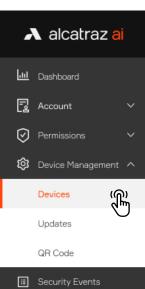

# 

# 6.1.2—Device details page

The device's information page displays comprehensive and accurate information about the device:

- a. Device details about:
- MAC and IP address
- Firmware Release and Board Type
- Device ID number
- Default Access Group and Access Group information (optional or specific to integration)
- b.Chart presenting the recorded events (with 4 different filter Today / Last 3 days / Last 15 days / Last Month).
- c. Device Logs section with:
- **Activity Log** (presenting a table with the device recorded events)
- Debug Log (used only for support purposes)

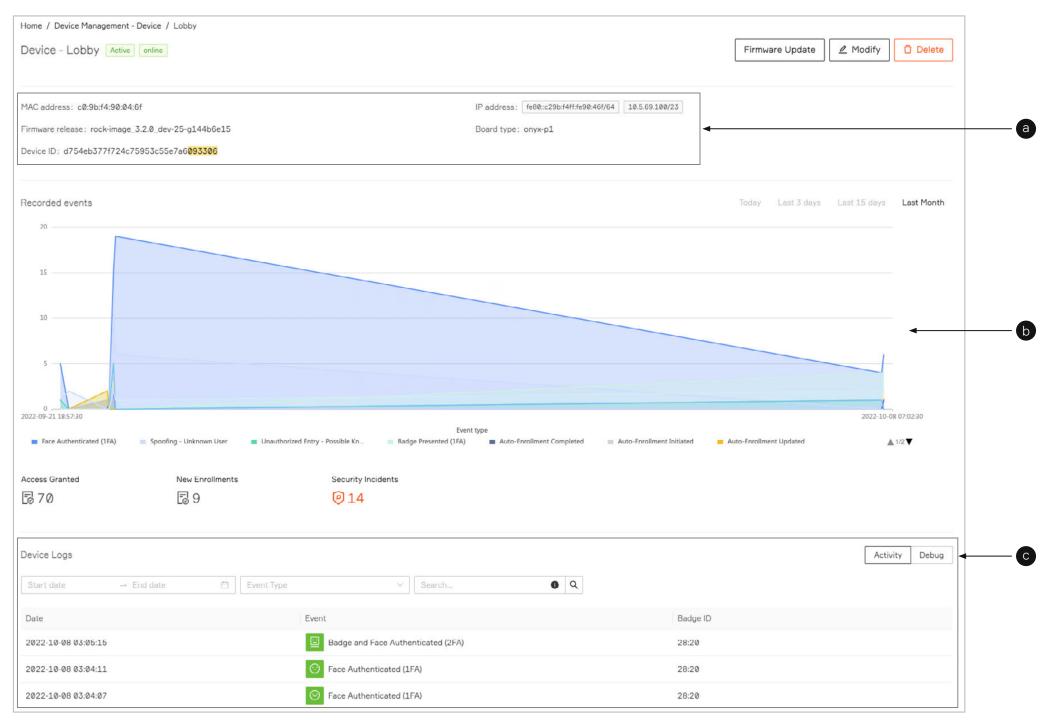

33

# 6.2—Device Configuration 6.2.1—Operating Modes

The Rock can operate in a number of modes.

| Device Mode                 | Description                                                                                                    |
|-----------------------------|----------------------------------------------------------------------------------------------------|
| Demo Mode                   | <ul> <li>Demo is used for demonstrations.</li> <li>Similar to 1FA - requires face or badge as credential.</li> <li>Auto-enrollment is enabled and requires only 2 consecutive badge swipes (instead of 4-6 badge-ins) with no wait in between to be enrolled.</li> <li>Enrollment profiles are not retained and will be deleted when the Rock reboots.</li> </ul>                                                                                                    |
| Face or Badge (1FA)         | <ul> <li>Single Factor Authentication requires either face or badge as the credential.</li> <li>The Rock will authenticate users that are enrolled. Users not yet enrolled will require their badge.</li> <li>1FA allows to turn on the Auto-enrollment. (The feature is disabled by default.)         The option allows people to enroll by swiping their badge 4-6 times over the course of a few days.         Once enrolled, the user will find that they will be authenticated when they walk up to the Rock and hear the door click open.     </li> </ul> |
| Face-Only (1FAF)            | <ul> <li>Single Factor Face Only requires face as the credential.</li> <li>This mode is used at doors that do not have a badge reader.</li> <li>Enrollment is completed at an enrollment station, often located at the Security Operations Office.</li> </ul>                                                                                                    |
| Face and Badge<br>2FA /     | <ul> <li>Two Factor Authentication requires face and badge as the credentials.</li> <li>Enrollment is completed at an enrollment station, often located at the Security Operations Office.</li> </ul>                                                                                                    |
| (3FA)                       | ■ The mode supports 3FA when <b>Support 3FA</b> is toggled on. The functionality for third authentication factor should be enabled when requiring users to enter a PIN or other additional authentication factor.  The Rock will authenticate the face but the user must swipe a badge and then enter a PIN. The ACS must be configured to accept Badge + PIN. Reach out to Alcatraz AI for questions on authentication factors.                                                                                                    |
| Mask Enforcement<br>(2FA-M) | <ul> <li>Mask Enforcement requires a mask and badge.</li> <li>The Rock will enforce the user to wear a mask before allowing a user to badge in.</li> </ul>                                                                                                    |
| Enrollment                  | <ul> <li>Referred to as manual enrollment.</li> <li>Allows companies to dedicate a Rock as an enrollment station to enroll users quickly,.</li> <li>Ideal to have a dedicated Rock for enrollment in companies that have Rocks operating in 2FA, 1FAF, or regularly enrolling employees.</li> </ul>                                                                                                    |

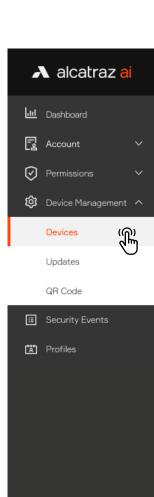

# 6.2.2—Configure Rock Mode of Operation

1. Go to **Device Management** and select **Devices**.

MAC address: c0:9b:f4:90:04:78

Firmware release: rock-image\_3.1.0\_dev-60-g6c6d71bc

Device ID: 7a1da5179e904fa1a39e20275112dd21

- 2. Click on the Name of the Rock to open the Rock's info page.
- 3. Click on **Modify** to open up the configurations page.

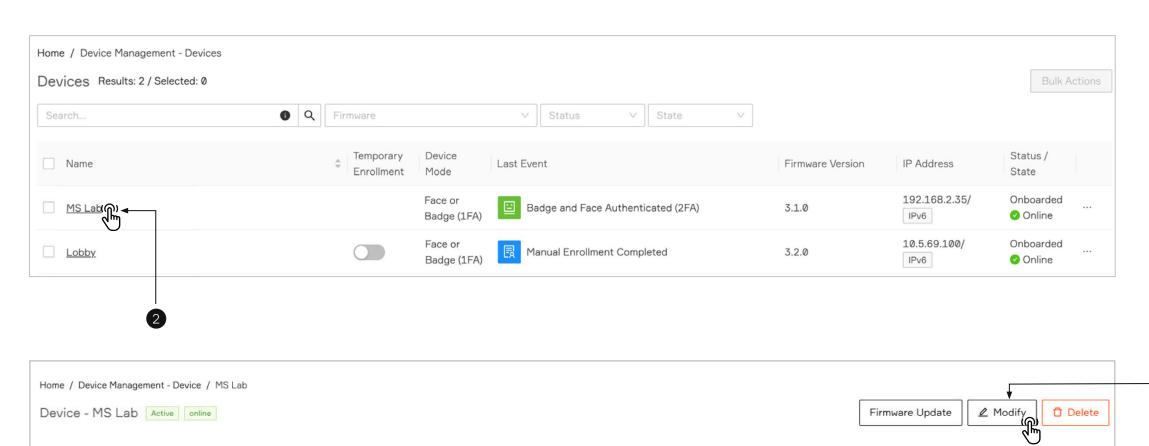

IP address: 192.168.2.35/24 | fe80::c29b:f4ff:fe90:478/64

Board type: onyx-p1

Reader: N/A

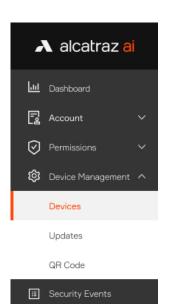

Profiles

- 4. Scroll down the page to **Device Configuration** and expand the **Device Mode** section.
- 5. Select the operational mode for the Rock.
  Low Friction, Standard, and High Security will be defaulted according to the mode but can be change.
  The various levels will determine if the Rock will make more/fewer checks, more/less friction and tolerance of light levels.
  The Rock will require more time to authenticate moving from low-friction to high security.
- 6. Click **Submit** when done.

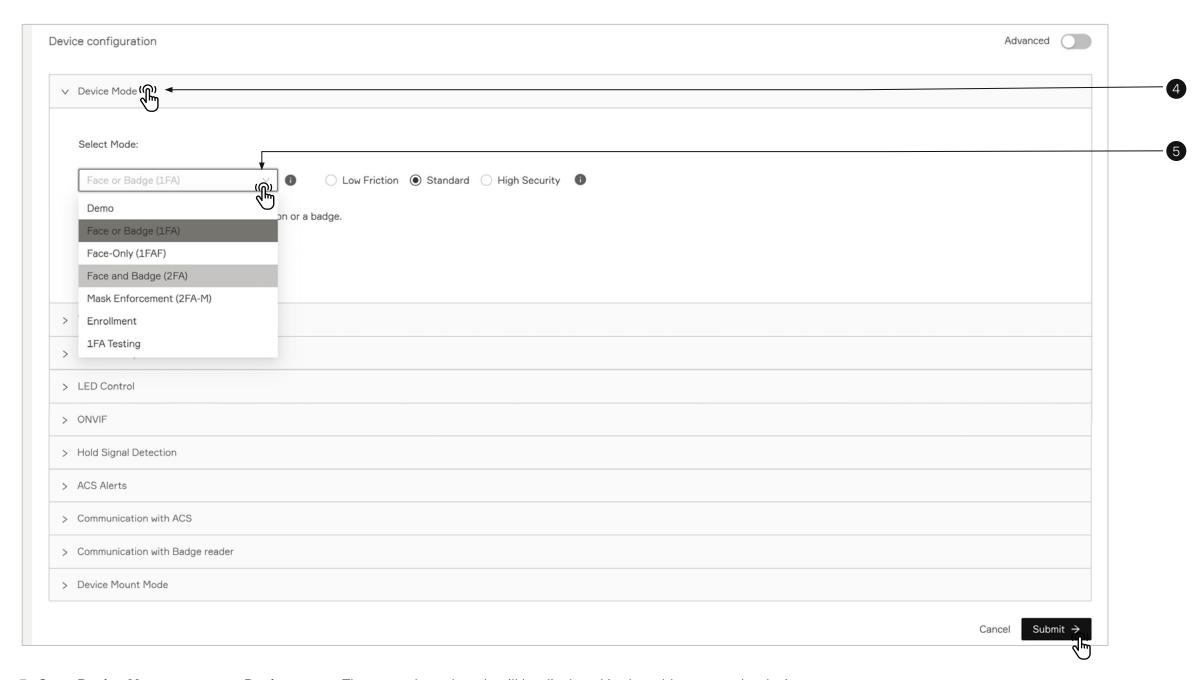

7. Go to **Device Management** -> **Devices page**. The new selected mode will be displayed in the table next to the device name.

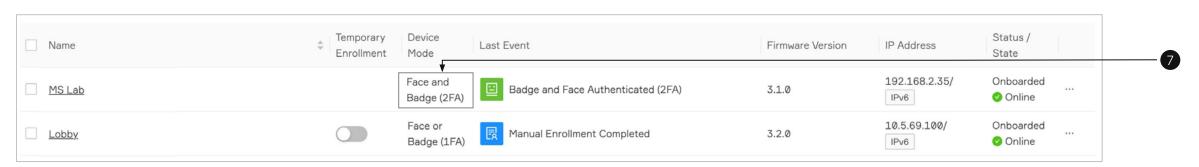

36

## 6.2.2.1—Mode Setting – Demo

The Rock is shipped in Demo mode. In Demo mode, auto-enrollment is completed by swiping a badge twice with a few seconds in between. On the third entry, you will not be required to present your badge as the Rock will authenticate by facial credential.

#### Auto-Enrollment

Badge-in at least 2 times. It can be consecutive badge-ins.

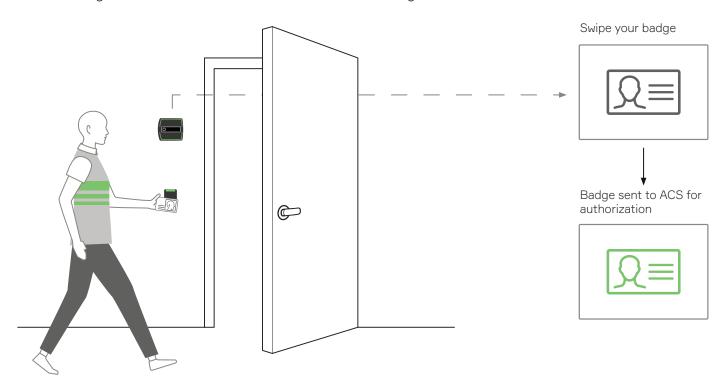

You have completed auto-enrollment. No badge is required, simply look at the Rock as you approach the door.

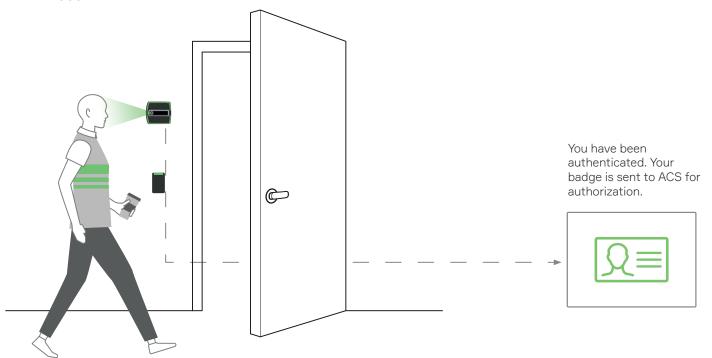

## 6.2.2.2—Mode Setting – Face or Badge (1FA)

#### Auto-Enrollment

In 1FA, auto-enrollment is completed by swiping a badge at least 4-6 times over the period of a day or two. After that, your face is enrolled.

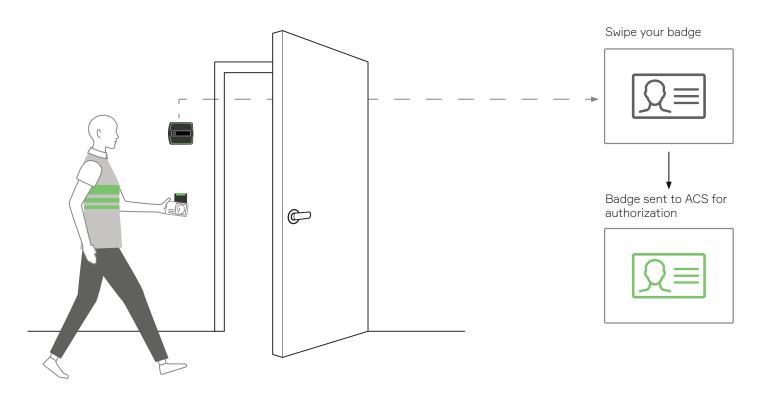

## Single Factor Authentication

You have completed auto-enrollment. No badge is required, simply look at the Rock as you approach the door.

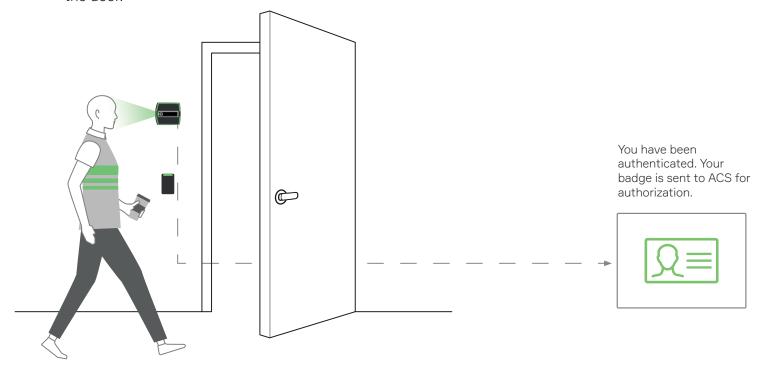

## 6.2.2.3—Mode Setting – Face-Only (1FAF)

This Rock is in 1FAF or Single Factor Authentication Face-only.

This mode requires that you present your face. No badge is required.

#### Single Factor Authentication

You have completed enrollment at an enrollment station. No badge is required, simply look at the Rock as you approach the door.

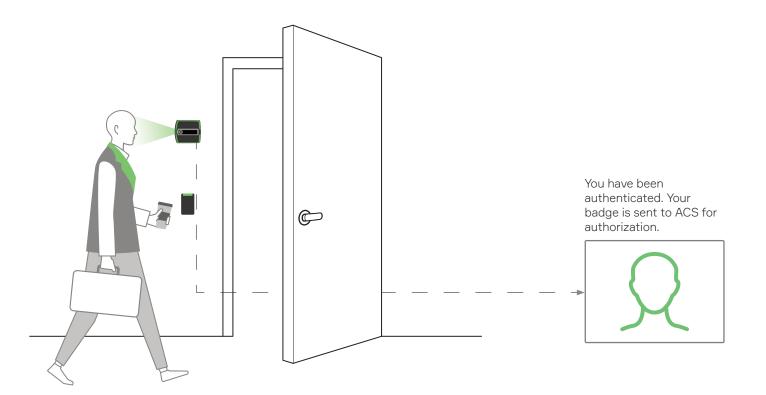

## 6.2.2.4—Mode Setting – Mask Enforcement (2FA-M)

This Rock is in Mask Enforcement mode.

This mode requires you to wear a mask and present your badge.

No enrollment is required.

\*If you are not wearing a mask when approaching the door, you must put one on before swiping your badge.

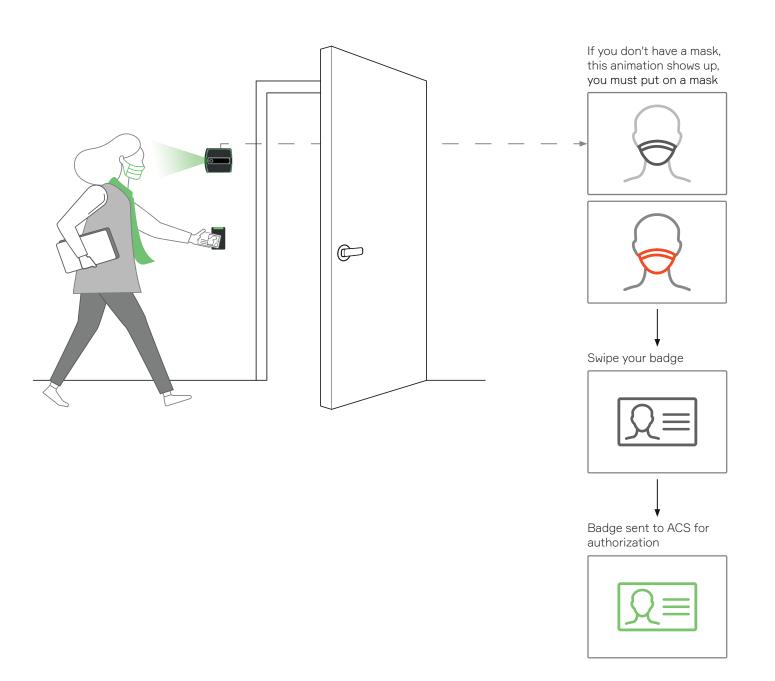

## 6.2.2.5—Mode Setting – Face and Badge (2FA)

This Rock is in 2FA mode or Two Factor Authentication. This mode requires that you present you face and badge.

You have completed enrollment at an enrollment station. As you approach the door and badge in, the Rock captures your face and will verify if your face and your badge match.

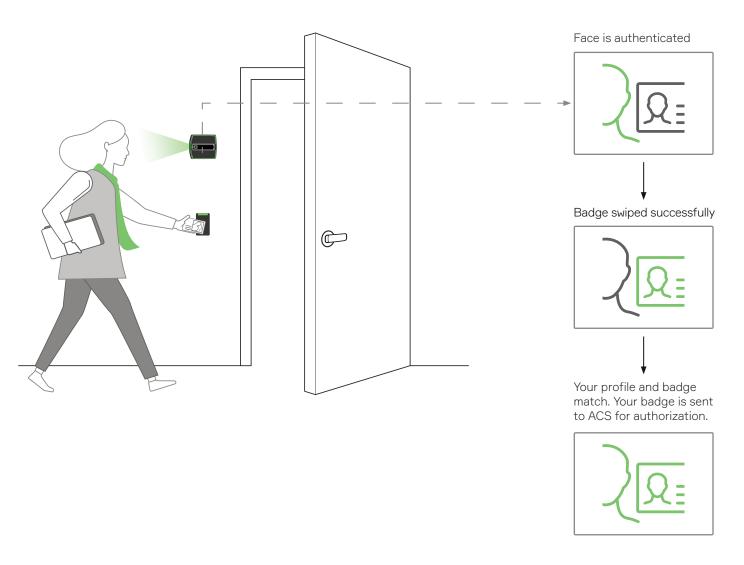

Seeing this on the Rock's display?

Ver. 1.0

You will need to enroll at the enrollment station. Please visit it and complete your enrollment.

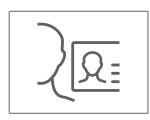

## 6.2.2.6—Operating in 3FA

Follow 2FA requirements for presenting face and badge credentials but you will also enter a PIN. ACS must be configured to accept Badge + PIN.

Toggle on **Support 3FA** option when selecting **2FA mode**.

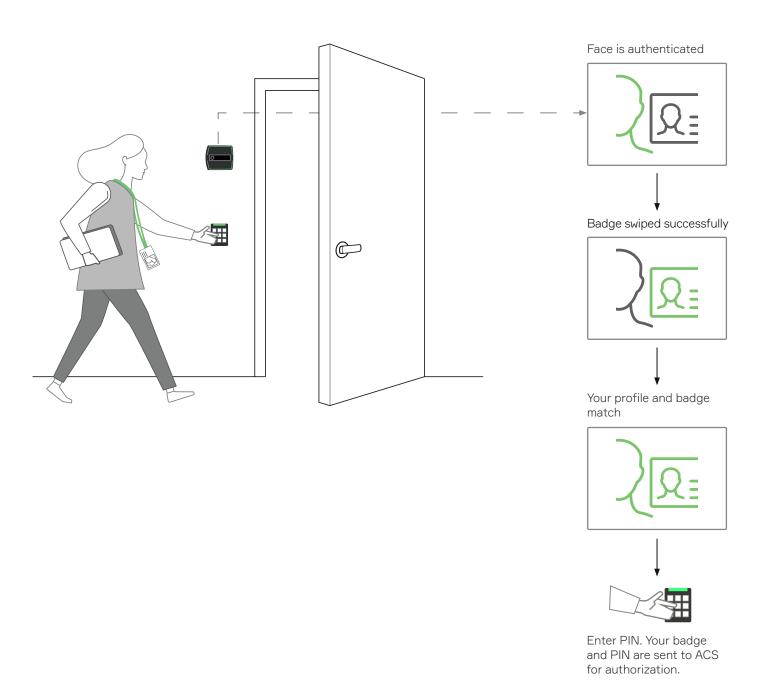

Your ACS must be configured to accept badge and PIN.

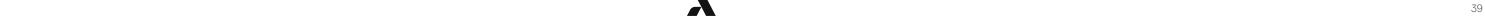

## 6.2.2.7—Mode Setting – Enrollment

When the Rock mode is enrollment, the Rock will only enroll users. This is referred to as manual enrollment. A Rock is designated as an enrollment station when set in enrollment mode.

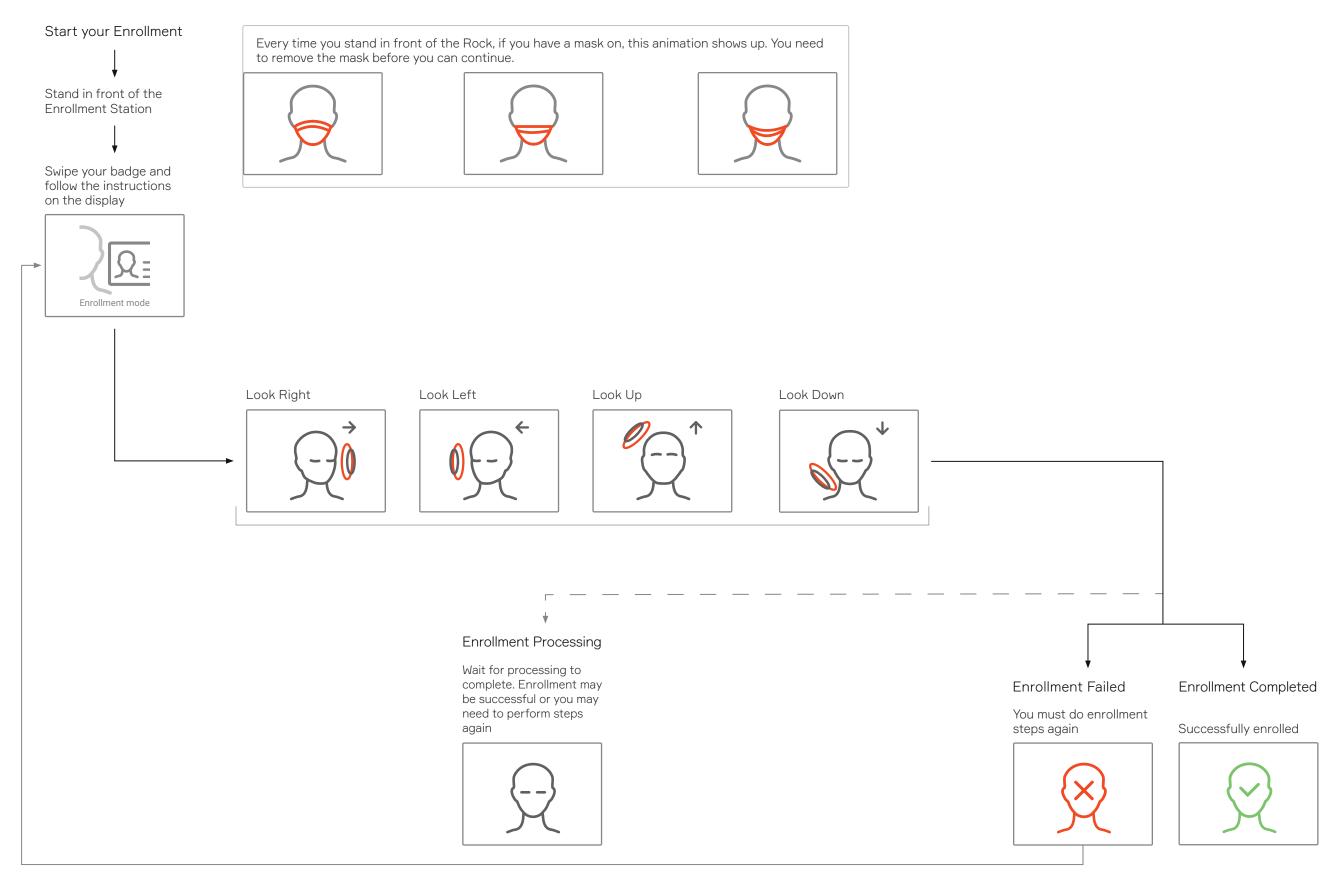

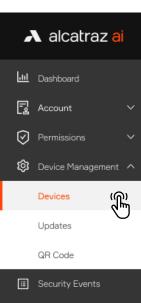

## Profiles

## 6.2.2.8—Temporary Enrollment

Temporary enrollment mode is an feature allowing to enroll additional people without requiring a change to Device Mode configuration. Enable it once and use it from the **Devices** page.

- 1. Go to **Device Management** and select **Devices**.
- 2. Click on the Name of the Rock to open the Rock's info page.
- 3. Click on **Modify** to open up the configurations page.

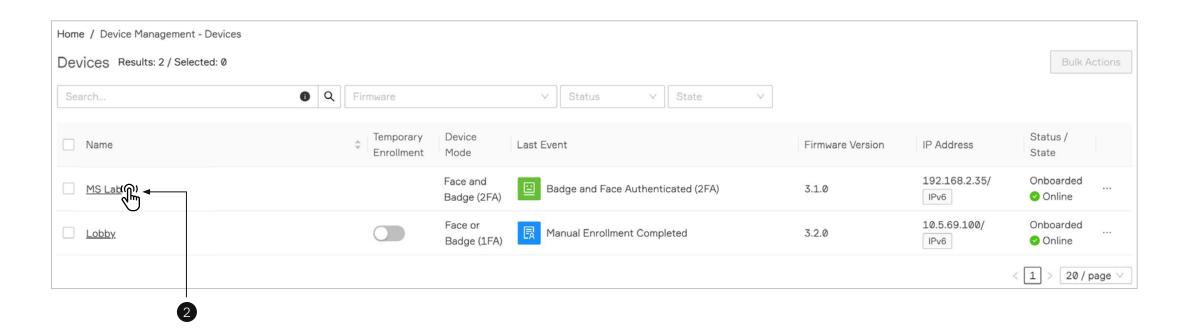

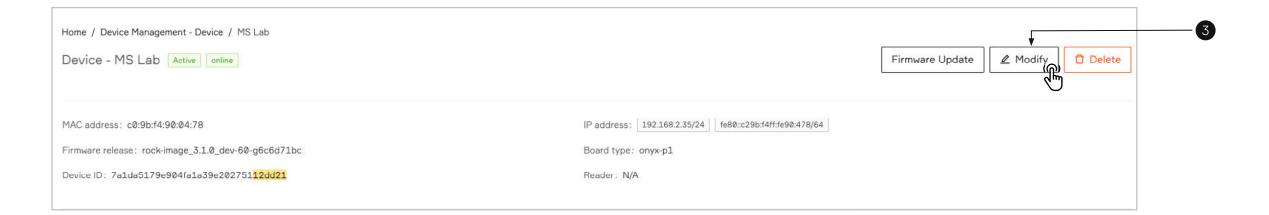

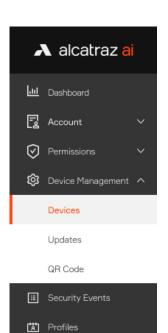

- 4. Scroll down the page to **Device Configuration** and expand the **Temporary Enrollment** section.
- 5. Enable the toggle for **Temporary Enrollment** feature.
- 6. Click Submit when done.

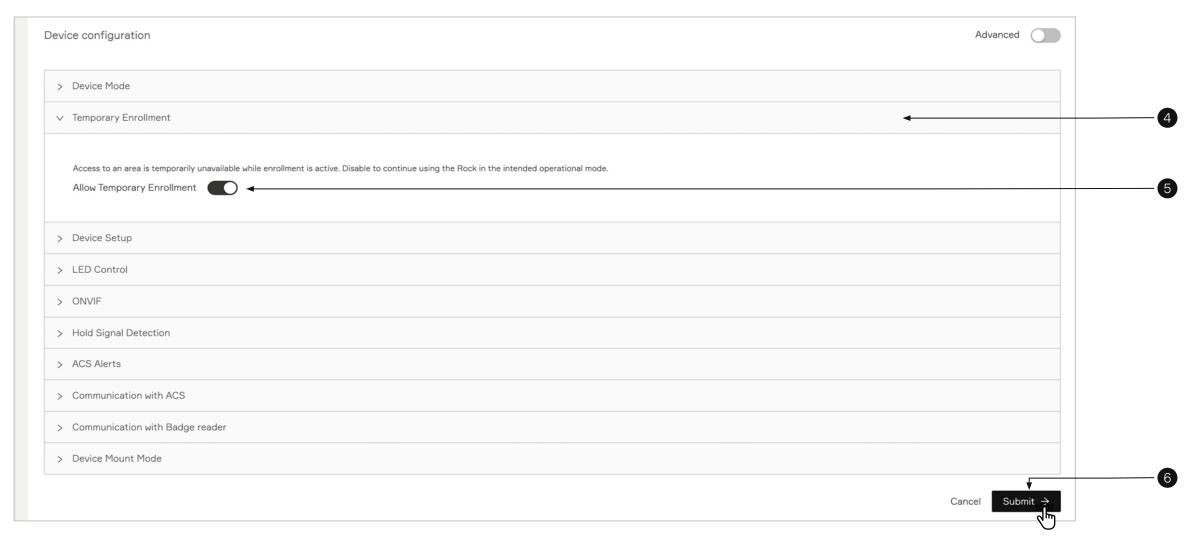

- 7. Go back to **Devices** page.
- 8. Toggle on **Temporary Enrollment** to switch the Rock to **Enrollment** mode.

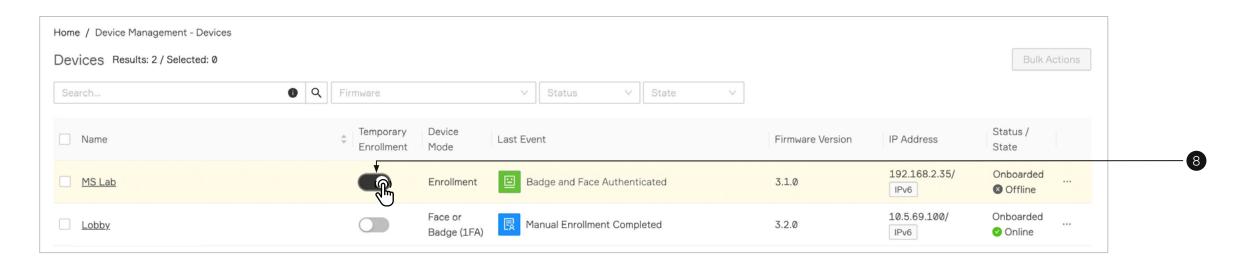

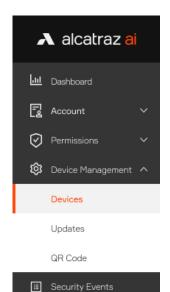

Profiles

9. Toggle off to switch back to the previous device mode.

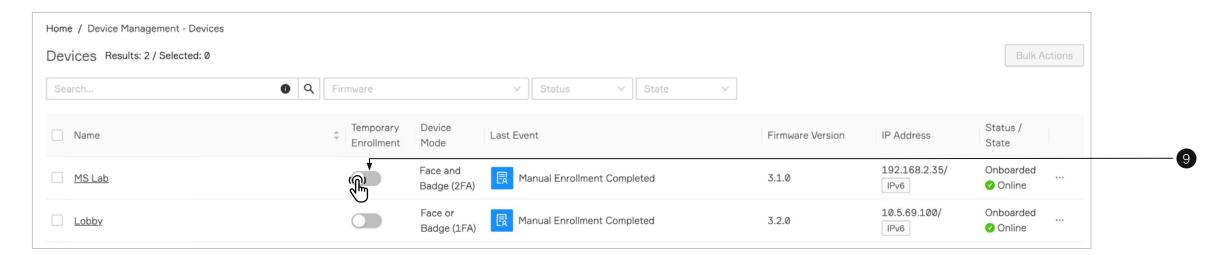

## 6.2.3—Device Setup (QR code configuration)

The Device options allow the rock to be easily reconfigured with QR code.

- 1. Go to **Device Management** and select **Devices**.
- 2. Click on the Name of the Rock to open the Rock's info page.
- 3. Click on **Modify** to open up the configurations page.

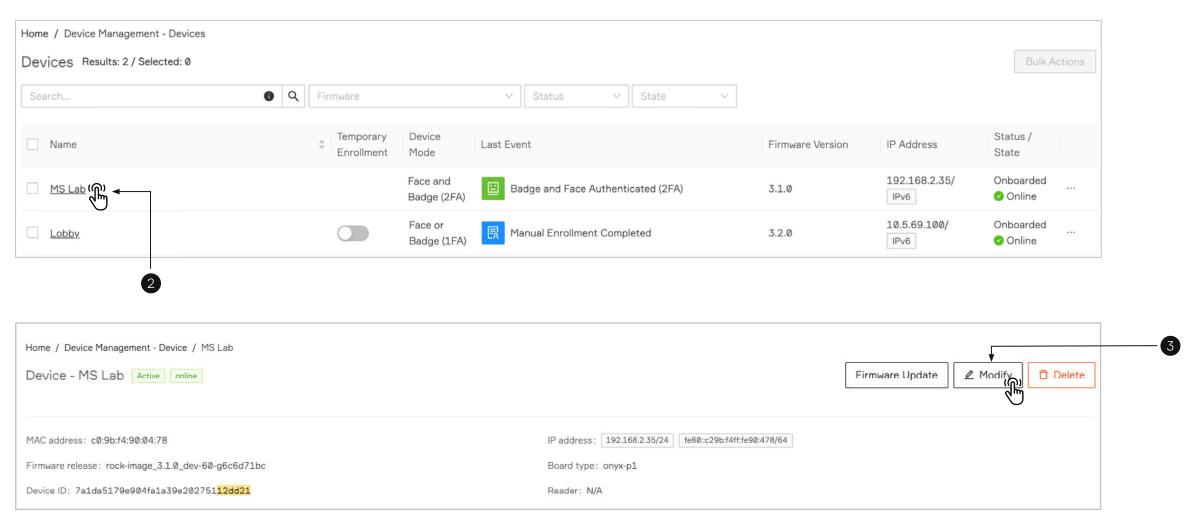

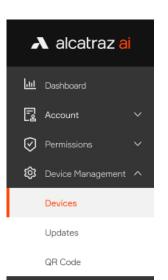

Security Events

🛱 Profiles

- 1. Scroll down the page to **Device Configuration** and expand the **Device Setup** section.
- 2. Enable the toggle for **Activate QR code** feature (The option is disabled by default).
- 6. Click **Submit** when done.

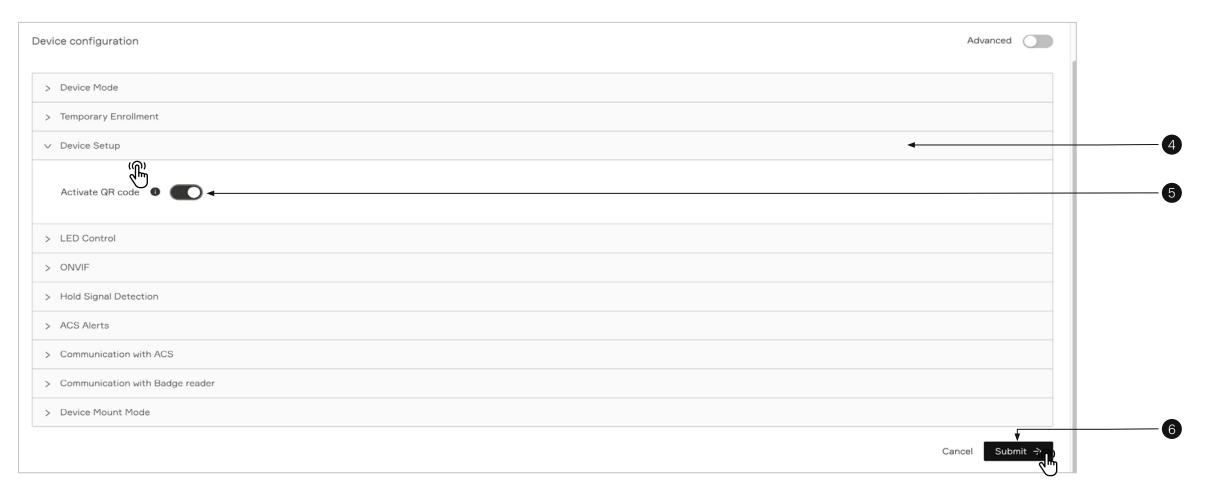

After Enabling the QR code receptive icon will be displayed on the device screen.

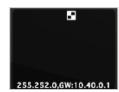

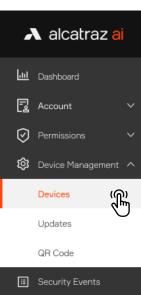

## A Profiles

### 6.2.4—LED Control

The Rock has a Ring of LEDs that will change color depending on what controls the color change. That is, the Rock could be configured to control the color change and ignore any color signals from the ACS, or it can be configured to change colors based on feedback from the ACS, or it could be configured so that the LED color changes are controlled by the ACS.

- 1. Go to **Device Management** and select **Devices**.
- 2. Click on the Name of the Rock to open the Rock's info page.
- 3. Click on **Modify** to open up the configurations page.

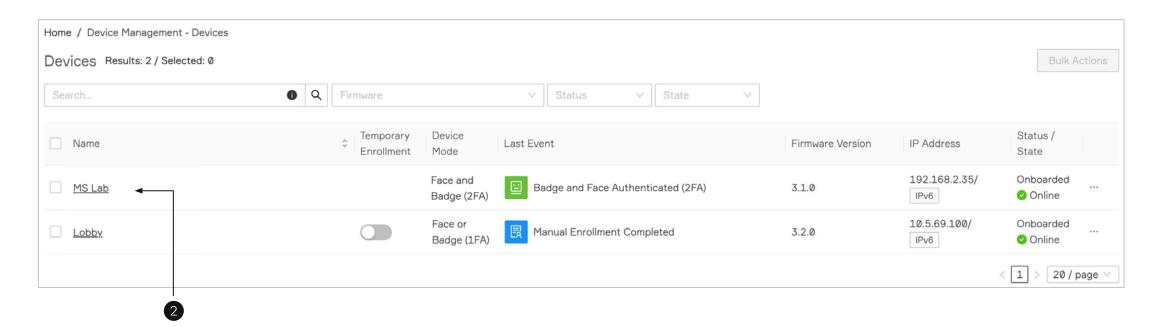

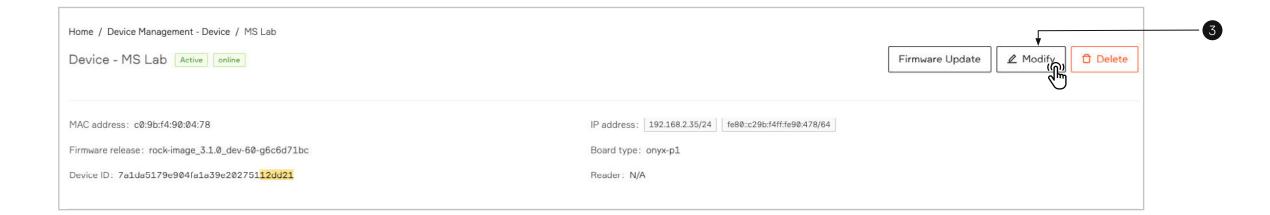

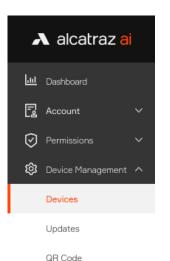

Security Events

Profiles

- 4. Scroll down the page to **Device Configuration** and expand the **LED control** section
- 5. Select one of the LED Control setting
  - a. **ACS controls LEDs** this is the default mode of the Rock, the LEDs are controlled by the ACS so changes in the LED color seen should be checked with ACS configurations
  - b. **ACS guides LEDs** LED color change is in response to ACS feedback. The Rock will display green in response to a badge accepted by the ACS and red if rejected.
  - If face is authenticated and accepted by ACS, then the Rock will display blue then green.
  - c. **Rock controls LEDs** LED color is controlled by the Rock. LEDs will turn blue then green for authentication event and and just green for badging event. It will also display purple for a person who has completed auto-enrollment.
- 6. **LED Brightness Control** (optional). The LED brightness control section allows to the user to configure the intensity/brightness of the LED lights on the peripheral of the Rock. A user can choose an option between 0 and 20, where zero means that the LED lights will be turned off and 20 means the LED lights brightness will be set to maximum intensity. Adjust the LED brightness if needed.
- 7. Click **Submit** when done.

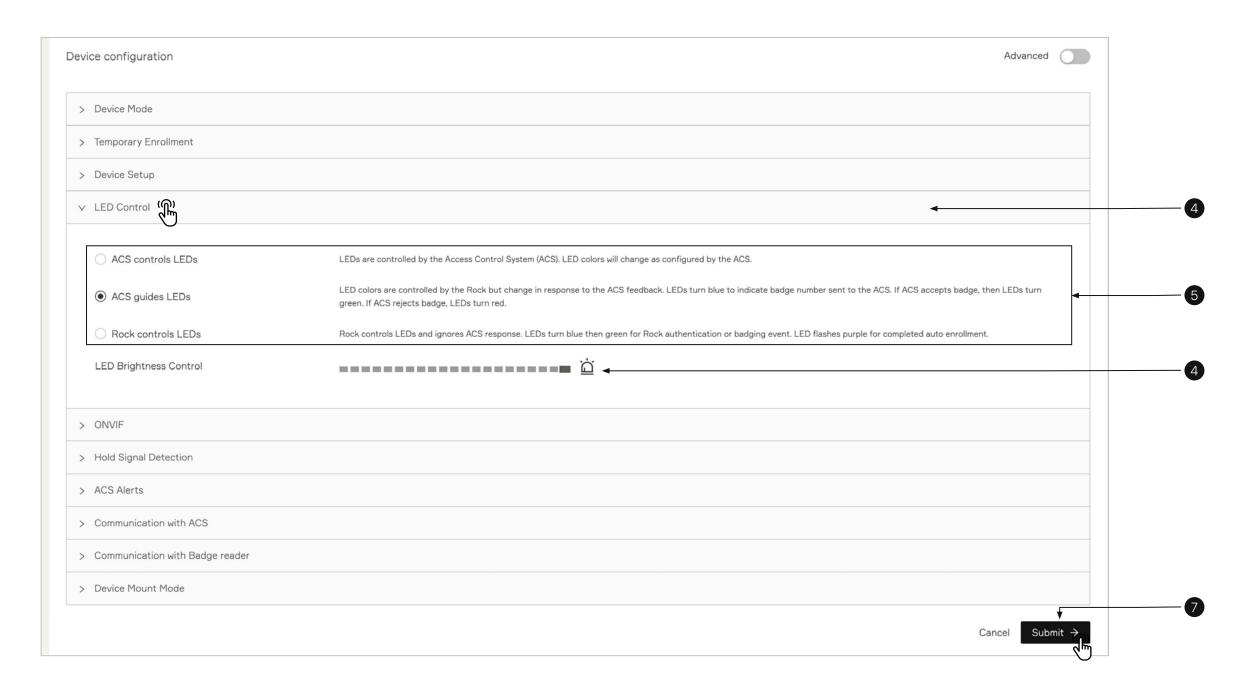

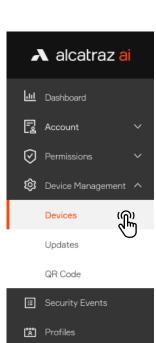

## 6.2.5-ONVIF

The Rock can communicate with any device that is ONVIF (Open Network Video Interface Forum) compatible. The Rock is compatible for Profile S and Profile T for devices that follow the ONVIF standards.

- 1. Go to **Device Management** and select **Devices**.
- 2. Click on the Name of the Rock to open the Rock's info page.
- 3. Click on **Modify** to open up the configurations page.

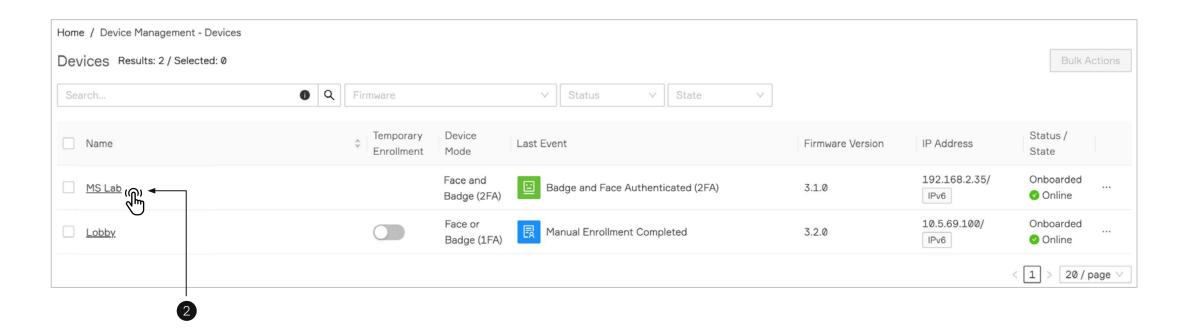

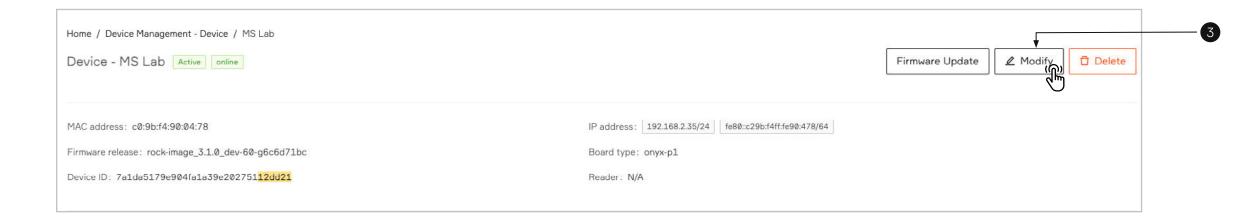

47

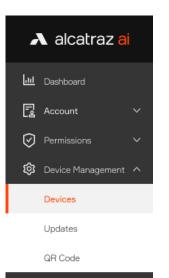

- Security Events
- Profiles

4. Scroll down the page to **Device Configuration** and expand the **ONVIF** section.

ONVIF is disabled by default. To enable it turn on the toggle. There are two options for managing ONVIF credentials for accessing the video stream

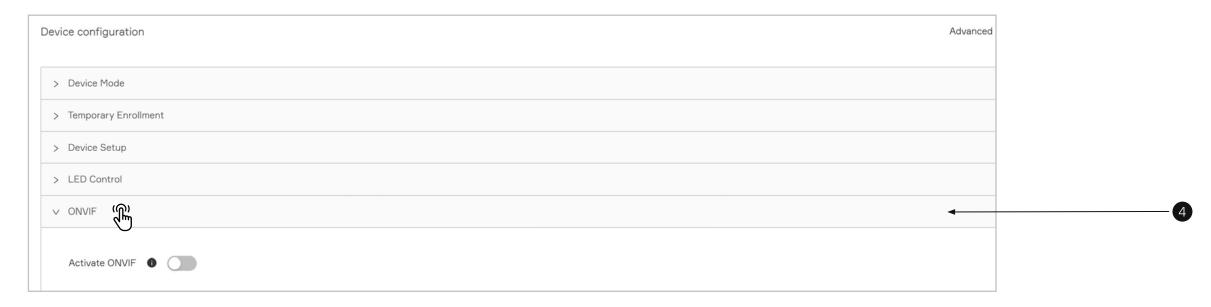

a. First option is those credentials to be managed via the ONVIF protocol. Where those credentials are default. Username is admin and password is the last 6 digits of the device id.

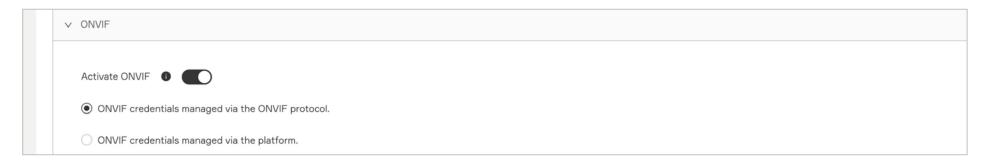

b. Second option is the credentials to be managed by the platform. Selecting it will replace the default ONVIF configuration.

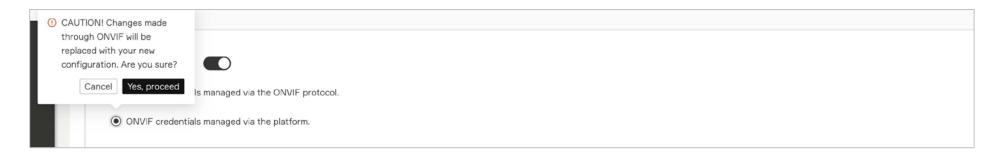

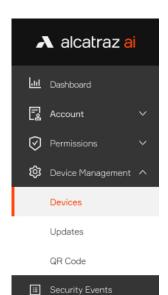

Profiles

After choosing this option input fields will be displayed allowing to change the default credentials. Select the appropriate option by your preferences.

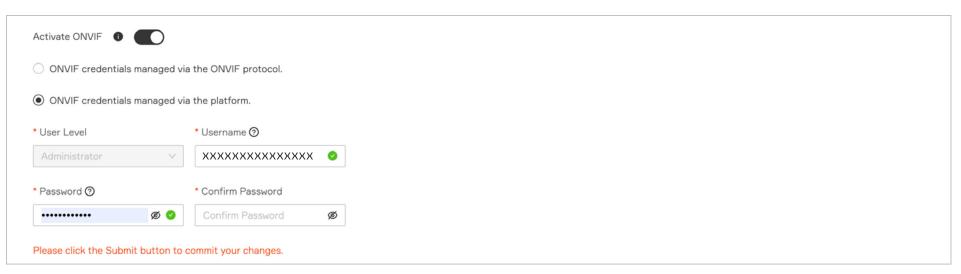

#### 5. Click **Submit** to confirm

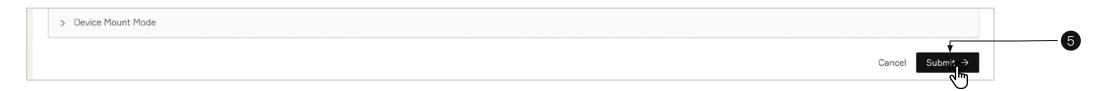

## 6.2.5.1—Adding a Rock to the VMS (ONVIF)

The Rock supports any Video Management System (VMS) that adheres to the ONVIF standard.

Please use the following info to connect with the VMS:

Username: admin

Password: (the last 6 digits of the device ID)

To locate the last 6 digits:

- 1. Go to **Device Management** and select **Devices**.
- 2. Locate the Rock to be connected to the VMS from the list.

  Open the device details page by clicking on the name of the rock from the table. Use the last 6 digits of the Device ID (marked in yellow) as the password.

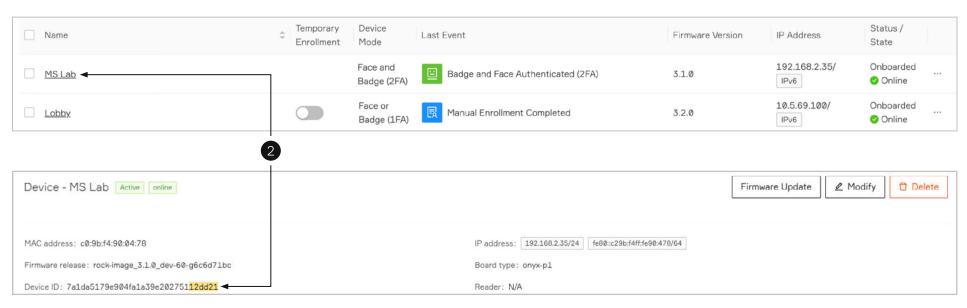

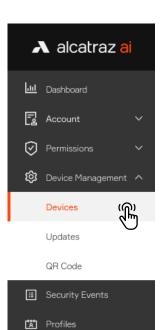

## 6.2.6—HOLD Signal Detection

The HOLD signal works for only Wiegand. (The HOLD signal does not work when Rock to ACS Panel interface is OSDP.) Asserting the HOLD signal will suspend operations

- no authentications
- no badge numbers sent to the ACS
- no new events displayed in the portal
- 1. Go to **Device Management** and select **Devices**.
- 2. Click on the Name of the Rock to open the Rock's info page.
- 3. Click on **Modify** to open up the configurations page.

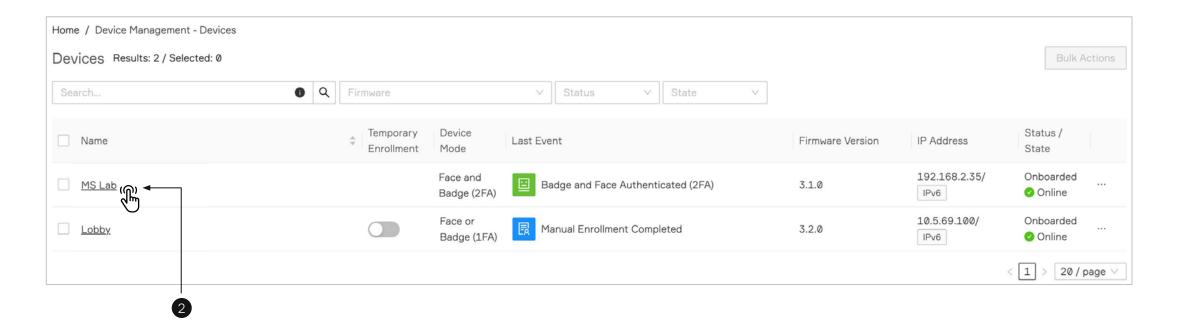

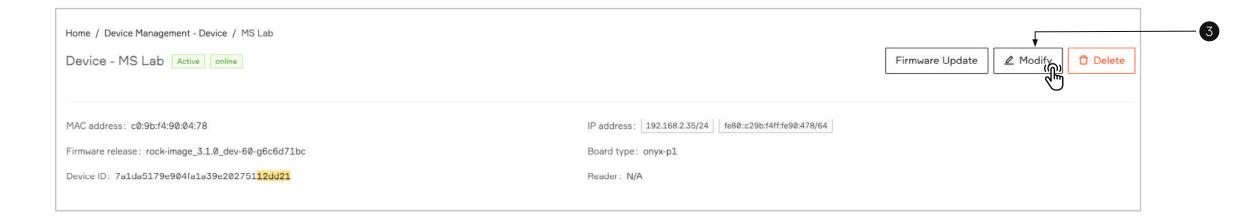

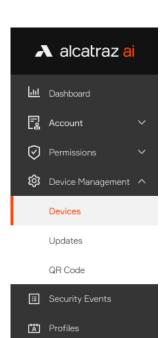

4. Scroll down the page to **Device Configuration** and expand the **Hold Signal Detection** 

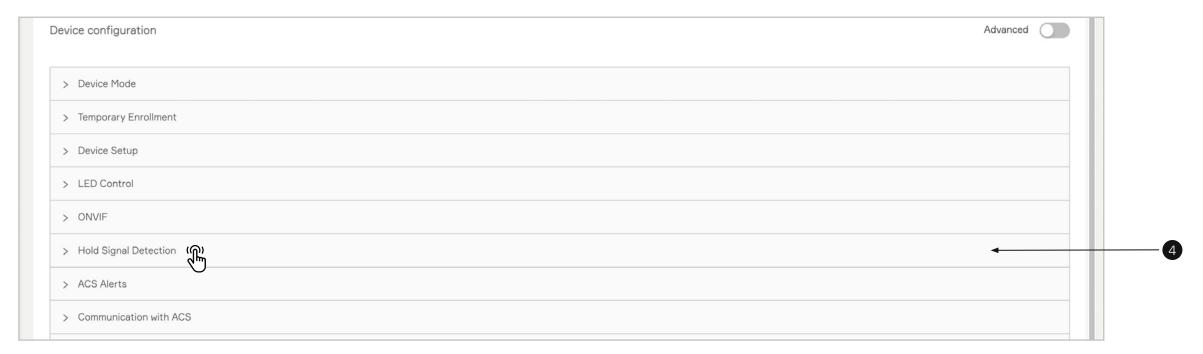

- 5. The **Hold Signal Detection** is disabled by default, click to enable.
- 6. To enable turn on the toggle. When enabled, a selection for the polarity of the Hold signal will appear.

  For Hold Signal Polarity select Active Low (Hold is effective when the Hold signal from the ACS is Low) or Active High (Hold is effective when the Hold signal from the ACS is High). The Rock will suspend all operations when the Hold signal is asserted from the ACS

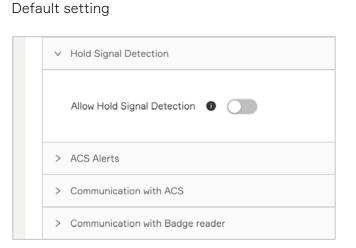

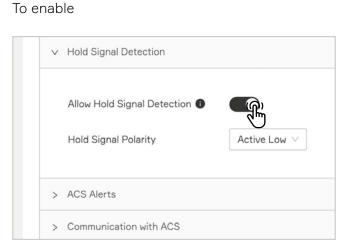

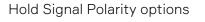

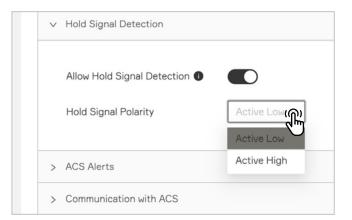

7. Click **Submit** when done

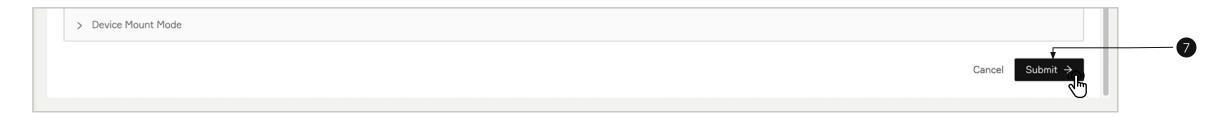

## 6.2.7—Configure ACS Alerts

An "un-allocated" badge number can be assigned to send the ACS alerts about a tailgating, crossing, or unauthorized entry security event that occurred at the door. This badge number will be sent via Wiegand or OSDP just like the badge number of authenticated users. The events will show up in the ACS just like an 'Access Granted' or 'Door Forced' along with the associated door. Once in the ACS, they can be used to trigger video call-ups, sound alarms, or simply for reporting purposes.

TIP: Before proceeding to configure, ensure that the badge number and facility code info is displayed correctly in the Alcatraz Al Admin Portal. Swipe the badge with the card reader. A 1FA Badge Access Granted event will appear under Device Management -> Security Events. Read the badge number and facility code for the event and verify the info matches when configuring in the ACS.

## Step 1 - Configure Cardholder in Access Control System (ACS)

Create one or more cardholders by assigning the "un-allocated" badge numbers to the alert(s) you wish to be notified.

For example the cardholder could have a first name = 'Tailgating' and last name = 'Alert'.

Potential alerts are:

- Tailgating
- Unauthorized Entry
- Crossing

Use the following table to gather info for the alert(s) to configure:

| Alert              | Badge Number | Facility Code | Card Format                       |
|--------------------|--------------|---------------|-----------------------------------|
| Tailgating         |              |               | like 26-bit, 35-bit corp1000, etc |
| Crossing           |              |               |                                   |
| Unauthorized Entry |              |               |                                   |
| 2FA Mismatch       |              |               |                                   |

## Step 2 – Card Format is Configured in Alcatraz Al Admin Portal

If the Card Format has not already been assigned and/or configured for the site, details for doing so can be found here: <u>Configure Card Format</u>. If you are unsure whether or not a card format has been configured, go to Accounts and scroll down to the Card Information section.

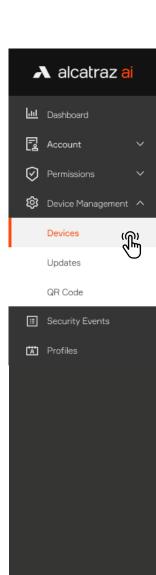

## Step 3 – Configure Alerts in the Alcatraz Al Admin Portal

- 1. Go to **Device Management** and select **Devices**.
- 2. Click on the Name of the Rock to open the Rock's info page.
- 3. Click on **Modify** to open up the configurations page.
- 4. Scroll down the page to **Device Configuration** and expand the **ACS Alerts section**.

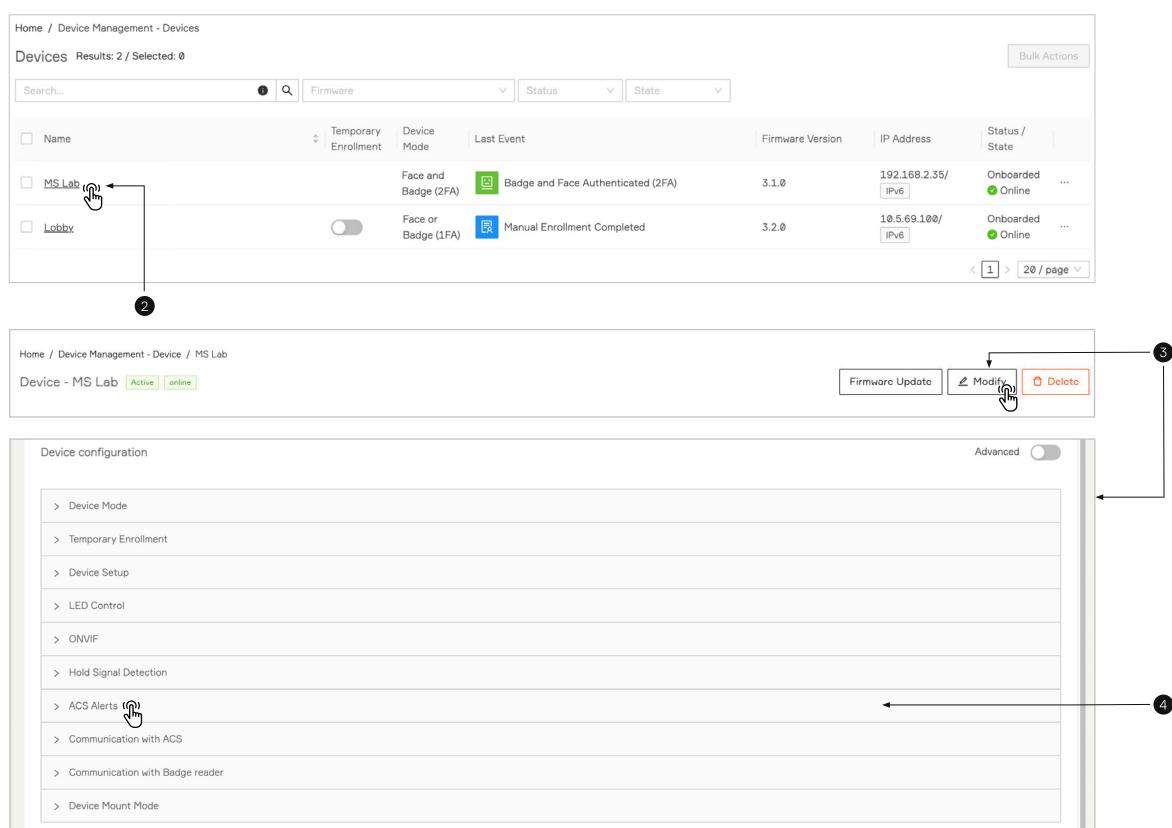

53

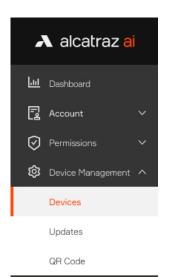

Security Events

Profiles

- 5. Click on **+Add** button to set a preferred alert.
- 6. Enter the information for the alerts (use table from Step 1).

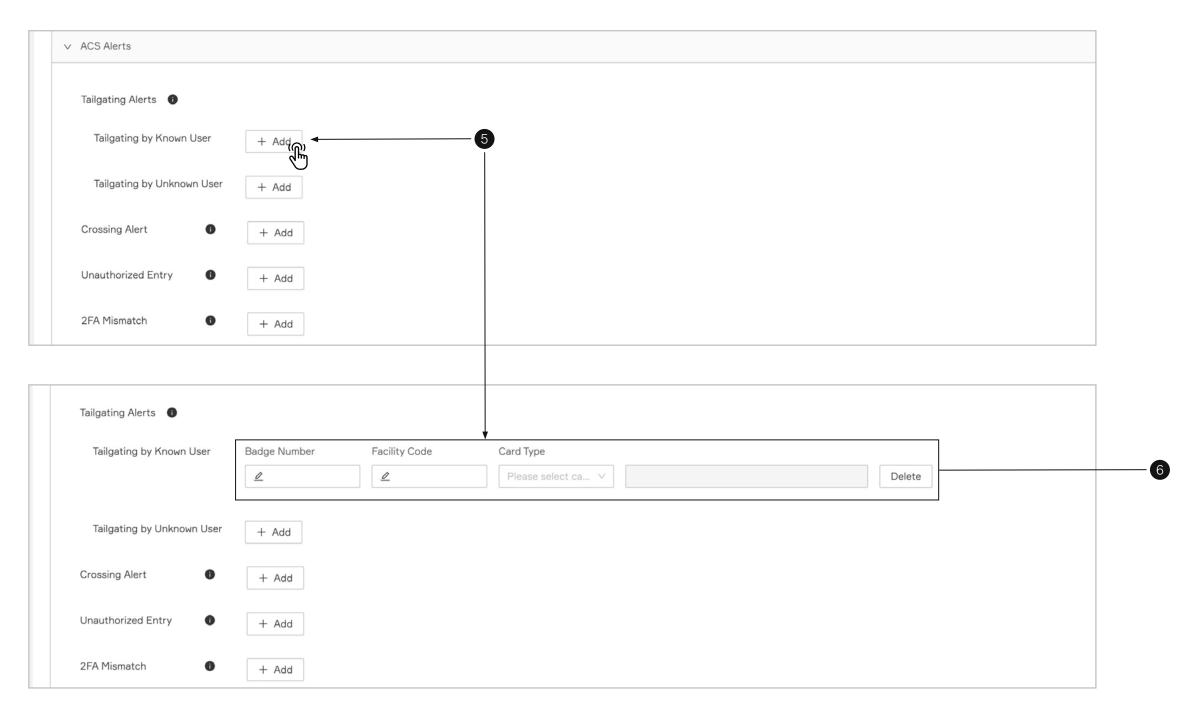

7. Scroll down and Click **Submit** when done.

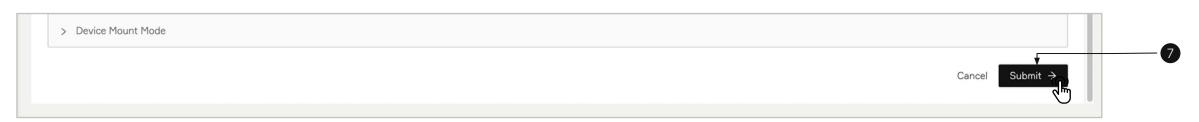

<sup>\*</sup>The badge numbers should be not associated with any cardholders and are used only for the purpose of receiving alerts from the Rock Important: If the Card Format assigned to an event is modified, you must delete and re-enter.

## Step 4 – Test Alert Appears in ACS

Trigger any configured alert event and verify that the event shows up in the ACS.

For example, to test a tailgating alert, try the following with 2 people.

- 1. Enrolled user authenticates at the door
- 2. Second person follows them through the door within 5 seconds
- 3. Check for the tailgating event in the Alcatraz Al Admin Portal under Device Management -> Security Events
- 4. Verify the event appears in the ACS event log

Important: if the tailgating event is not seen in the Alcatraz Al Admin Portal, the ACS will not receive an alert.

## 6.2.8—Configure OSDP

The Rock supports independent communication interfaces for the Badge Reader and the ACS Panel.

It is possible to set one to Wiegand and the other to OSDP, or one to OSDP secure channel and the other to OSDP unsecure channel.

Pre-requirements:

- 1. Rock is installed and powered up (refer to Install Guide)
- 2. Access to the ACS Panel (for OSDP setup between ACS Panel and Rock)
- 3. Access to the Badge Reader (for OSDP setup between Rock and Badge Reader)
- 4. Access to the Alcatraz Al Admin Portal (request login credentials)

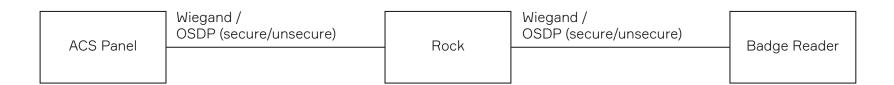

Required from ACS Panel to configure OSDP:

Device address = [ range 0 - 126]

Baud rate = 57600 (example)

Enable secure/install mode - for OSDP secure channel ONLY

\*enabling OSDP will vary with ACS panels

Required from Badge Reader to configure OSDP:

Device address = [ range 0 - 126]

Baud rate = 57600 (example)

Enable secure/install mode - for OSDP secure channel ONLY

\*enabling OSDP will vary with Badge Readers

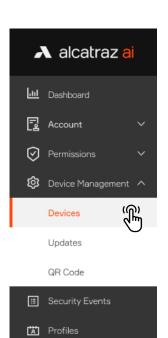

## 6.2.8.1—Select Rock to Configure OSDP

- 1. Go to **Device Management** and select **Devices**.
- 2. Click on the Name of the Rock to open the Rock's info page.
- 3. Click on **Modify** to open up the configurations page.

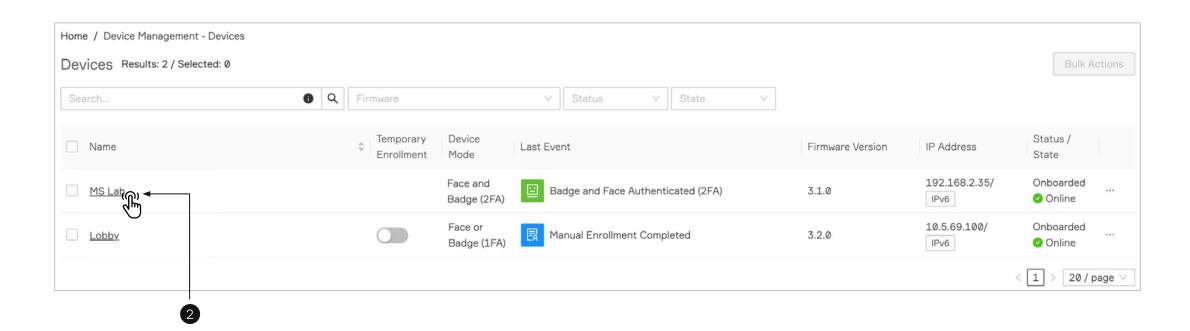

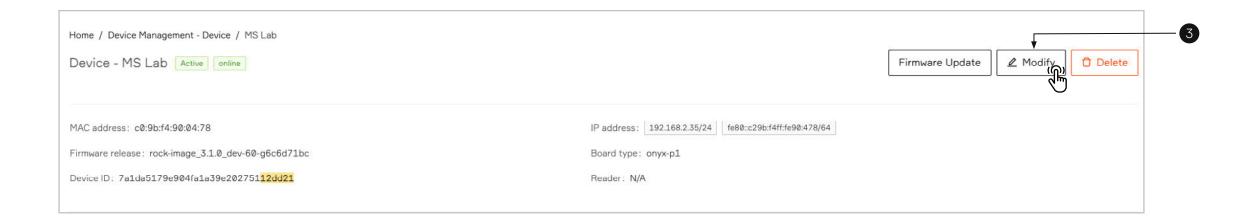

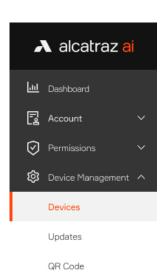

Security Events

Profiles

- 4. Scroll down the page to **Device Configuration**.
- 5. Expand either of the following to configure. A. Communication with Badge reader

  - B. Communication with ACS

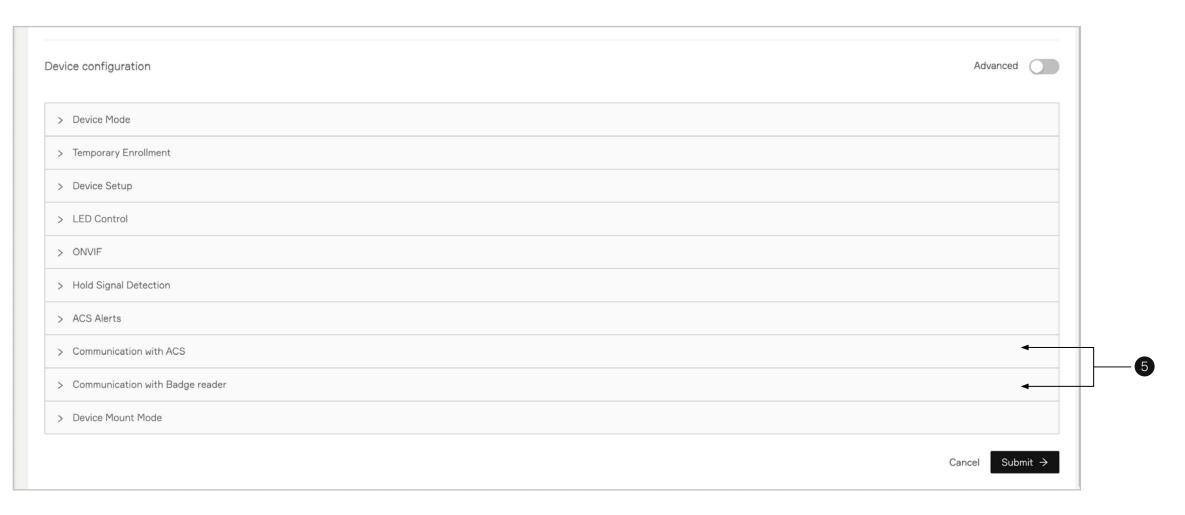

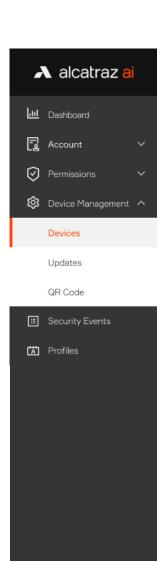

## 6.2.8.2—Rock Communication with Badge Reader

- 1. Select OSDP
- 2. Enter the Badge Reader's
  - a. Baud Rate
  - b. Device Address
  - c. Select **Unsecure** or **Secure** OSDP channel mode
  - d. If selecting Secure channel, confirm to proceed with setup

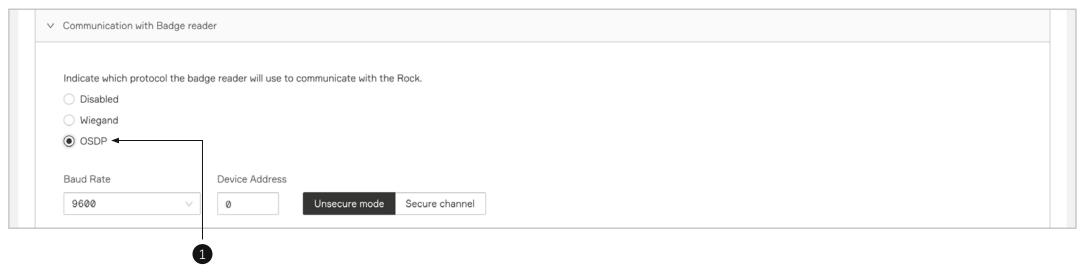

#### Unsecure mode

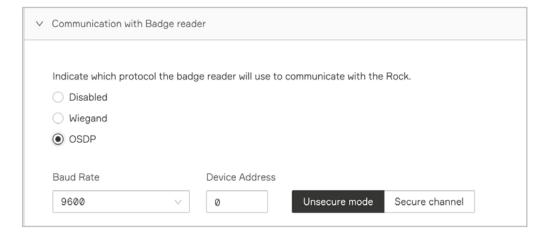

#### Secure mode

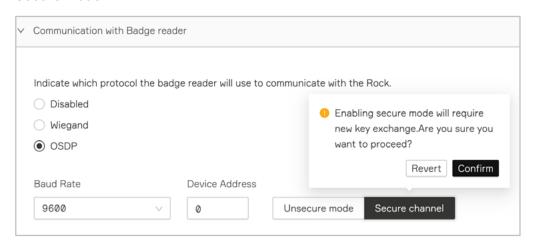

3. Click Submit

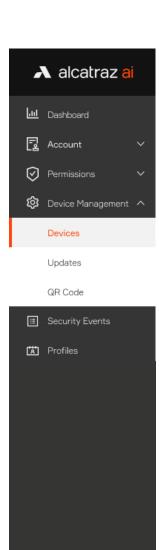

#### 6.2.8.3—Rock Communication with ACS

- 1. Select OSDP
- 2. Enter the ACS'
  - a. Baud Rate
  - b. Device Address
  - c. Select **Unsecure** or **Secure** OSDP channel mode
  - d. If selecting Secure channel, confirm to proceed with setup

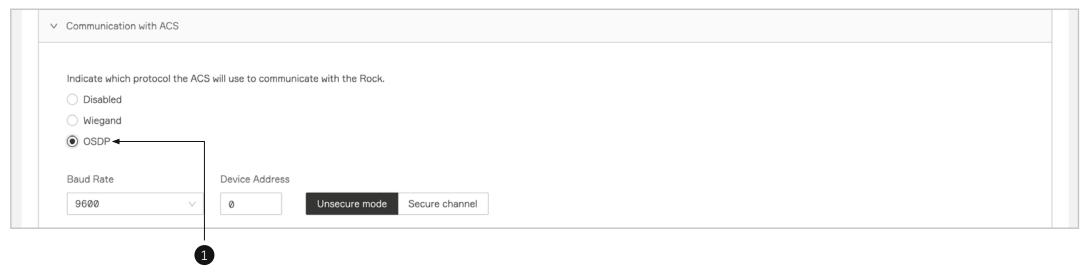

#### Unsecure mode

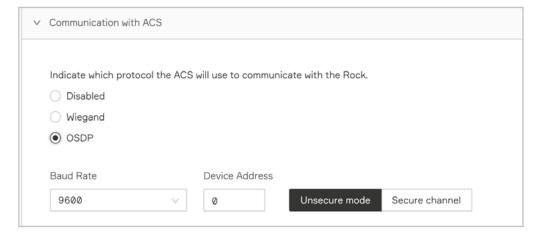

#### Secure mode

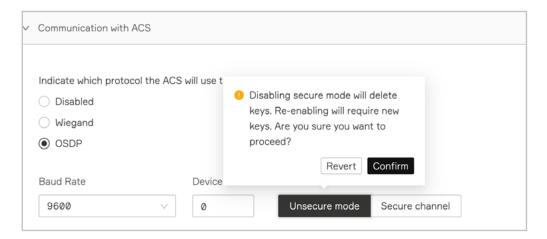

3. Click Submit

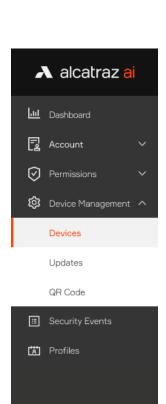

## 6.2.8.4—Changing from Secure to Unsecure Channel

OSDP requires the exchange of encryption keys. To change from secure channel to unsecure channel, the keys will be deleted. Confirm to continue when changing to Unsecure mode.

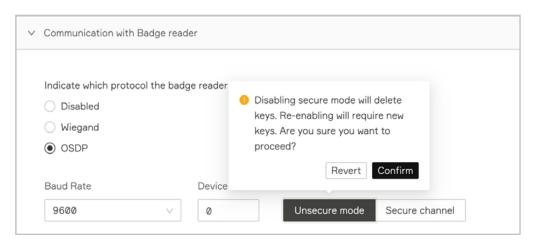

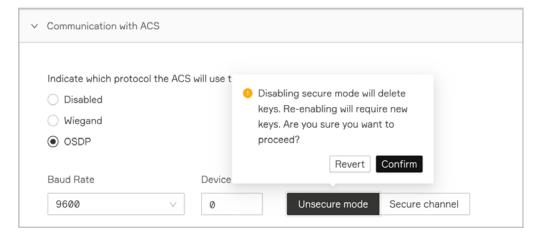

## 6.2.8.5—Troubleshooting Tips

| Troubleshooting   |                                                                                                    |                                                                                                    |                                                                                                    |  |  |
|-------------------|----------------------------------------------------------------------------------------------------|----------------------------------------------------------------------------------------------------|----------------------------------------------------------------------------------------------------|--|--|
| OLED              |                                                                                                    | Issue                                                                                                    | Action                                                                                                    |  |  |
| Rock ←> ACS Panel | Rock <> Badge Reader                                                                                                    |                                                                                                    |                                                                                                    |  |  |
| *                 | *                                                                                                    | No communications between<br>Rock device and ACS Panel or<br>Badge Reader                                                                           | Check:  Address/baud rate for mismatch  Address/baud rate is valid  Bad connections  Devices are powered on                                                                                                    |  |  |
| P                 | Image: Control of the control of the control of the | Rock device is in Install mode,<br>but secure link has not been<br>established with the ACS Panel<br>or Badge Reader<br>*Applicable to OSDPv2 only. | Check:  OSDP install mode is enabled on ACS/Badge Reader  OSDP secure channel is supported by ACS/Badge Reader                                                                                                    |  |  |
| ×<br>P            | *                                                                                                    | Rock device is in Install mode, but no communications with the ACS Panel or Badge Reader.  *Applicable to OSDPv2 only.                              | Check:  Address/baud rate for mismatch  Address/baud rate is valid  Bad connections  Devices are powered on  OSDP install mode is enabled on ACS/Badge Reader  OSDP secure channel is supported by ACS/Badge Reader |  |  |

## 6.2.8.6—Wiring Details

| Rock <> Reader (OSDP) |                   |                 |  |  |
|-----------------------|-------------------|-----------------|--|--|
| Reader Type           | Rock Green Wire   | Rock White Wire |  |  |
| HID (Legacy)          | GPIO1 (Red/Green) | GPIO2 (Tan)     |  |  |
| HID Signo             | 485-A (White)     | 485-B (Green)   |  |  |
| Farpoint OSDP         | Green             | White           |  |  |
| WaveLynx OSDP         | RS 485A (Green)   | RS 485B (White) |  |  |

| Rock <> Panel (OSDP) |                 |                 |  |  |
|----------------------|-----------------|-----------------|--|--|
| Panel Type           | Rock Green Wire | Rock White Wire |  |  |
| Mercury              | CLK/D1          | DAT/D0          |  |  |
| iStar IUltra         | D+              | D-              |  |  |
| AMAG SR              | Rx+             | Rx-             |  |  |

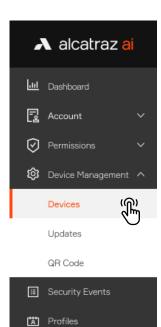

## 6.2.9—Device Mount Mode

Corridor Mode is required for installations on where the Rock is mounted on walls that are right angle to the door.

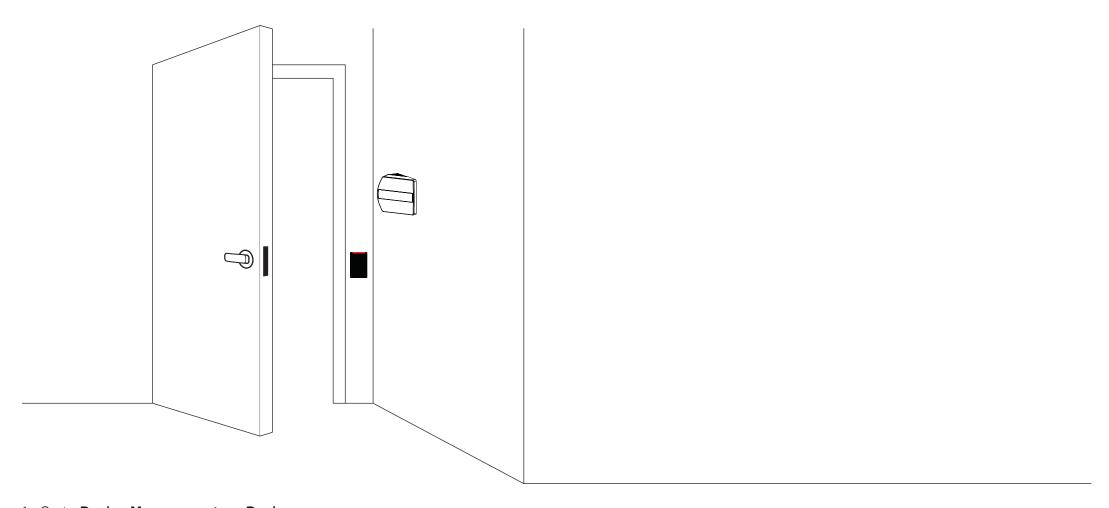

- 1. Go to **Device Management** -> **Devices**
- 2. Click on the Name of the Rock to open the Rock's info page.
- 3. Click on **Modify** to open up the configurations page.

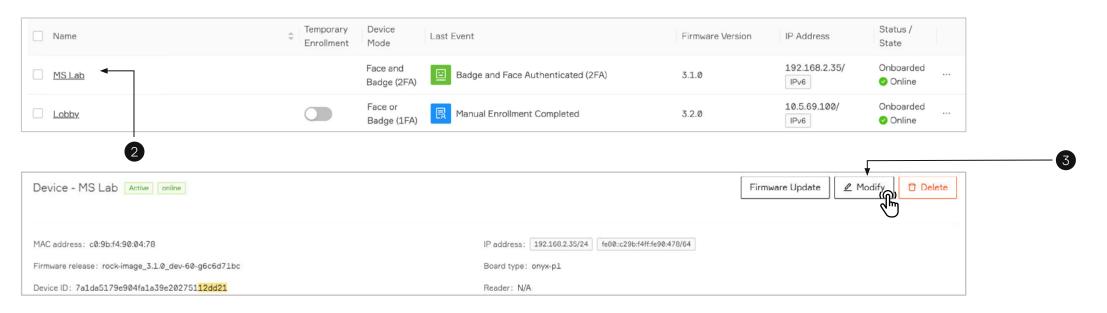

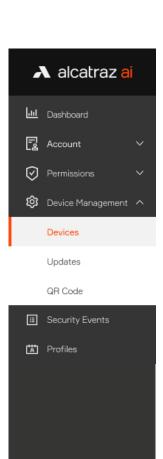

#### 1. Go to **Device Management** -> **Devices**

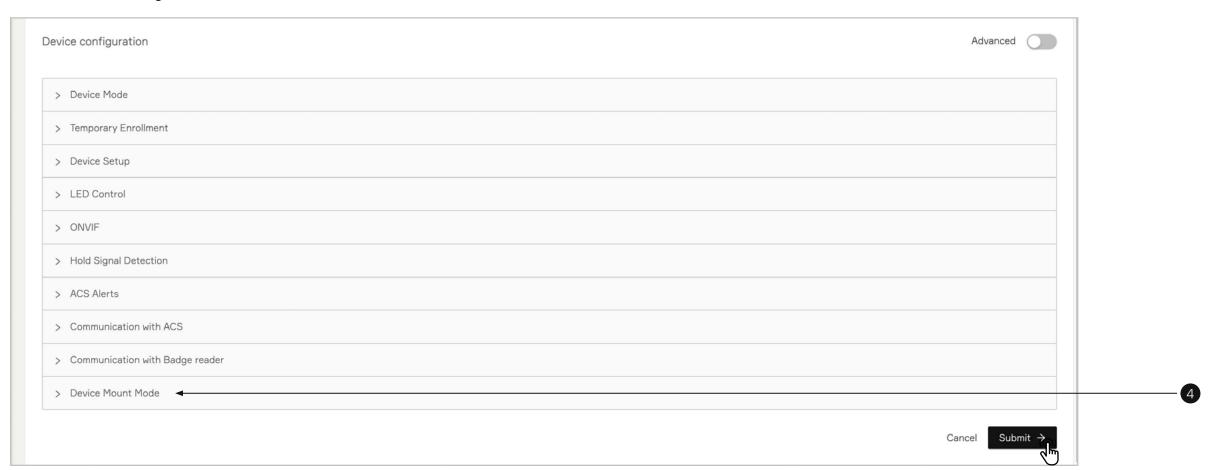

- 2. Click on the Name of the Rock to open the Rock's info page.
- 3. Click on **Modify** to open up the configurations page.
- 4. Scroll down the page to **Device Mount Mode**.
- 5. Click on the **Corridor Mode** option.
- 6. Click **Submit** when done.

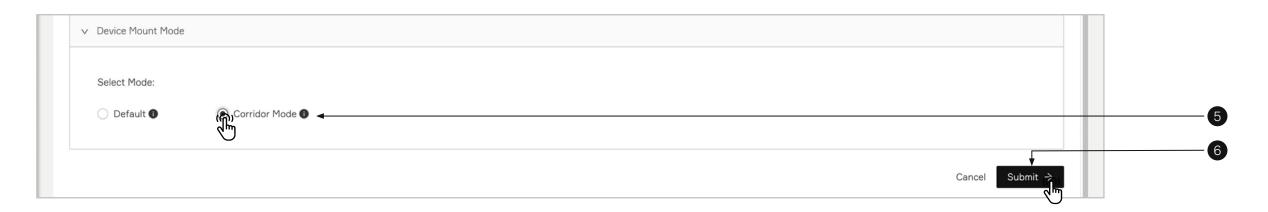

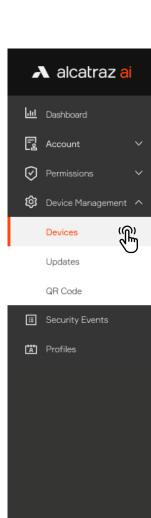

## 6.3—Devices Bulk Operation

The device bulk operation allows managing and configuring of multiple devices.

- 1. Go to **Device Management** and select **Devices**.
- 2. Click the checkbox of the rock's name to select it. Continue to select devices. Each time when selecting a device the number of **Selected** value increases which confirms that rock was added to the selection.
  - To select all of the devices on the page click the checkbox bext to Name title of the table (optional).
- 3. Hover over **Bulk Actions** and select **Device Configuration** to open up the configurations page.

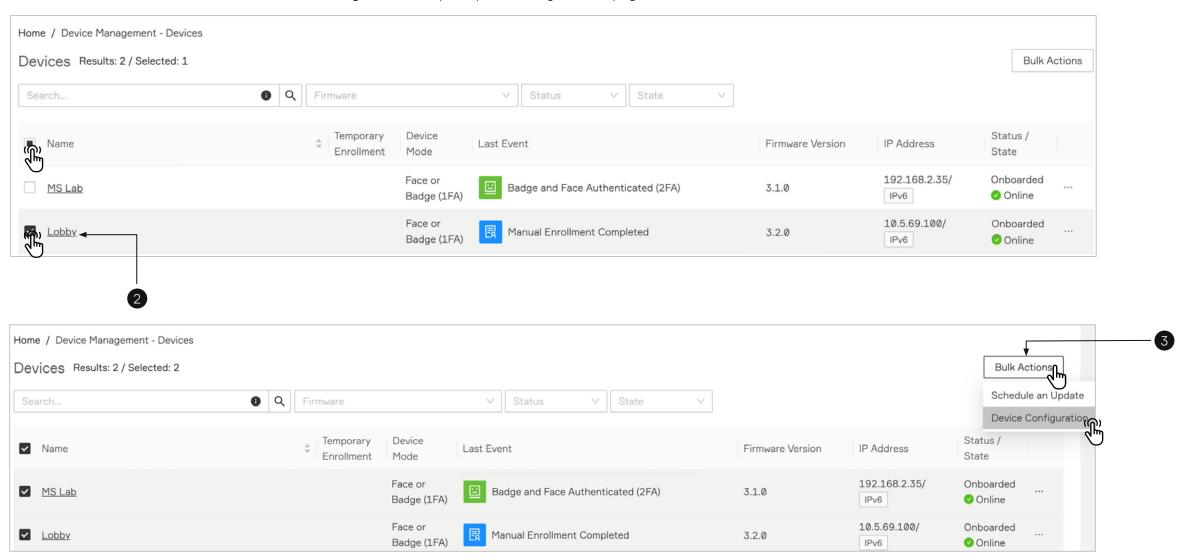

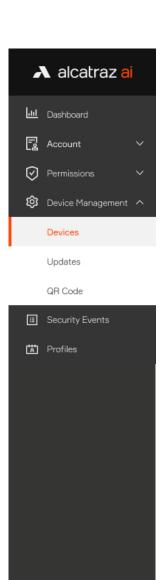

4. **Modify Device Parameters** page will display, containing number of the selected devices. Clicking on the arrow will open the list of the selected devices.

The device list allows also deselecting some of the devices. The device configuration changes will not apply the unselected ones.

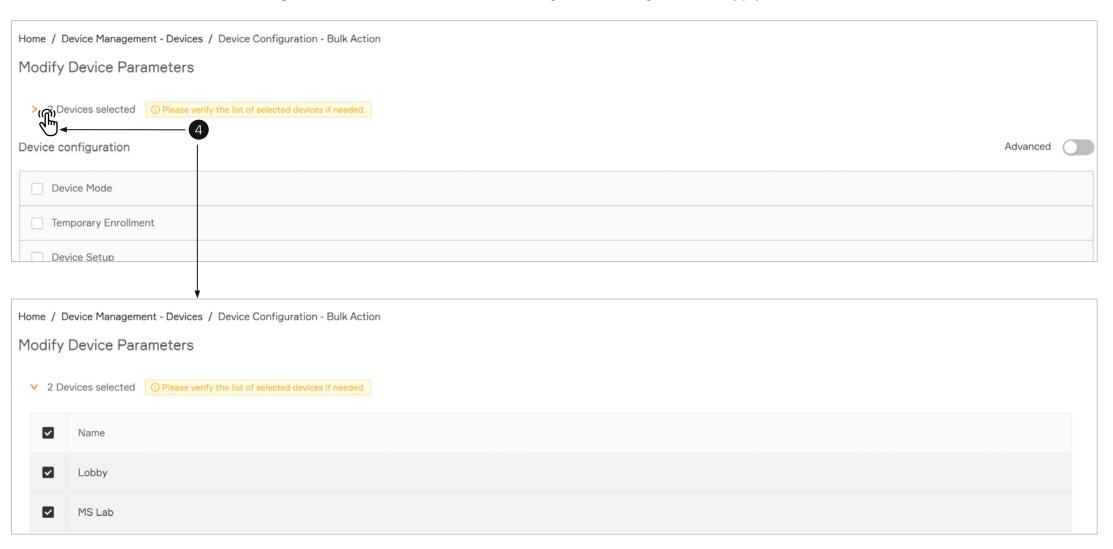

5. Start configuring parameters by opening sections and selecting preferred options.

Each section with changes need to be checkmarked. The system applies only the changes of the checkmarked modules.

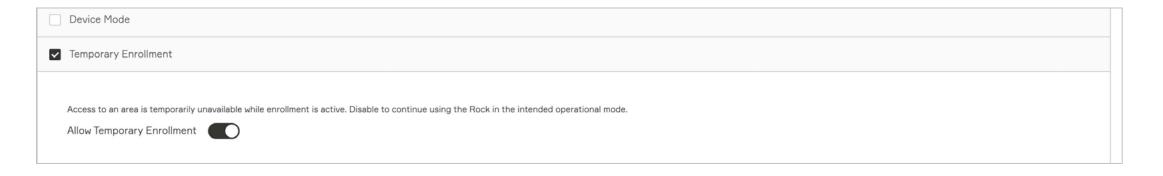

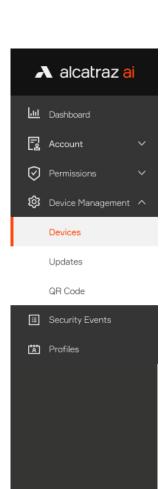

- 6. Click **Submit** after configuring all of the changes to apply them.
- 7. A summary of the configuration will be displayed. Check if the changes match with the selected changes and click **Confirm** to apply the changes.

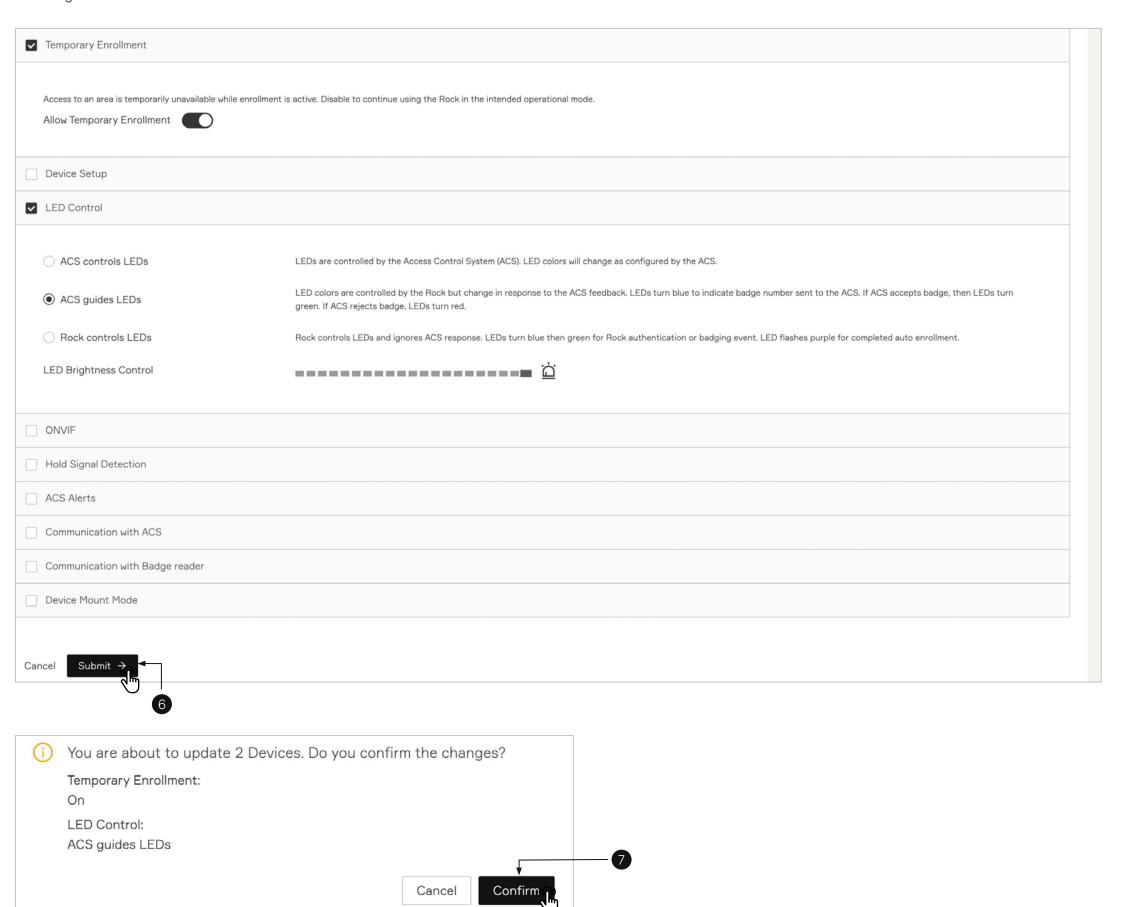

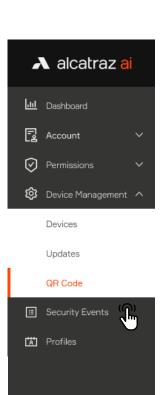

## 6.4—Generate QR Code

The Rock can accept an IP address dynamically via DHCP, or be assigned a static IP address.

To configure the network settings of a Rock, we use the Rock like a QR code scanner.

The Admin Portal has a QR Code Generator feature that encodes network settings;

- First enter the network settings
- Next generate the QR code which encodes those settings
- Third print the QR code on a piece of paper (or use your laptop screen)
- Finally present that printed code to the Rock's image sensor

After the Rock detects and reads that QR code, the encoded network settings will take affect.

To edit or update those settings, generate a new QR code.

The Rock can only read in the QR code when it displays the QR Code Receptive icon.

Before taking a Rock offline for network changes, make sure that the icon is turned on.

- 1. Go to Device Management -> QR Code
- 2. Select IPv4 Network and click Next. (IPv6 Network is a future release)

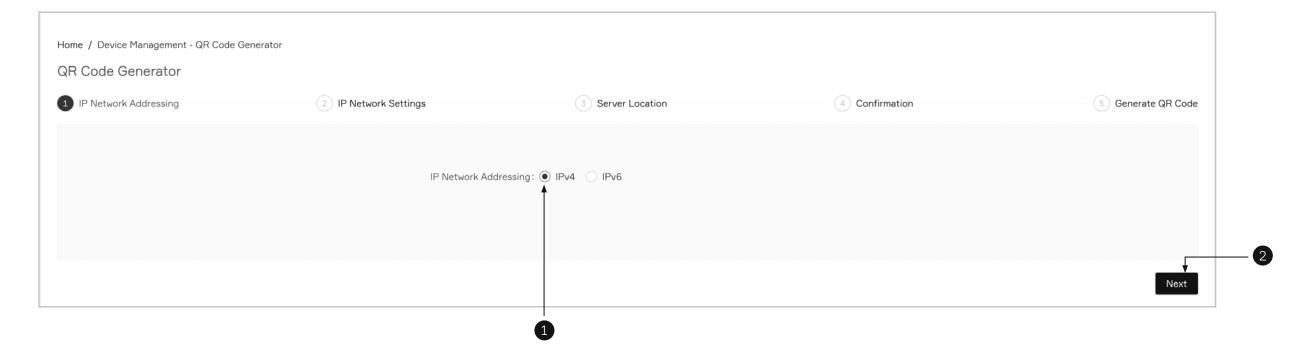

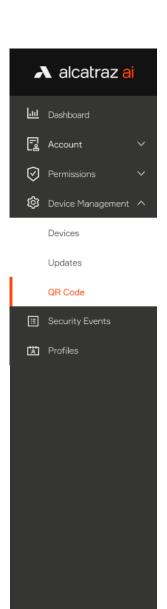

A. For DHCP - Select **Automatically** if the Rock will acquire an IP address by DHCP, than click **Next** 

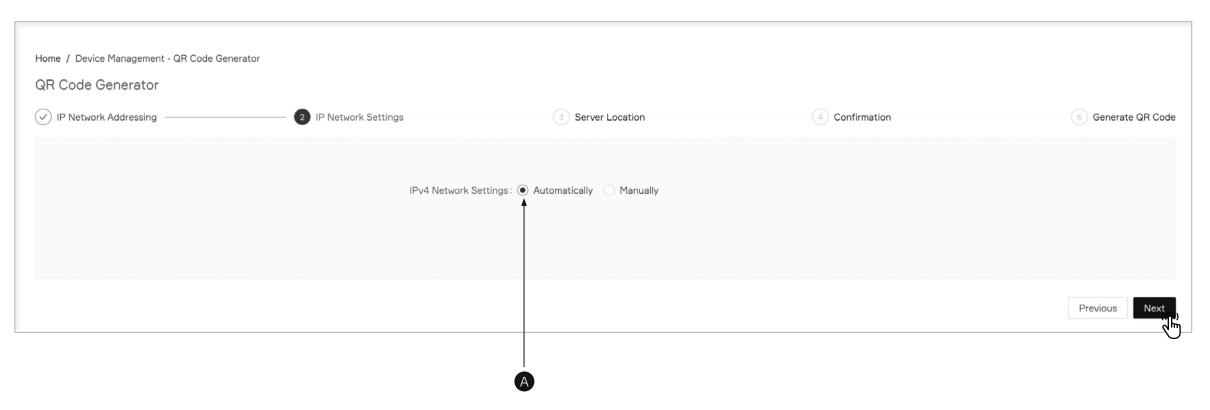

B. For Static IP - select Manually and enter the required information, than click Next to continue

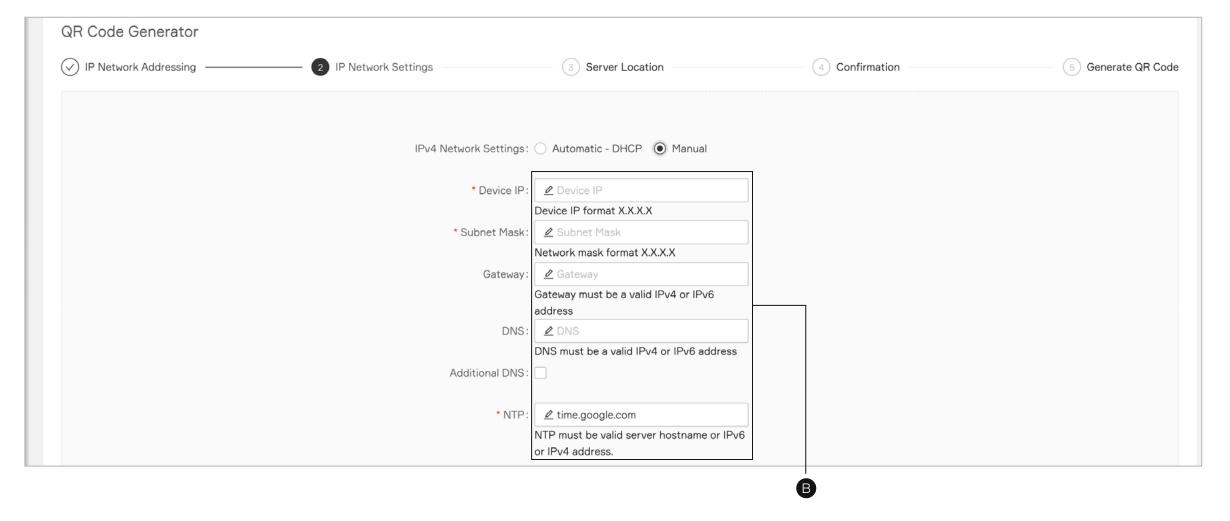

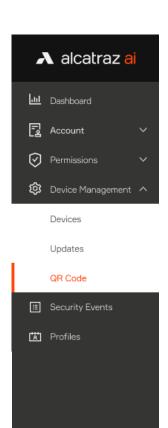

## 6.4.1—Server Location

#### Select a Server Location and click Next.

- 1. Demo / Pilot Rocks hosted on Alcatrtaz Cloud should use "us.alcatraz.ai"
- 2. For Cloud Hosted use a URL provided by Alcatraz ("<CloudInstance>.alcatraz.ai").
- 3. For On-Premise enter the Server IPv4 or IPv6 Address

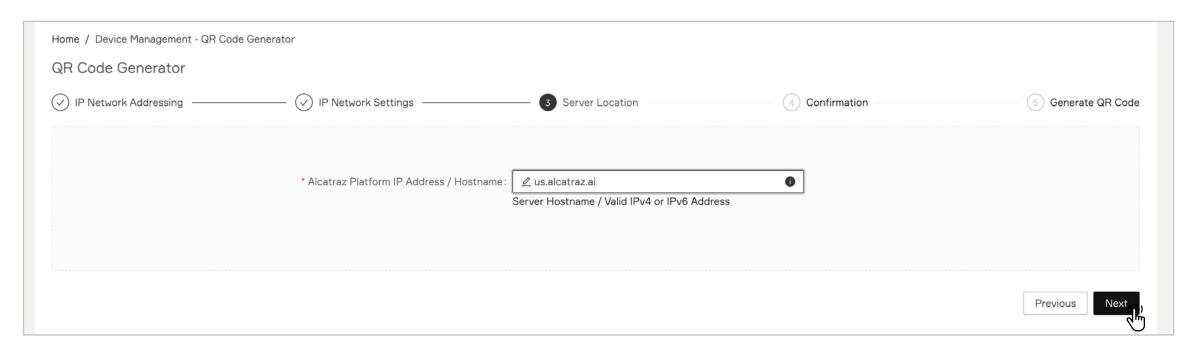

## 6.4.2—Generate and Download QR Code

1. Review your settings and then hit **Generate** 

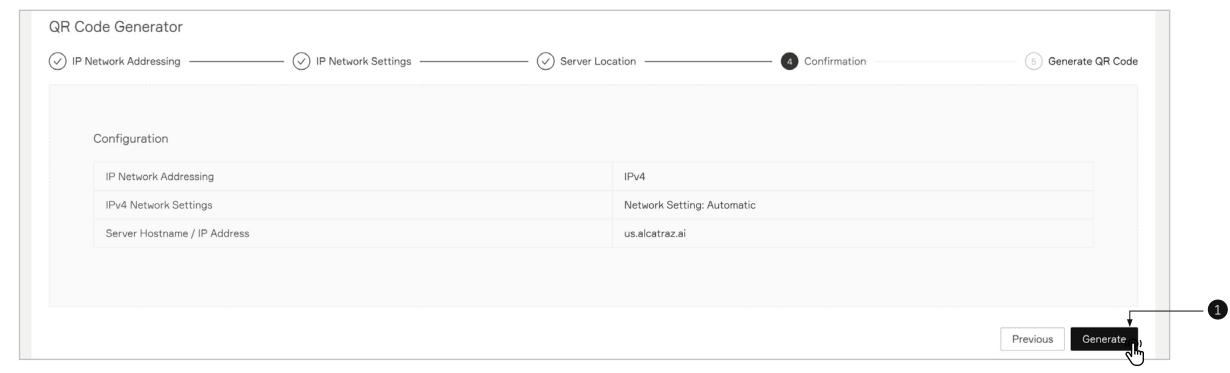

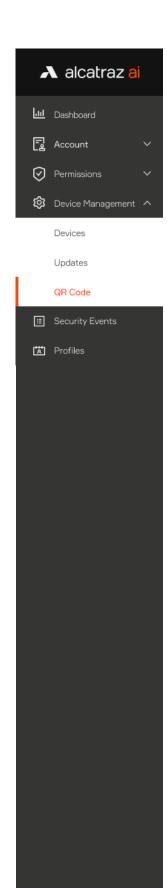

- 1. Review your settings and then hit **Generate**
- 2. Click **Download QR Code** to save to your computer, email or text.

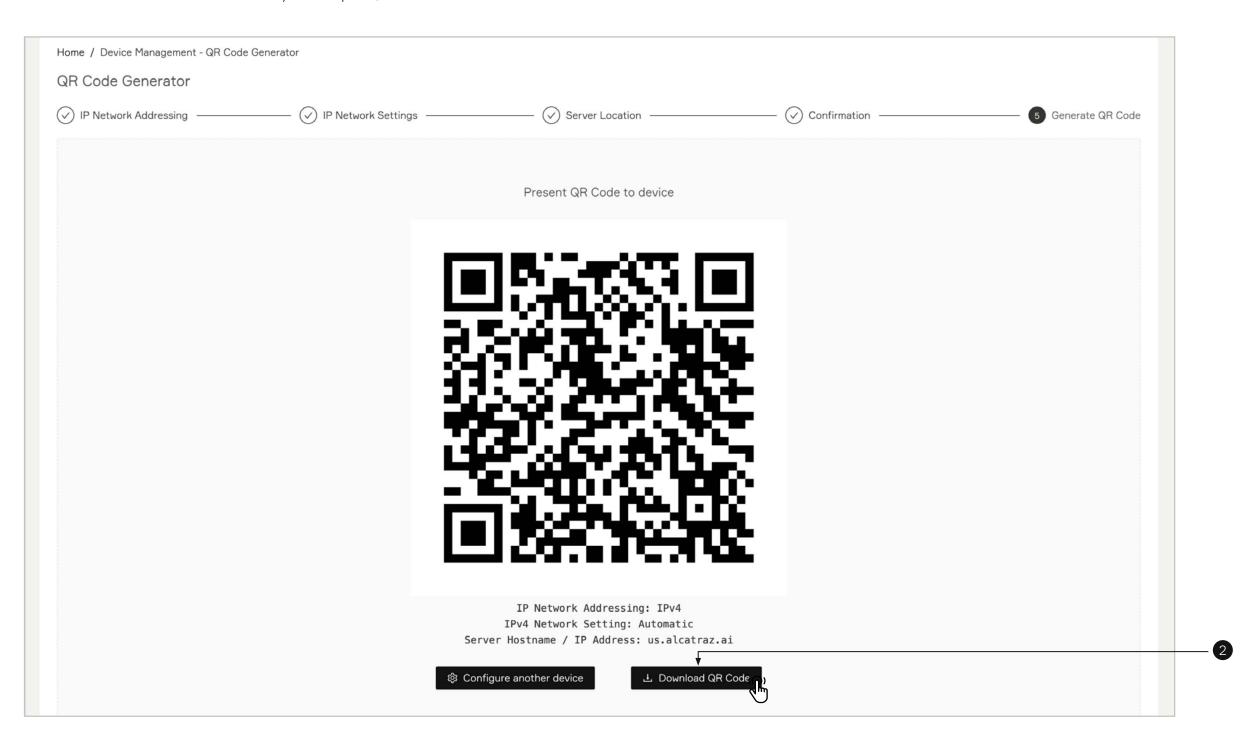

## 6.4.3—Present QR Code to the Rock's Camera

Present to the Rock by:

- Printing it out on a piece of paper
- Laptop
- Mobile device

Note: The recommended method is to print out on a piece of paper.

The glare off screens of laptops and mobile devices may prevent the Rock from scanning the code reliably.

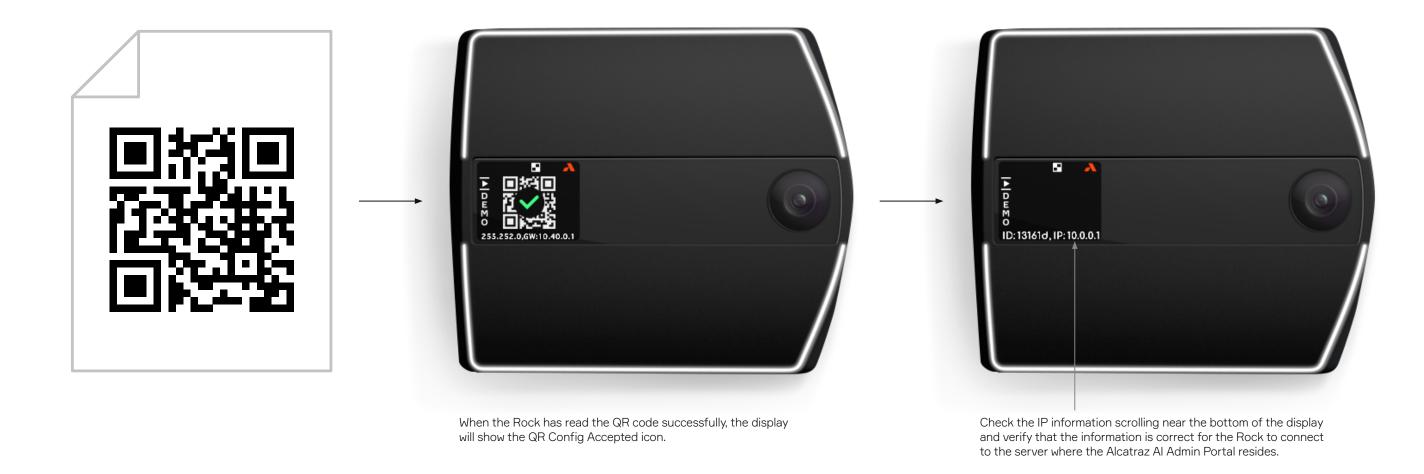

## 6.4.4—When can the Rock read a QR code?

- A Rock must display the QR Code Receptive icon to be able to scan a QR code. If the icon is not shown on the display, the Rock cannot scan in the QR code.
- To activate QR Code Receptive icon, use the device configuration settings <u>Device Setup (QR code configuration)</u>.

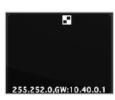

71

## 7 —

# Security Events

Security Events are displayed in the Alcatraz Al Admin Portal for:

- Enrollment Manual Enrollment or Auto-enrollment
- Authentication Single, Two Factor or Three Factor Authentication
- Tailgating Intelligence Tailgating, Crossing or Unauthorized Entry (by Unknown or Possible Known User)
- Badge-Face Mismatch Face Unknown or Badge Unknown
- Removing profile/s Deleted Profiles reporting
- Tamper Detection Rock Device or Badge Reader Tamper Detecting

When an event occurs at the Rock, the corresponding security event will be displayed in the Alcatraz Al Admin Portal in real time if network connections are healthy.

In the case of any network disruptions, events will be queued in the Rock and will sync with the Alcatraz Al Admin Portal when connections are re-established.

The Rock is capable of queuing thousands of events but there will be potential loss of events if the connection is down for a long period of time.

| 7.1—Managing Security Events      | 7. |
|-----------------------------------|----|
| 7.1.1—Viewing Security Events     | 73 |
| 7.1.2—Export Security Events      | 74 |
| 7.2—Security Events Summary Table | 75 |

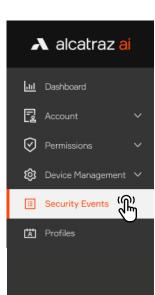

#### 7.1—Managing Security Events

#### 7.1.1—Viewing Security Events

Security events can be viewed by navigating to Device Management → Security Events.

In addition to the search bar, a number of filters are available by Event type, Account, or Start date and End date.

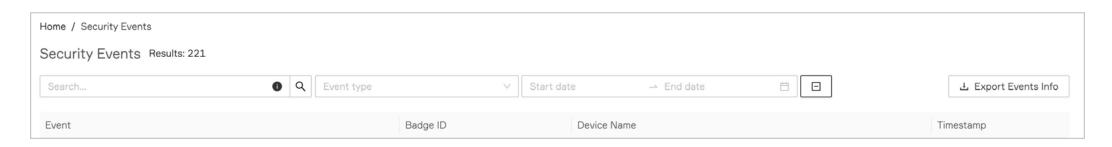

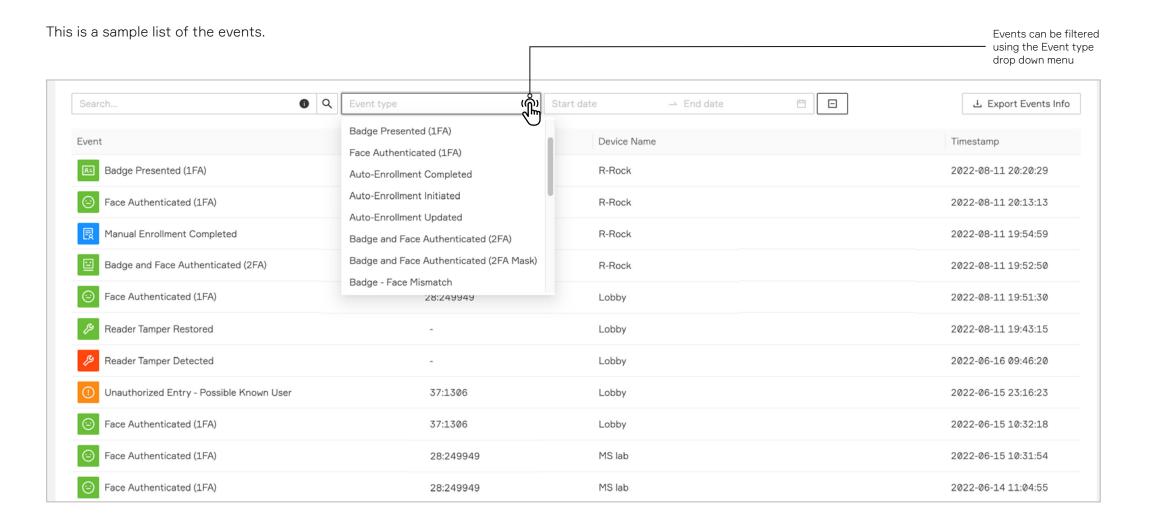

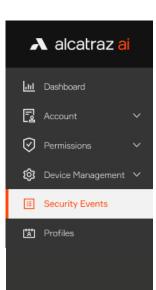

#### 7.1.2—Export Security Events

Users can export and download Security Event records CSV and PDF formats are supported and the exported file will contain all events corresponding to the currently applied filters (if any).

- 1. Go to **Device Management** —> **Security Events**
- Apply any preferred filters if needed.
- 2. Hover on **Export Events Info** button and select the preferred file format.
- 3. A pop-up with the filtered information will appear. (In case that additional filters need to be applied click **Cancel** and continue filtering the log information.)

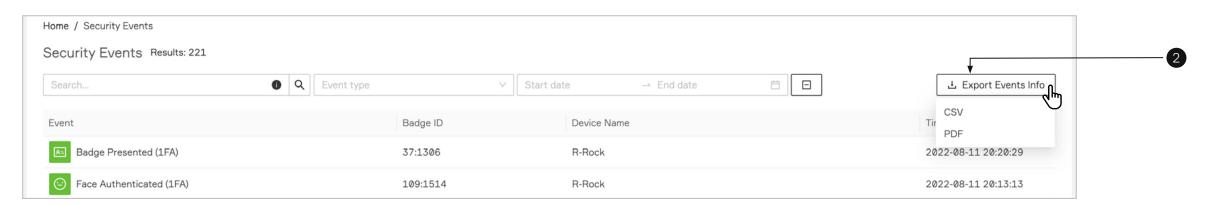

4. Click **Download** button to continue.

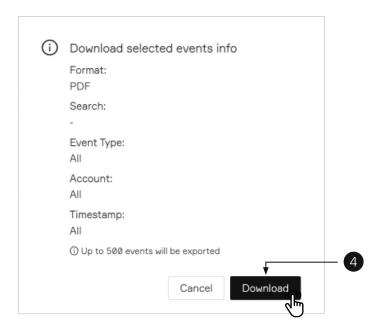

5. A zip file of the selected logs will be downloaded (The file will contain up to 500 events.)

#### 7.2—Security Events Summary Table

The table summarizes the most common security events displayed in the Alcatraz Al Admin Portal and the sequence of icons that can be observed on the Rock's display.

|                | Event Name                  | Event Trigger                                                                                                    | Rock mode                                       | Display Icons                                         |
|----------------|-----------------------------|----------------------------------------------------------------------------------------------------|-------------------------------------------------|-------------------------------------------------------|
| Enrollment     | Manual Enrollment Completed | A user manually enrolled at an enrollment station.                                                                    | Enrollment                                      |                                                       |
| Enro           | Auto-Enrollment Initiated   | A user swiped a badge for auto-enrollment. Displayed at the first time a person begins the "Auto Enrollment" process. | Face or Badge<br>(1FA) with auto-<br>enrollment | $\mathbb{Q} \equiv \longrightarrow \mathbb{Q} \equiv$ |
|                | Auto-Enrollment Updated     | Displayed when a profile is updated during the "Auto Enrollment" process.                                             | Face or Badge<br>(1FA) with auto-<br>enrollment | $\mathbb{Q} \equiv \longrightarrow \mathbb{Q} \equiv$ |
|                | Auto-Enrollment Completed   | Displayed when the Auto Enrollment process is completed for a person.                                                 | Face or Badge<br>(1FA) with auto-<br>enrollment | $\mathbb{Q} \equiv \longrightarrow \mathbb{Q} \equiv$ |
|                | Badge Presented (1FA)       | A user authenticated with face or badge.                                                                              | Face or Badge<br>(1FA)                          | $\mathbb{Q} \equiv \mathbb{Q}$                        |
| iranted        | Face Authenticated (1FA)    |                                                                                                    |                                                 |                                                       |
| Access Granted | Face Authenticated (1FA)    | A user authenticated with face.                                                                                       | Face-Only (1FAF)                                | *grey icon will display very briefly                  |

| Access Granted | Badge and Face Authenticated (2FA)     | Also seen for 3FA using face, badge and PIN.  A user authenticated in 2FA – face and badge match.  User then enters PIN (or other 3rd authentication factor). Badge and PIN are sent to the ACS.  ACS must be configured to accept a badge and PIN. | Face and Badge<br>(2FA)     | $\frac{1}{2\mathbb{R}} \rightarrow \frac{1}{2\mathbb{R}} \rightarrow \frac{1}{2\mathbb{R}}$                 |
|----------------|----------------------------------------|----------------------------------------------------------------------------------------------------|-----------------------------|----------------------------------------------------------------------------------------------------|
|                |                                        | A user entered with a mask and swiped their badge.                                                                                                    | Mask Enforcement<br>(2FA-M) |                                                                                                    |
|                | Badge-Face Mismatch                    | In case of face unknown or badge unknown or face matches another badge, Alcatraz Al Admin Portal will report this event as 2FA Mismatch.                                                                                                    | Face and Badge<br>(2FA)     | $ \begin{array}{c} \downarrow \\ \downarrow \\ \uparrow \\ \text{*animation of green and red} \end{array} $ |
|                | Entry Without Mask                     | A user enters without having a Mask. With or without swiping the enrolled badge.                                                                                                    | Mask Enforcement<br>(2FA-M) |                                                                                                    |
|                | Profile Deleted                        | In order to track all security activities Alcatraz Al Admin Portal will report if the user profile is deleted. The event is logged only from the platform not the device.                                                                           | All                         |                                                                                                    |
| D              | Unauthorized Entry-Possible Known User | A person gained entry that could not be authenticated.                                                                                                    | All                         |                                                                                                    |
|                | Unauthorized Entry–Unknown User        | An unknown person gained entry when a user exited the door.                                                                                                    | All                         |                                                                                                    |
| Tailgating     | Crossing-Possible Known User           | A known user gained entry when a user exited the door.                                                                                                    | All                         |                                                                                                    |
| <u> </u>       | Crossing-Unknown User                  | An unknown person gained entry when a user exited the door.                                                                                                    | All                         |                                                                                                    |
|                | Tailgating-Possible Known User         | A known user gained entry when tailgating a user.                                                                                                    | All                         |                                                                                                    |
|                | Tailgating-Unknown User                | An unknown person gained entry by tailgating a user.                                                                                                    | All                         |                                                                                                    |
| Tamper         | Tamper Reader Detected                 | The Reader has been removed from the wall.                                                                                                    | All                         |                                                                                                    |
|                | Tamper Reader Restored                 | The Reader has been restored on the wall.                                                                                                    | All                         |                                                                                                    |
|                | Tamper Device Detected                 | The Rock has been removed from the wall.                                                                                                    | All                         |                                                                                                    |
|                | Tamper Device Restored                 | The Rock has been restored on the wall.                                                                                                    | All                         |                                                                                                    |

# 8 — Profiles

Users must enroll with the Rock to be authenticated. Enrolling with the Rock creates a user profile that binds a user's badge number(s) with their facial biometrics.

Enrollment can be done in two ways:

- Auto-enrollment in Single Factor Authentication (1FA) mode. Users will badge in as normal to enter the door. The Rock builds the user profile with each badge in by capturing quality facial biometrics. After about 4-6 badge ins over the course of a few days, the user will realize as they approach to badge in, the Rock will authenticate, and the door will unlock. When this occurs, the Rock has fused the user's facial biometrics with the badge number and created a user profile.
- Manual enrollment available at an enrollment station, usually at a location monitored by a security guard. The Rock is set to enrollment mode for the purpose of only enrolling users and no authentication. The user will be guided by the display icons that will allow the Rock to capture quality facial biometrics to fuse the user with their badge number to create the user profile. The process is one time. Manual enrollment is ideal for organizations that require 2FA (face and badge), installing Rocks where no badge reader is required or want a dedicated enrollment station.

| 3.1—Managing Profiles         | 82 |
|-------------------------------|----|
| 8.1.1—Viewing Profiles        | 78 |
| 8.1.2—Delete a Profile        | 80 |
| 8.1.3—Add Badge ID to Profile | 81 |
| 8.2.4—Troubleshooting Tips    | 83 |

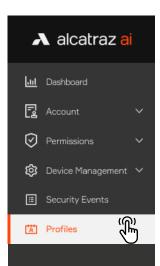

#### 8.1—Managing Profiles

- Profiles will be displayed in the Profiles section in the Alcatraz Al Admin Portal only when enrollment is successful. The Rock must be able to capture good quality images of the user. The user's face must be visible and not obstructed by coverings.
- Profiles associate a user's badge number with their facial biometrics for the purposes of authentication. No personal identifiable information is stored.
- Profiles are synced across all Rocks in the organization for authentication purposes. If a user does not have access to a space, the Access Control System (ACS) will not unlock the door.
- Badge info and the site accessible for the user's badge(s) are managed in the user's Profile with flexibility for users to have multiple badges that can be assigned to one or multiple sites.

#### 8.1.1—Viewing Profiles

1. To view the list of Profiles for the Account, go to **Device Management** and select **Profiles**.

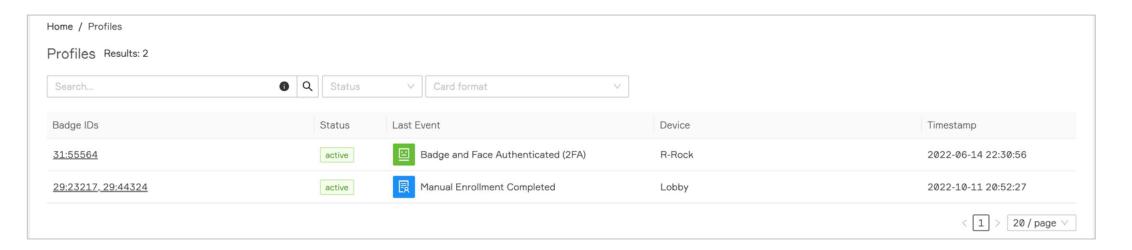

2. Hover your cursor over the Badge number to see an image of the Last Event

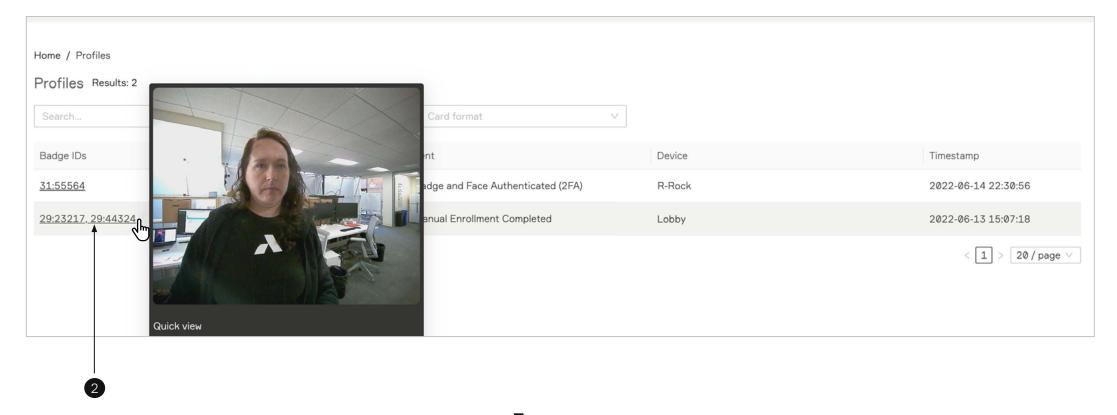

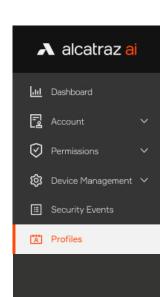

3. To view additional Profile information, click on the Badge ID. Some of the profiles may have more than one Badge IDs, which are displayed on profiles table separated by commas. If all profile's cards are deactivated a label no active cards will be added next to the profile badge IDs.

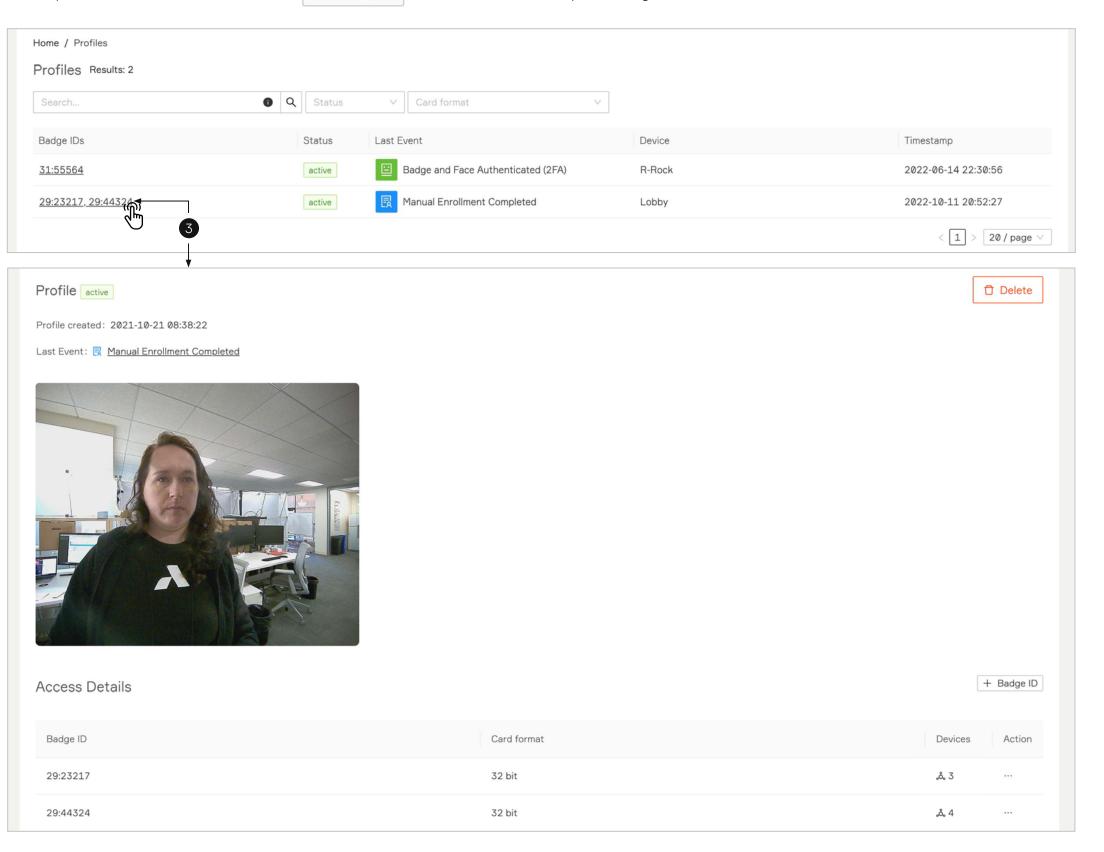

On profile's details page the Badge IDs are organized in a table with additional information about card formats.

The deactivate badge IDs are displayed with lighter color. If all of them are inactive – each row is with lighter colors and a label with text **no active cards** no active cards is visible next to the **Profile** headline at the top of the page.

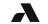

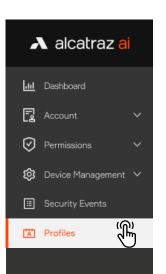

#### 8.1.2—Delete a Profile

- 1. Click on **Profile**
- 2. Click on selected Badge ID to open the profile's details page.
- 3. Click on **Delete** at top right to delete this Profile.
- 4. A pop-up will be displayed requesting to confirm the delete operation.

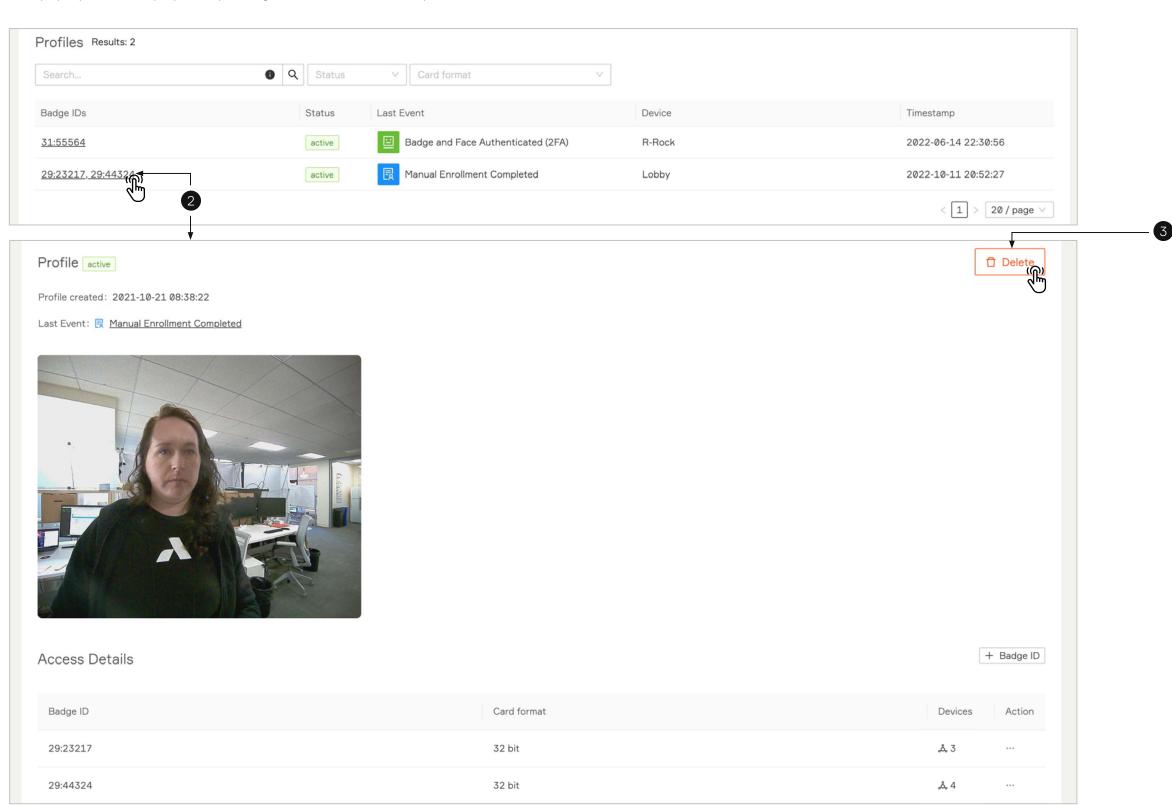

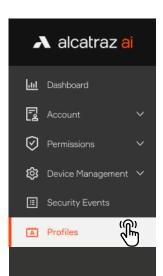

#### 8.1.3—Add Badge ID to Profile

- 1. Click on **Profile**
- 2. Click on selected Badge ID to open the profile's details page.

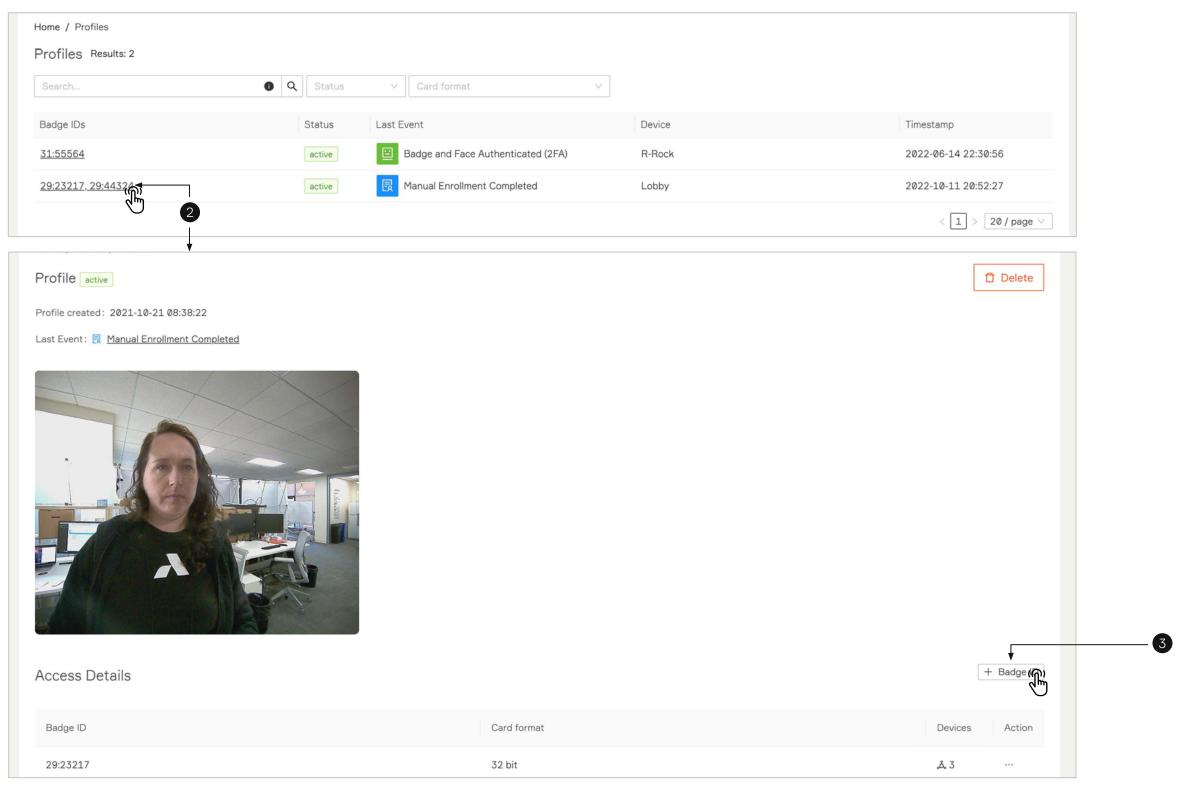

3. Click on **+Badge ID** button.

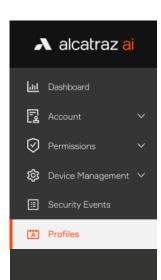

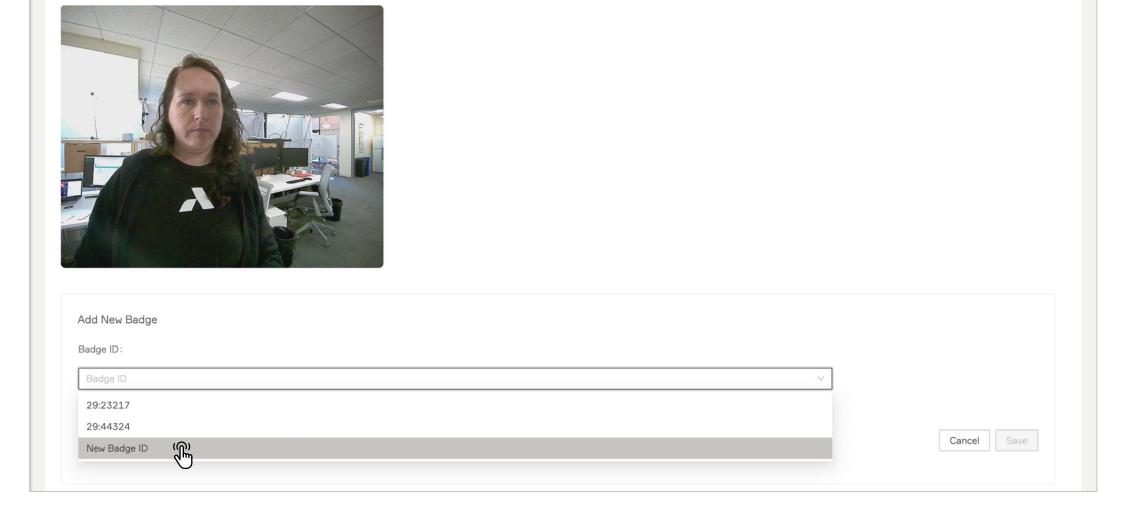

- 4. Select **New Badge ID** from the drop down list.
- 5. Insert the required fields: **Badge Number**, **Facility Code** and **Card Type**.
- 6. Click Save.

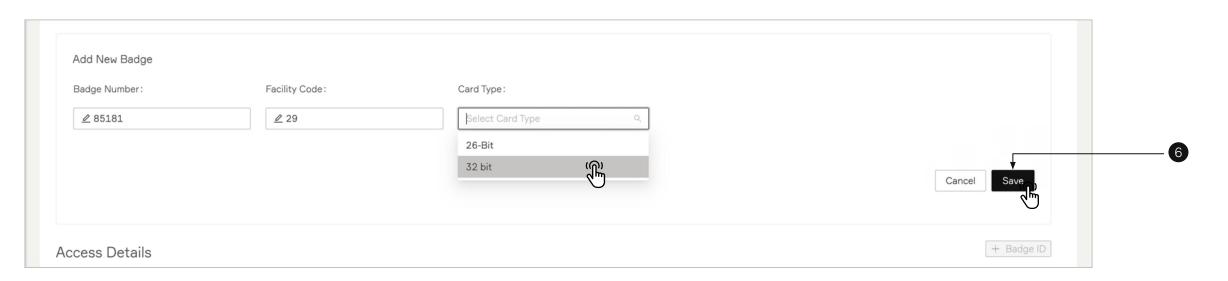

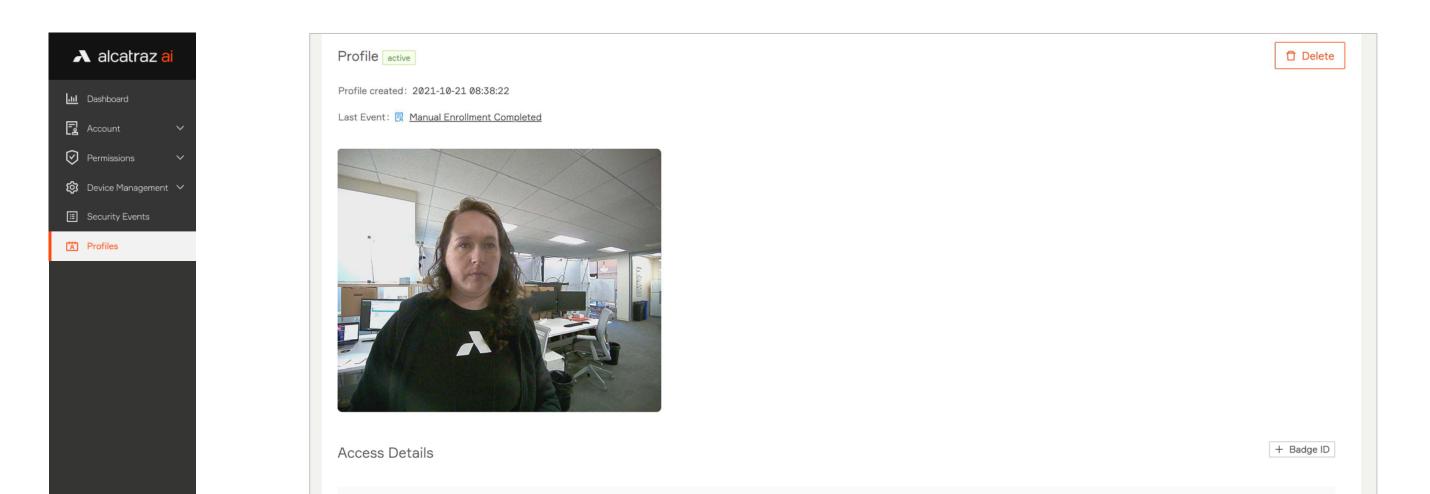

The new badge ID will be added as a last row of the Access Details table (also it will be displayed to the profiles page).

#### 8.2.4—Troubleshooting Tips

Badge ID

29:23217

29:44324

29:85181

For generating profiles through enrollment, follow <u>Mode Setting - 1FA (for auto-enrollment)</u> or <u>Mode Setting - Enrollment</u>.

If the badge number is not displayed correctly, review <u>Configure Card Format</u>.

If a profile is not created, check if there are the <u>Security events</u> for enrollment.

- Profiles are not created in Demo mode.
- Auto-enrollment requires a minimum of 4 New Enrollment events.
- Manual enrollment requires 1 New Enrollment (2FA) event.

Card format

32 bit

32 bit

32 bit

Action

డి 3

డి 0

## 9 —

## New Rock Firmware

Login credentials to the Alcatraz Al Admin Portal must be Account Administrator or Installer role. For On-Prem Rocks, before starting

- Visit <u>support.alcatraz.ai</u> to see current releases and download. Submit a request for any questions.
- Download the firmware package to a computer which is connected to the appliance.

86

88

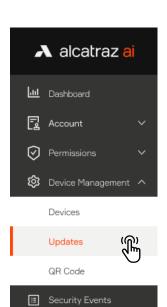

Profiles

#### 9.1—Check Latest Firmware Version in your System

- 1. Go to **Device Management** and select **Updates**.
- 2. Click on Firmware tab.
- 3. A table with all firmware versions in your system will be displayed.

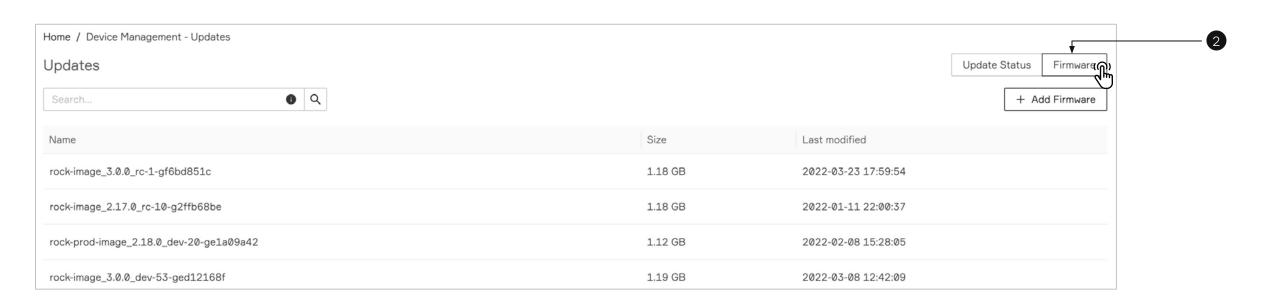

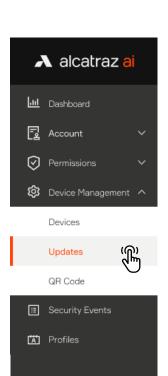

#### 9.2—Update the Rock Firmware

- 1. Go to **Device Management** and select **Devices**.
- 2. Click on the Name of the Rock to open the Rock's info page.
- 3. Click on **Firmware Update**.

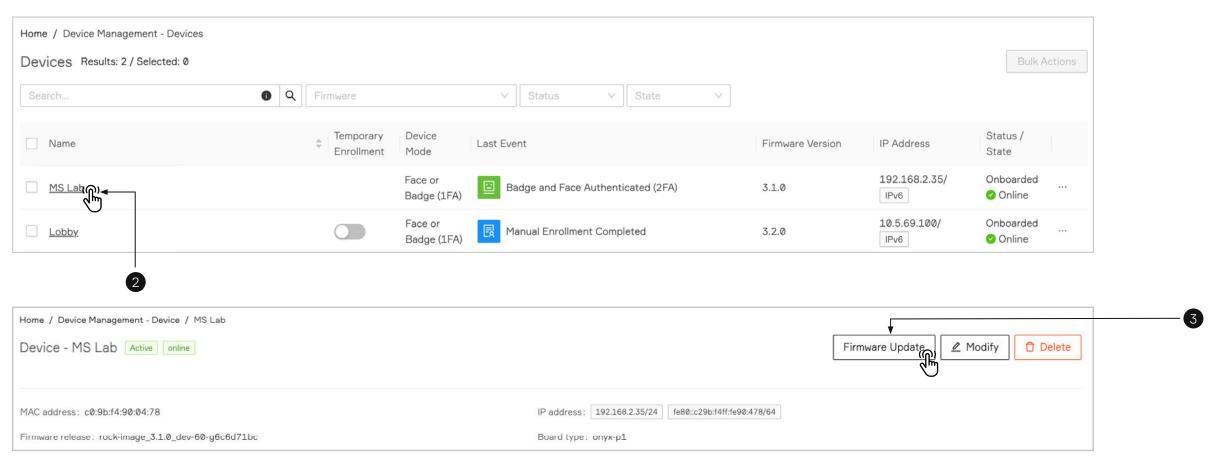

- 4. Schedule and update page will be displayed.
- 5. Select **Firmware** version.
- 6. Add **Update Name** to the required field
- 7. Select **Start time**. The Firmware update may be scheduled for a specific date and time.
- 8. Click the **Submit** button.

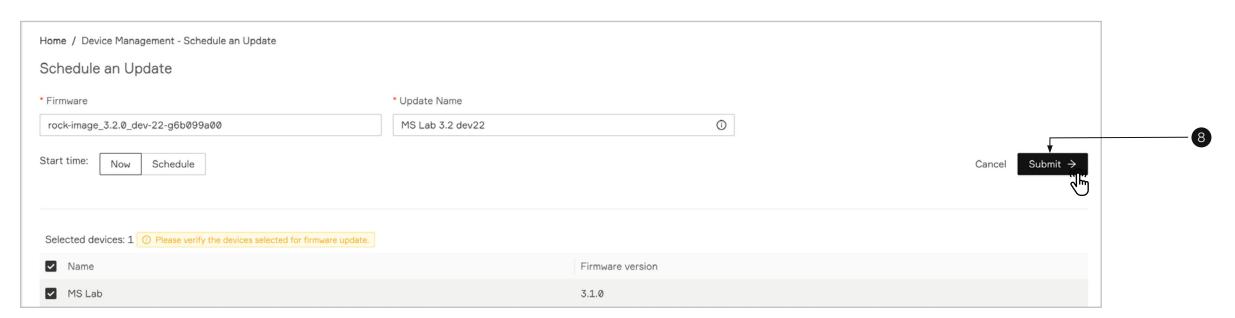

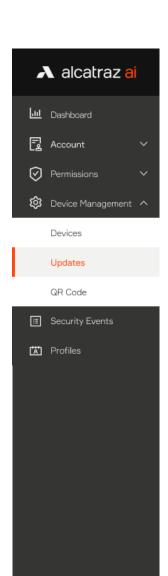

- 9. The **Update Name** of the selected device will be listed on **Updates** page -> **Update Status** tab.
- 10.Every 5-10 minutes the update jobs will be checked and processed. View the status change of the update by refreshing the page. The Status will change as the update progresses until **Update Status** = **Finished**. A restart will occur during this process. The Rock will be offline for approximately 60 seconds.
- 11. If the Deployment Status shows Failed, check that the Rock is online and network connection is stable than create a new update.
- 12.Click on the Update name to open the details page. A successful update will show a green status (Finished) bar and a **Success** status.
- 13. To verify the new version for the Rock, go to **Device Management** —> **Devices** and in the table will be displayed the updated firmware version of the device.

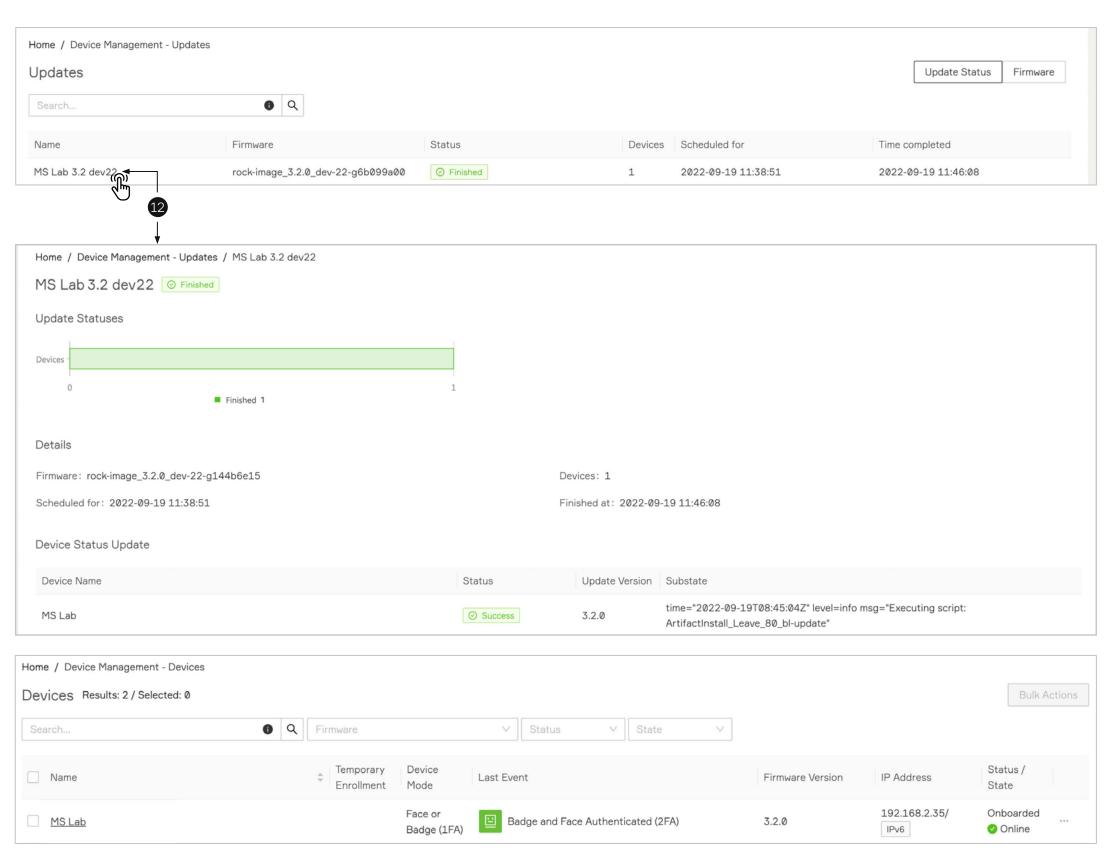

87

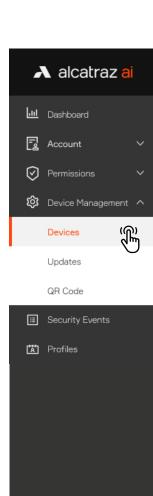

#### 9.3—Rock firmware update bulk operation

The device bulk operation allows updating the firmware of multiple devices.

- 1. Go to **Device Management** and select **Devices**.
- 2. Click the checkbox of the rock's name to select it. Continue to select devices that need to be updated to newer version. To select all of the devices on the page click the checkbox next to Name title of the table (optional).
- 3. Hover over **Bulk Actions** and select **Schedule an Update**.

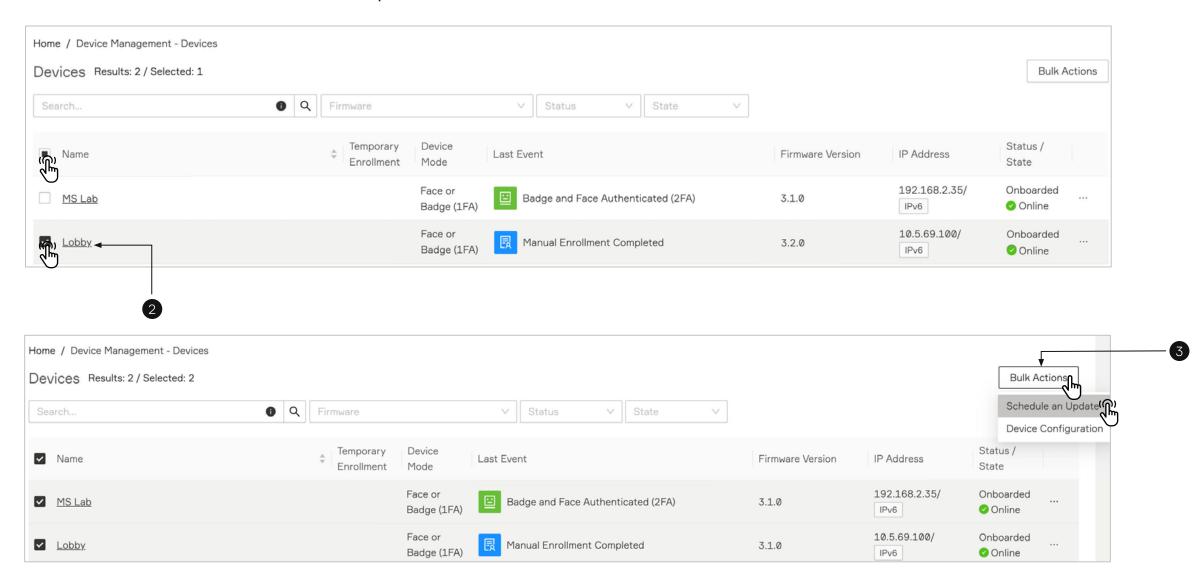

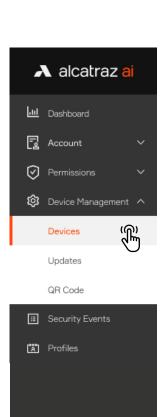

- 4. **Schedule and update** page will be displayed. Selected devices are organized in table bellow. The system allows to uncheck devices from the list and they will be excluded of the firmware update operation.
- 5. Select **Firmware** version.
- 6. Add **Update Name** to the required field.
- 7. Select **Start time**.
- 8. Click the **Submit** button.

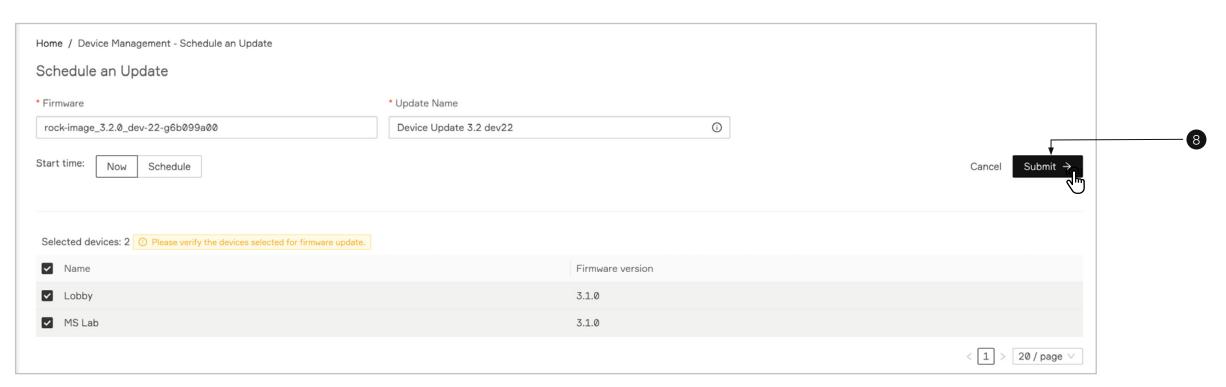

- 9. After Submitting the **Update Name** of the selected device will be listed on **Updates** page (**Update Status** tab).
- 10.Every 5-10 minutes the update jobs will be checked and processed. View the status change of the update by refreshing the page. On the updates details page, the status progress bar will change as the update processes of the different devices. **Device Status Update** table will show the status of each device. If any of the devices failed during the update you can schedule a new update process for them.

### 10 —

## Advanced Options

Some of the most frequently used parameters are discussed here but it is recommended to check with Alcatraz Al when changing configurations in the Advanced section.

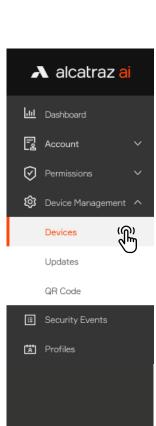

#### 10.1—Applying Advanced Options

To enable the advanced options, follow the described steps below.

- 1. Go to **Device Management** -> **Devices**
- 2. Click on the Name of the Rock to open the Rock's info page.
- 3. Click on **Modify** to open up the configurations page.
- 4. Scroll down the page to **Device Configuration** and on the right side of the page, slide the **Advanced** slider to on.
- 5. Scroll down to **Add a Parameter**. Click to open the section

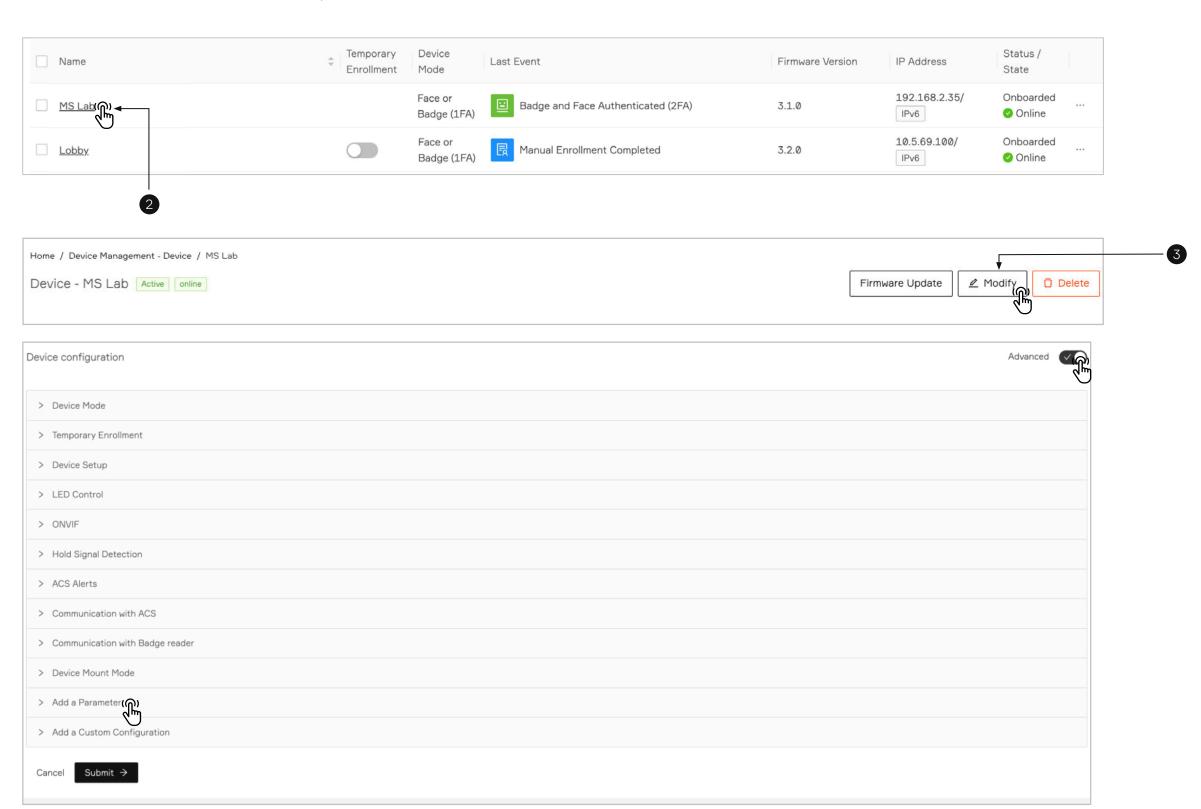

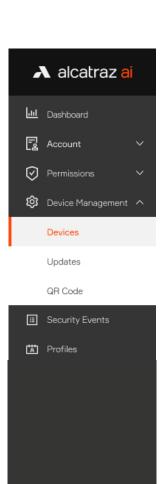

Ver. 1.0

- 6. Under Manual Configuration click on +Add parameter button.
- 7. Select a preferred parameter and value.

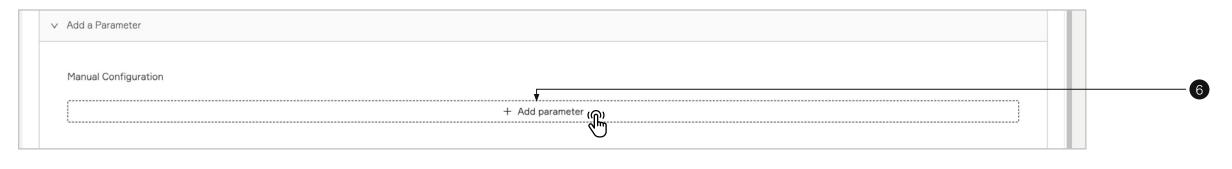

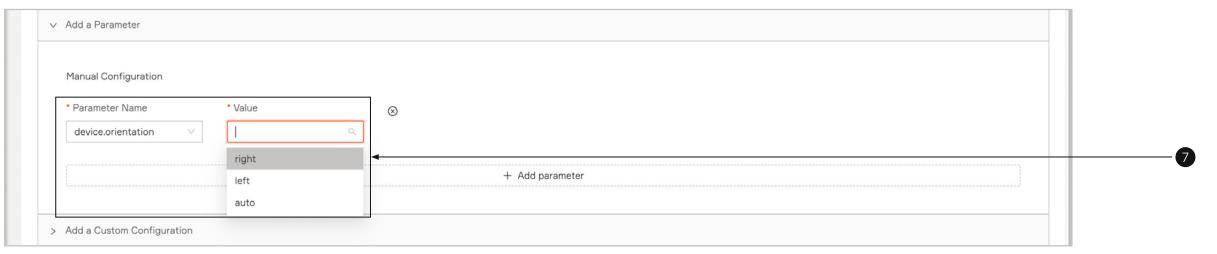

8. Click **Submit** when done.

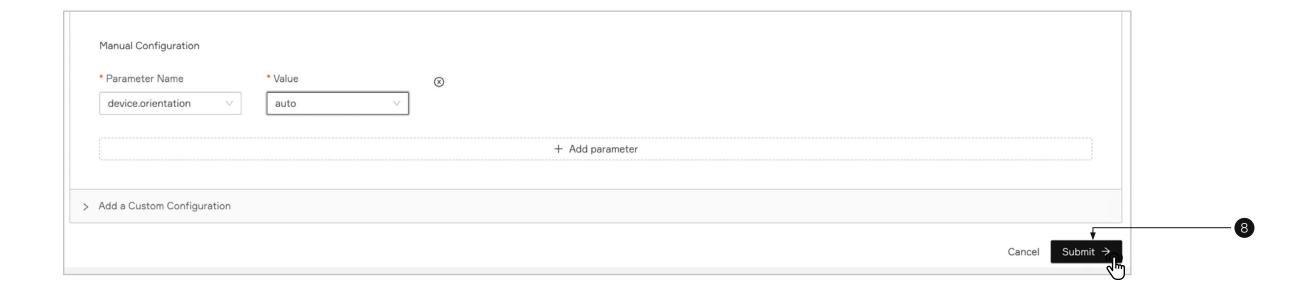